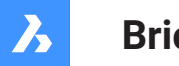

**Bricsys**®

# **Bricsys 24/7**

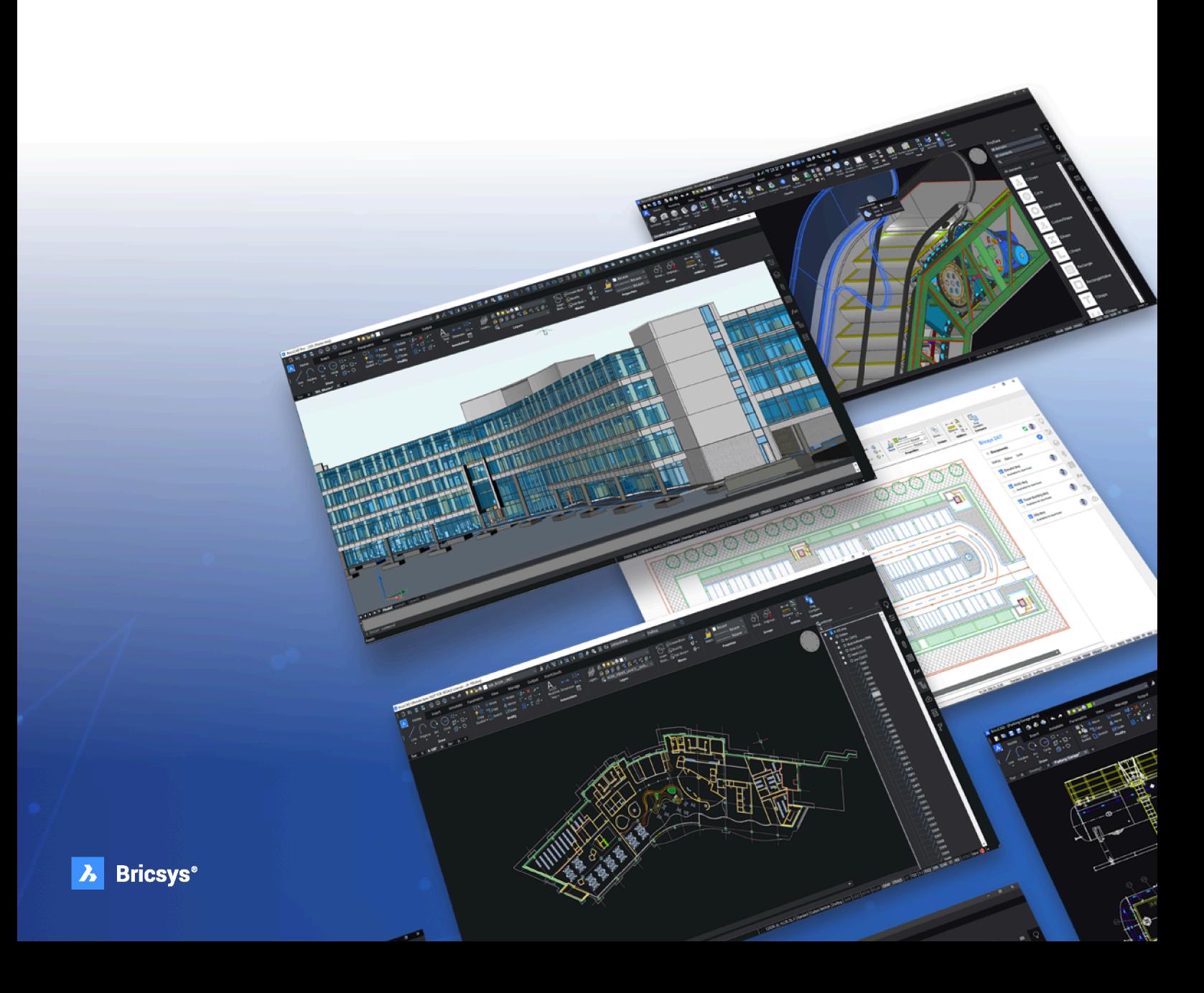

## Spis treści

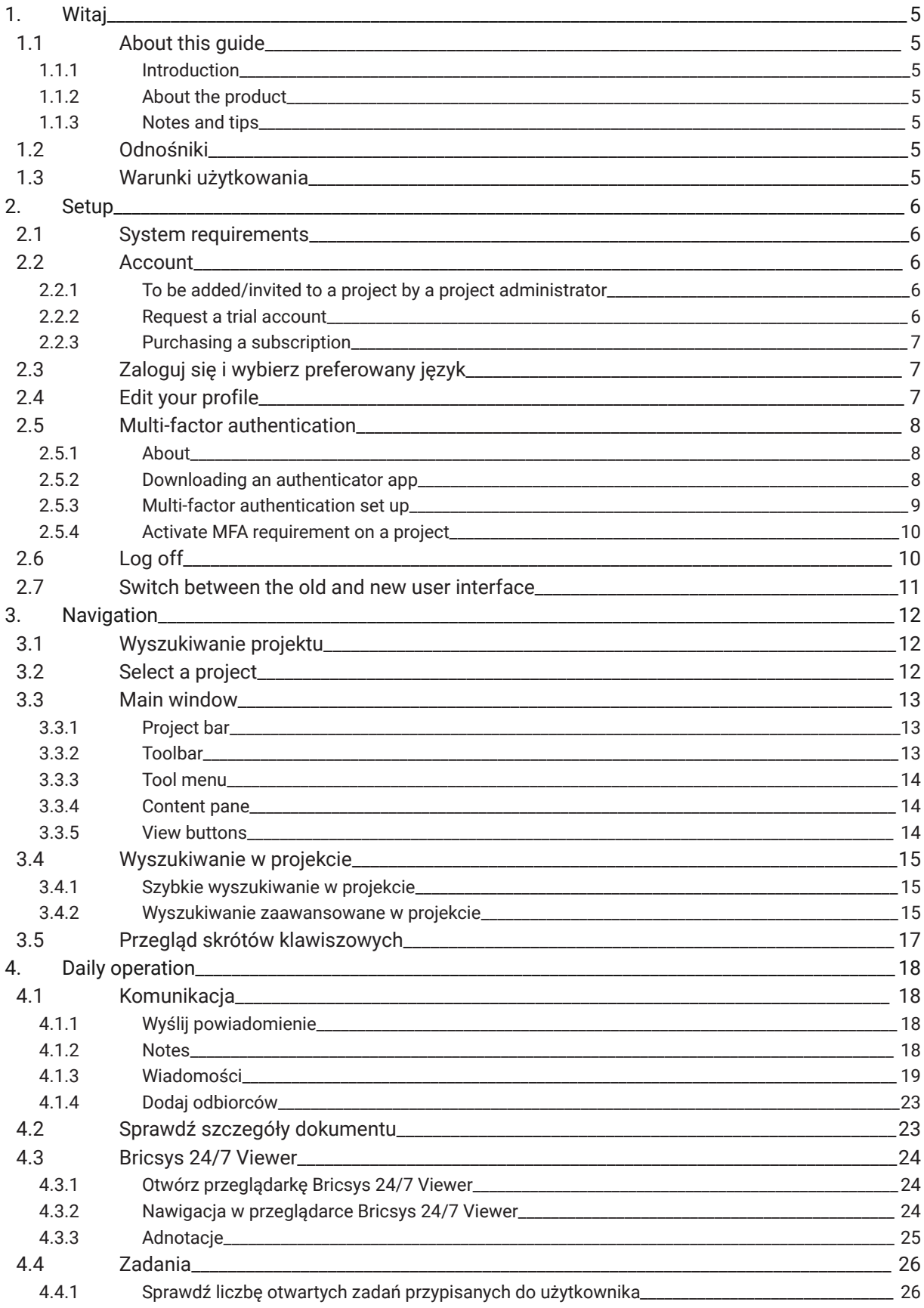

## Spis treści

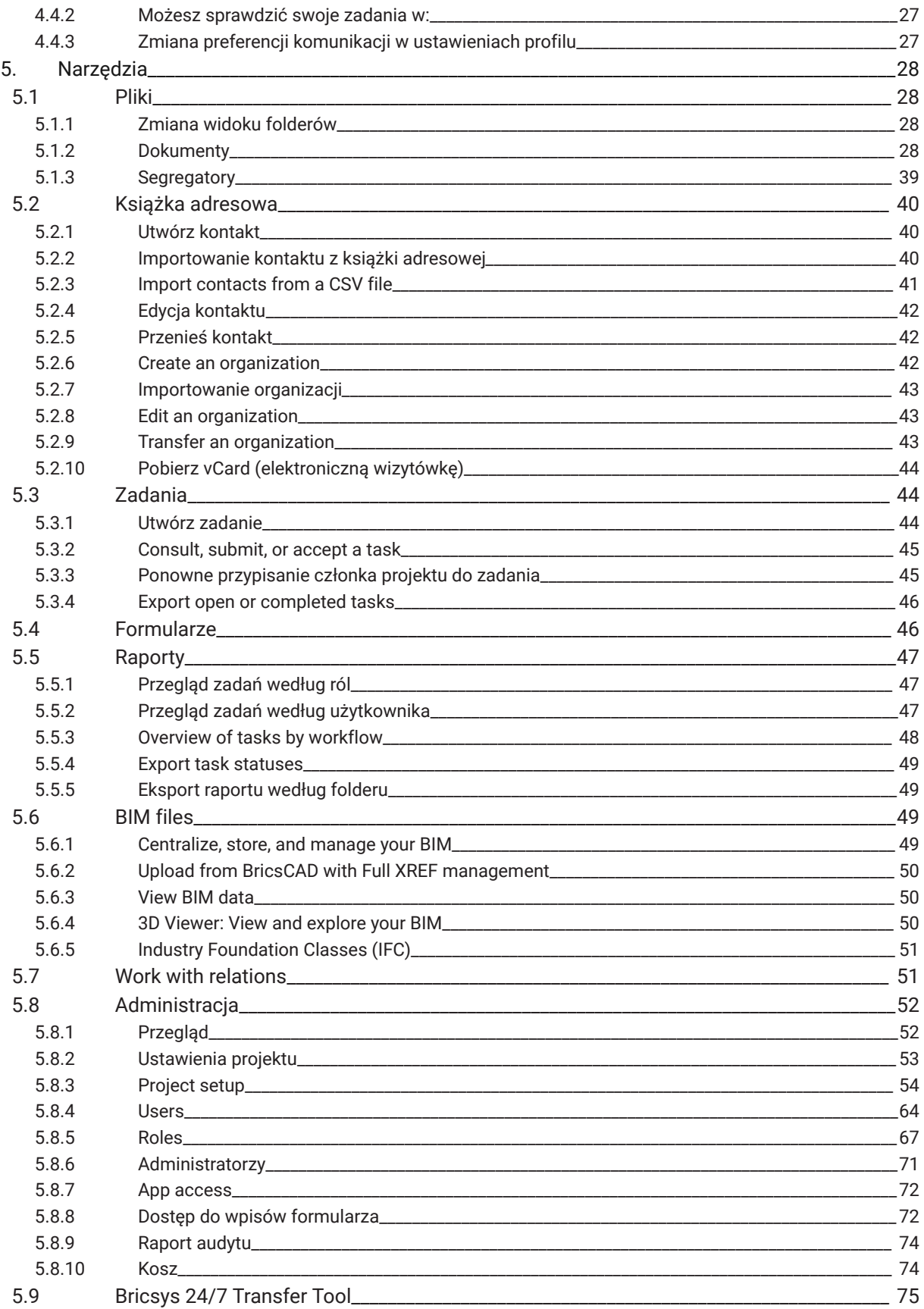

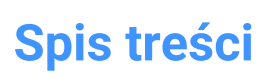

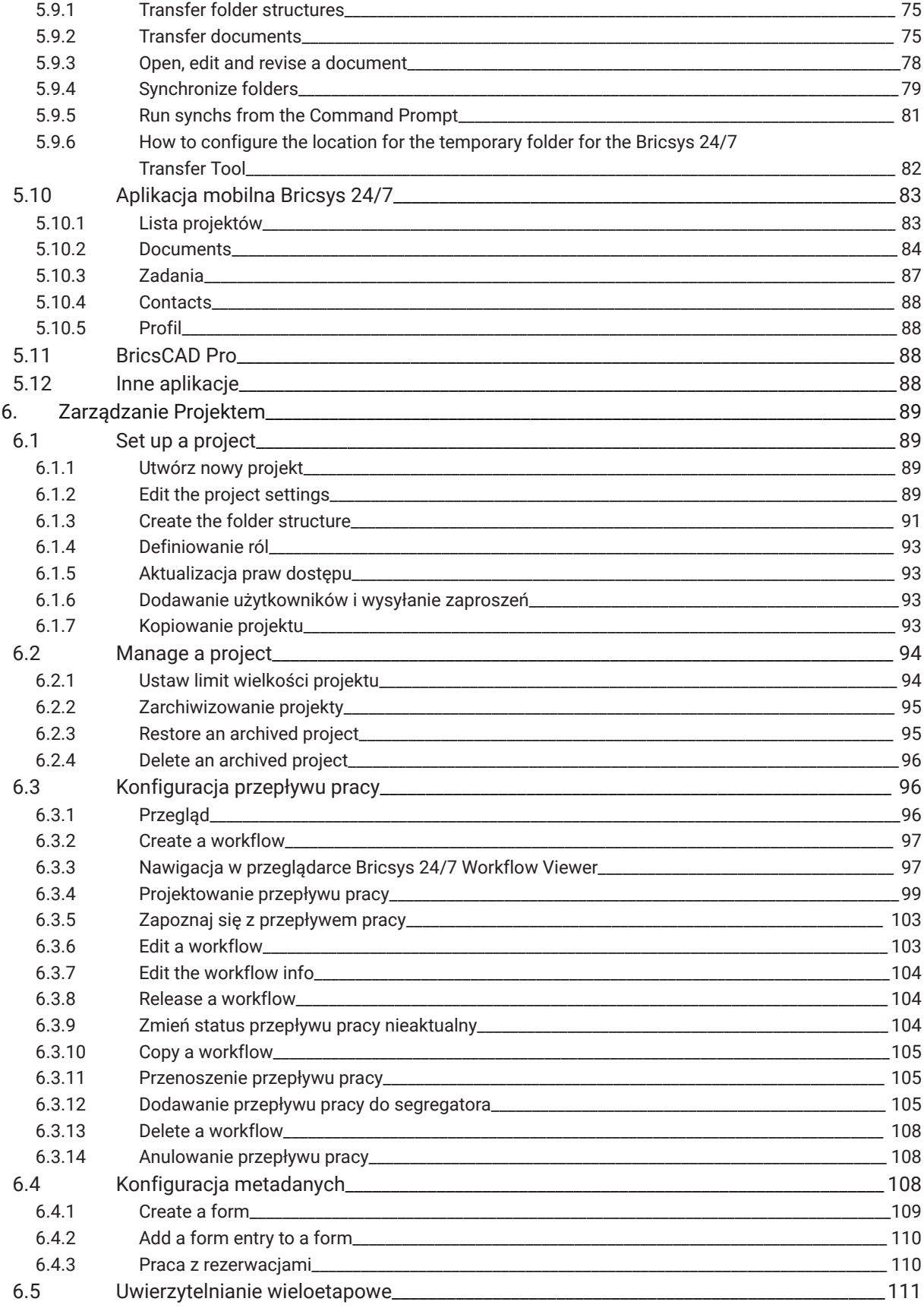

## **Spis treści**

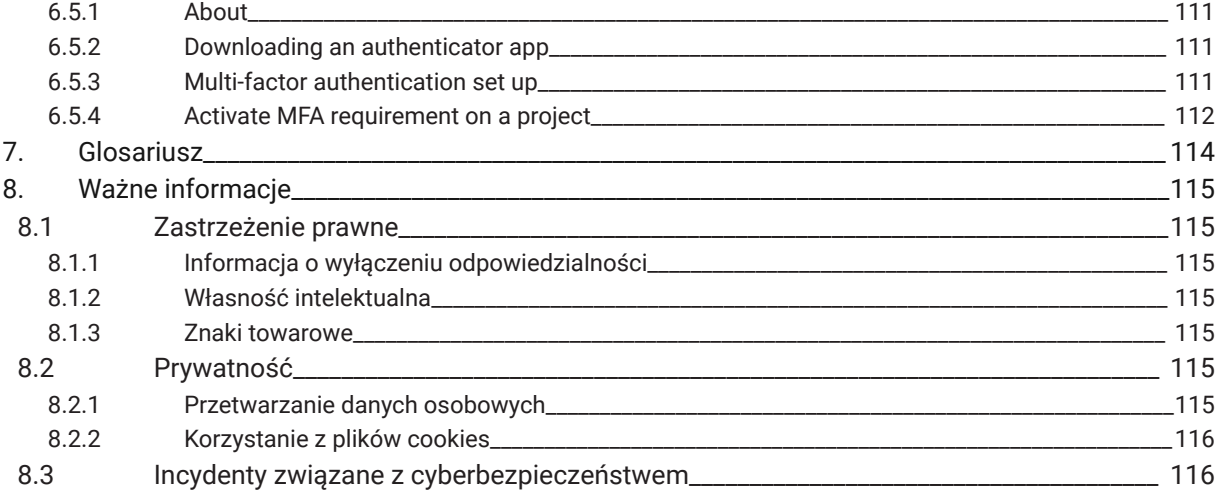

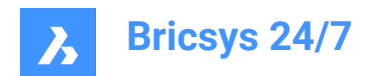

### <span id="page-5-0"></span>**1. Witaj**

#### <span id="page-5-1"></span>**1.1 About this guide**

#### <span id="page-5-2"></span>**1.1.1 Introduction**

This guide informs you how to operate Bricsys 24/7.

#### <span id="page-5-3"></span>**1.1.2 About the product**

Bricsys 24/7 is a cloud-based common data environment (CDE) for document management and workflow automation.

The interface is available in different languages, including Dutch, Chinese, English, French, German, Hebrew, Italian, Japanese, Norwegian, Polish, Portuguese, Romanian, Russian, Slovenian and Spanish.

#### <span id="page-5-4"></span>**1.1.3 Notes and tips**

There are 3 levels of advisory statements that may be used in this guide. In descending order of importance, they are:

*Ważne:* Gives important information about the described subject.

*Uwaga:* Gives additional information about the described subject.

*Wskazówka:* Gives extra advice about the described subject.

#### <span id="page-5-5"></span>**1.2 Odnośniki**

Ten artykuł zawiera odniesienia do innych informacji, które mogą być potrzebne do korzystania z Bricsys 24/7:

- [Blog Bricsys](https://www.bricsys.com/blog/?filter=document_management)
- Oficjalny kanał [YouTube](https://www.youtube.com/c/BricsysOfficial) Bricsys

#### <span id="page-5-6"></span>**1.3 Warunki użytkowania**

Zanim będziesz mógł korzystać z Bricsys 24/7, musisz zaakceptować [warunki użytkowania.](https://www.bricsys.com/en-intl/terms/)

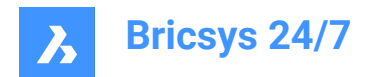

### <span id="page-6-0"></span>**2. Setup**

#### <span id="page-6-1"></span>**2.1 System requirements**

Recommended computer environment to run Bricsys 24/7.

Operating system:

• Windows, Mac, or Linux

Browser:

• Chrome, Firefox, Internet Explorer 11, Microsoft Edge, or Safari 7 (and higher) for macOS

Hardware:

• Active Internet connection

#### <span id="page-6-2"></span>**2.2 Account**

All users have their own Bricsys 24/7 account. Registering an account on the Bricsys platform does not automatically create an account for Bricsys 24/7.

There are three possibilities to join Bricsys 24/7:

- 1 To be added/invited to a project by a project administrator.
- 2 To request a trial account.
- 3 To purchase a subscription.

#### <span id="page-6-3"></span>**2.2.1 To be added/invited to a project by a project administrator**

An account can be created by a project administrator. A new user receives an email with an invitation to a Bricsys 24/7 project, and login instructions.

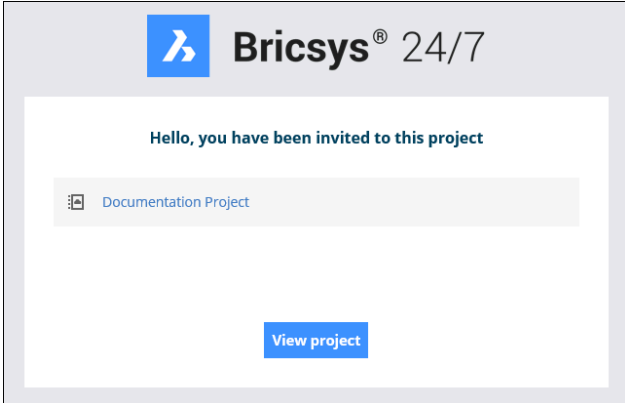

*Uwaga:* In Bricsys 24/7, a customer can, without additional cost, add an unlimited number of users to a project to improve collaboration and traceability.

#### <span id="page-6-4"></span>**2.2.2 Request a trial account**

- 1 Go to <https://www.bricsys.com/247>
- 2 Select **Try Bricsys 24/7 for free**

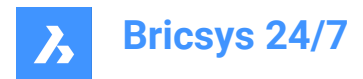

3 Complete the registration

#### <span id="page-7-0"></span>**2.2.3 Purchasing a subscription**

- 1 Go to <https://www.bricsys.com/247>
- 2 Select **Login on 247**
- 3 Complete the registration

#### <span id="page-7-1"></span>**2.3 Zaloguj się i wybierz preferowany język**

- 1 Przeglądaj do <https://my.bricsys247.com/app/>. Result: Zostanie wyświetlona strona logowania.
- 2 Wprowadź swój adres e-mail i hasło.

*Wskazówka:* Zaznacz pole wyboru **Zapamiętaj mnie**, aby pozostać zalogowanym do momentu ręcznego wylogowania.

*Uwaga:* Jeśli nie pamiętasz hasła, kliknij odpowiednie łącze [https://auth.bricsys.com/auth/realms/](https://auth.bricsys.com/auth/realms/bricsys-account/login-actions/reset-credentials?client_id=B247&tab_id=5qdmJcCsGvk) [bricsys-account/login-actions/reset-credentials?client\\_id=B247&tab\\_id=5qdmJcCsGvk](https://auth.bricsys.com/auth/realms/bricsys-account/login-actions/reset-credentials?client_id=B247&tab_id=5qdmJcCsGvk) na stronie logowania i podaj swój adres e-mail.Bricsys nie ma możliwości zmiany hasła użytkownika.

3 Kliknij **Zaloguj**.

Result: Zostanie wyświetlona strona Bricsys 24/7.

- 4 Kliknij ikonę/obrazek profilu po prawej stronie paska projektu.
- 5 Kliknij **Dane personalne**.
- 6 W zakładce **SZCZEGÓŁY** wybierz preferowany język z rozwijanego menu **Język**.
- 7 Kliknij przycisk **Zapisz zmiany**.

Result: Wyskakujące okno poinformuje o pomyślnym zapisaniu danych.

#### <span id="page-7-2"></span>**2.4 Edit your profile**

- 1 Log into Bricsys 24/7.
- 2 Click on the profile icon/picture on the right side of the project bar.
- 3 Click **Profile settings**.
- 4 Edit your profile settings:
	- Change your details:
	- profile picture
	- name
	- email address
	- **language**
	- address
	- contact details.
	- Change your subscriptions.
	- -• Subscribe to a **Daily Overview**.

A daily notification email informs you about updates.

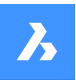

• Subscribe to a **Daily Task Overview**.

A daily notification email informs you about open tasks.

• Enable or disable **Workflow task notifications**.

A notification email informs you about workflow tasks.

• Check the **Folder subscriptions** overview.

#### *Uwaga:*

- Navigate to the specific folder details to subscribe.
- Folder subscriptions are only available if you are logged into a project.
- Change personal settings.
- Enable or disable **Add revision to document name on download**.
- Choose between the old and new interface.

*Uwaga:* You must restart your project for the changes to take effect.

Change your password.

#### 5 Click **Save changes**.

Result: A pop up window informs you about the modifications.

*Ważne:* You need administrator rights to edit your profile.

*Uwaga:* A project administrator can give access rights to edit a profile.

### <span id="page-8-0"></span>**2.5 Multi-factor authentication**

#### <span id="page-8-1"></span>**2.5.1 About**

Multi Factor Authentication (MFA) is a multi-step account login process that requires users to enter more information than just a password, further verifying users are who they say they are, and who they are logging in as.

Bricsys 24/7 implements MFA with the need to provide an extra security step through an authenticator app, such as Google Authenticator or Microsoft Authenticator.

When you have enabled MFA on your account, the login procedure will require you to enter the code generated by the authenticator app.

MFA may be required at a project level for all project users, but it is activated at a user level by a user.

#### <span id="page-8-2"></span>**2.5.2 Downloading an authenticator app**

Authenticator apps generate a one-time code that you can use to sign in. These app providers will not have access to your Bricsys 24/7 password and account information.

#### **To download an app**

- 1 Open the app store of your phone.
- 2 Search for 'authenticator app'.
- 3 Download an app from a trusted provider.

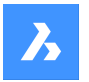

**Bricsys 24/7**

- 4 *Wskazówka:* Check that they have a recovery method if you cannot access your device.
- 5 Open the app and follow the instructions.

#### <span id="page-9-0"></span>**2.5.3 Multi-factor authentication set up**

We are using the QR code method for Authenticator app (MFA) set up. This requires that you set up MFA on one device (for example laptop/desktop or tablet), with an authenticator app on a second (mobile) device that has a camera.

- 1 Go to the **AUTHENTICATOR** tab in your Profile, under **Security settings**.
- 2 Scan the QR code with your Authenticator app to connect your account. To scan the code, the second (mobile) device must have a camera.
- 3 *Uwaga:* If the QR code gives an error in the mobile app, click the **Not able to scan?** button and the QR code will be regenerated.

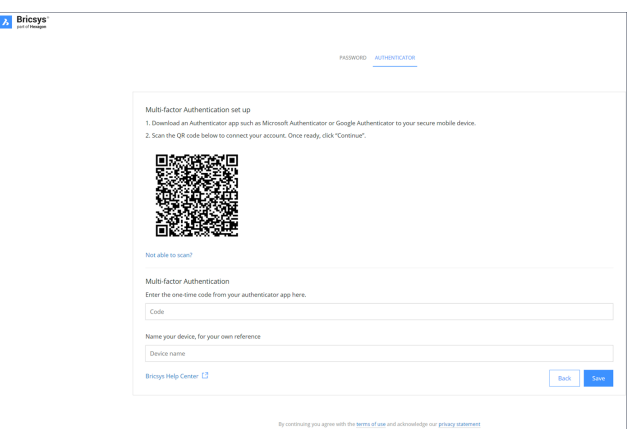

- 4 Type the one-time code received in your authenticator app.
- 5 *Uwaga:* The one-time code will change every 30 seconds.
- 6 Optionally, enter your device name.
- 7 Once ready, click **Continue** to finish the mobile authenticator configuration.

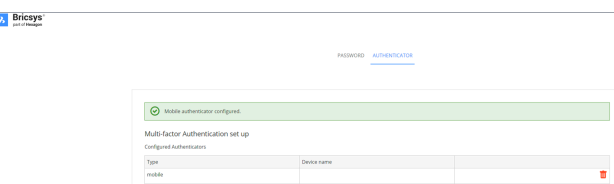

8 If the configured authentication device needs to be changed, it can be deleted from Authenticator page. The page resets to the initial MFA set up page.

*Uwaga:* An invitee or existing user must contact their admin:

- If they want to change their email address.
- If they have MFA active and lose access to the device or app used for authentication.

*Uwaga:* When you type a wrong one-time code five times or a wrong password, you are locked out of your account for at least 1 minute and incrementally up to a maximum of 15 minutes.

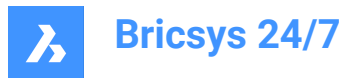

#### <span id="page-10-0"></span>**2.5.4 Activate MFA requirement on a project**

To activate multi-factor authentication for a project: go to **Administration** > **Project settings** >

**Administrator** > **Login settings** and toggle On the **Multi-factor authentication** option.

The following warning modal will be displayed to inform the customer admins (which includes the project owner) about the access modification of the specific project.

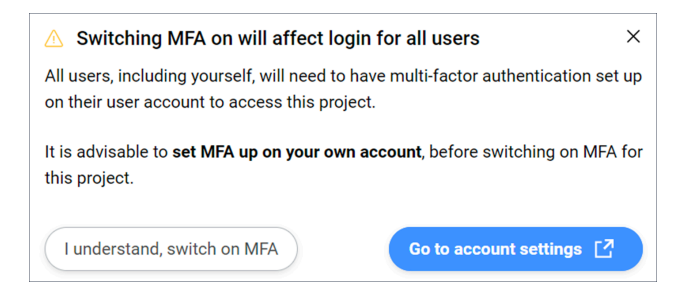

#### **I understand, switch on MFA**

Closes the modal and the changes will be made after pressing **Save changes** button. If you do not have MFA set up, the following modal will be displayed:

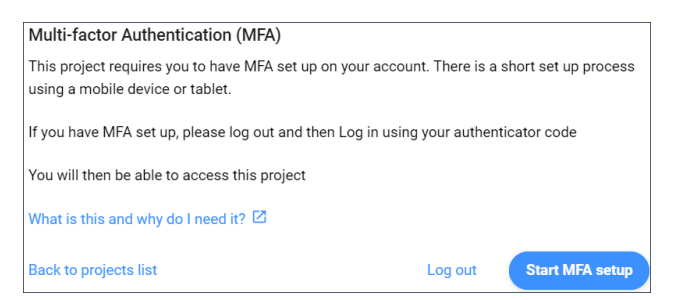

*Uwaga:* It is not possible to exit this modal.

After you log out and log in again, the one-time code will be required, and you will be able to access the project where you enabled the MFA.

*Uwaga*: After MFA is enabled, the MFA icon (**C**) will be visible in All projects for your project.

*Uwaga:* The MFA column in **Administration** > **Users content** pane is visible to customer admins only, regardless of whether the project has MFA turned on or not.

*Uwaga:* The **Multi-factor authentication** toggle switch is visible for all administrators, but the radio button can be enabled or disabled only by customer admins.

**Uwaga:** An invitee or existing user must contact their admin if they want to change their email address.

#### <span id="page-10-1"></span>**2.6 Log off**

Always log off at the end of your session in Bricsys 24/7.

- Click on the profile icon/picture on the right side of the project bar.
- 2 Click on **Sign out**.

*Uwaga:* For security reasons, if you do not log off yourself from the session, the system will log you off after 1 hour of inactivity.

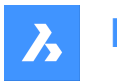

**Bricsys 24/7**

#### <span id="page-11-0"></span>**2.7 Switch between the old and new user interface**

You can switch between the old and new user interface:

- 1 Log into Bricsys 24/7.
- 2 Click on the profile icon/picture on the right side of the project bar.
- 3 If you want to switch from the old to the **new** interface:
	- a Select **Yes** from the drop-down menu under **Use new Interface**.
	- b Click **Save**.

A pop up window informs you that the changes are successfully saved.

If you want to switch from the new to the **old** interface:

- a Click **Profile settings**.
- b Click **Personal settings**.
- c Select **No** from the drop-down menu under **New interface settings**.
- d Click **Save changes**.

A pop up window informs you that the details are successfully changed.

4 Restart your project for the changes to take effect.

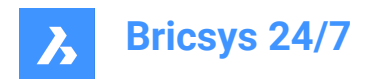

## <span id="page-12-0"></span>**3. Navigation**

#### <span id="page-12-1"></span>**3.1 Wyszukiwanie projektu**

Możesz szybko wyszukać projekt:

- 1 Kliknij ikonę strzałki > obok wybranego projektu na pasku projektów. Result: Pojawi się menu kontekstowe.
- 2 Kliknij **Lista projektów** .

Result: Zostanie wyświetlona lista projektów.

Result:

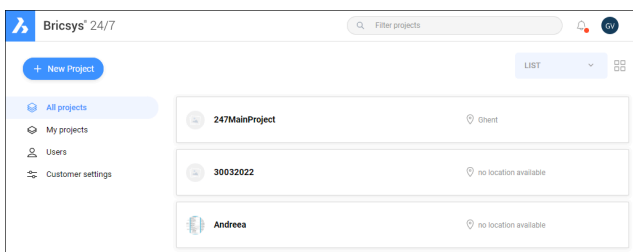

- 3 Wybierz z opcji poniżej:
	- Wybierz projekt z listy.
	- Wprowadź nazwę projektu w pasku wyszukiwania i wybierz projekt z przefiltrowanej listy projektów.

#### <span id="page-12-2"></span>**3.2 Select a project**

You can quickly select a project:

1 Click on the **Bricsys 24/7** logo in the project bar.

Result: A project list is displayed.

Result:

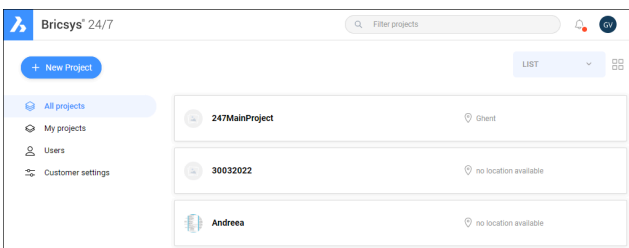

2 Select a project in the list to open the project.

*Uwaga:* You can open only one project at the same time.

*Uwaga:* If the project administrator has enabled **two-factor authentication** for the project, you need to enter a token from your token card to log in to the project.

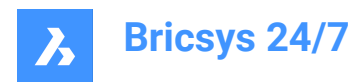

#### <span id="page-13-0"></span>**3.3 Main window**

The main window corresponds to the selected tool.

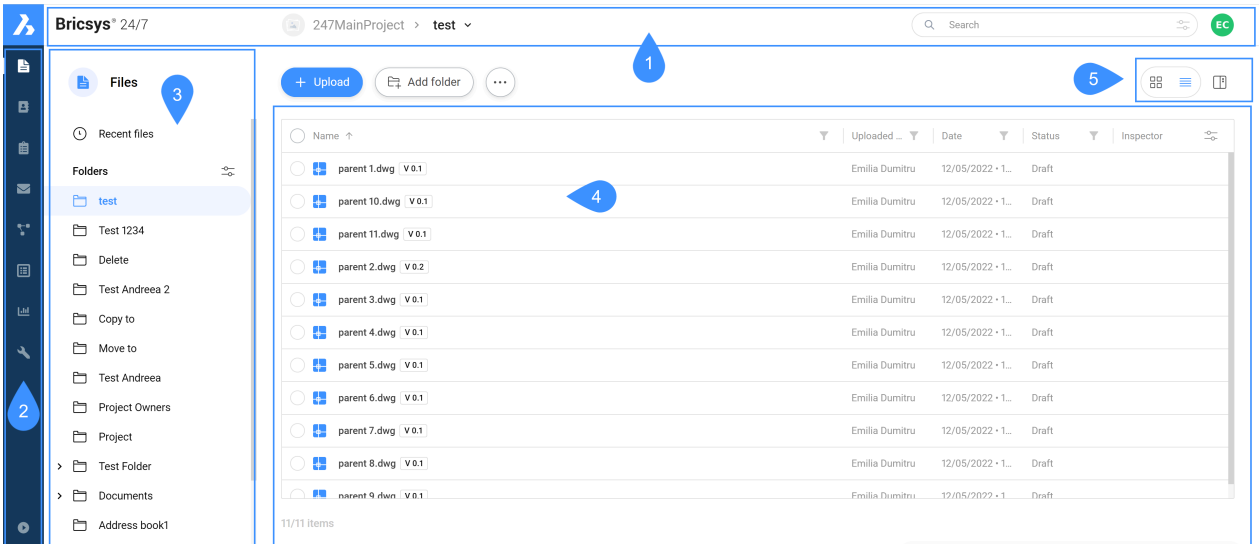

Legend:

- 1 Project bar
- 2 Toolbar
- 3 Tool menu
- 4 Content pane
- 5 View buttons

The Bricsys 24/7 main window contains:

#### <span id="page-13-1"></span>**3.3.1 Project bar**

The horizontal project bar is located at the top of the Bricsys 24/7 screen.

The project bar contains:

- The selected project
- The search bar
- The profile/icon picture

#### <span id="page-13-2"></span>**3.3.2 Toolbar**

The vertical toolbar is located at the top left corner of the Bricsys 24/7 screen.

The toolbar contains the different tools you have access to:

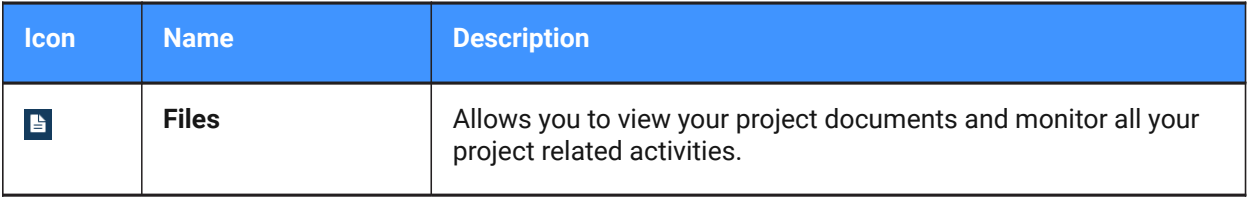

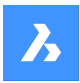

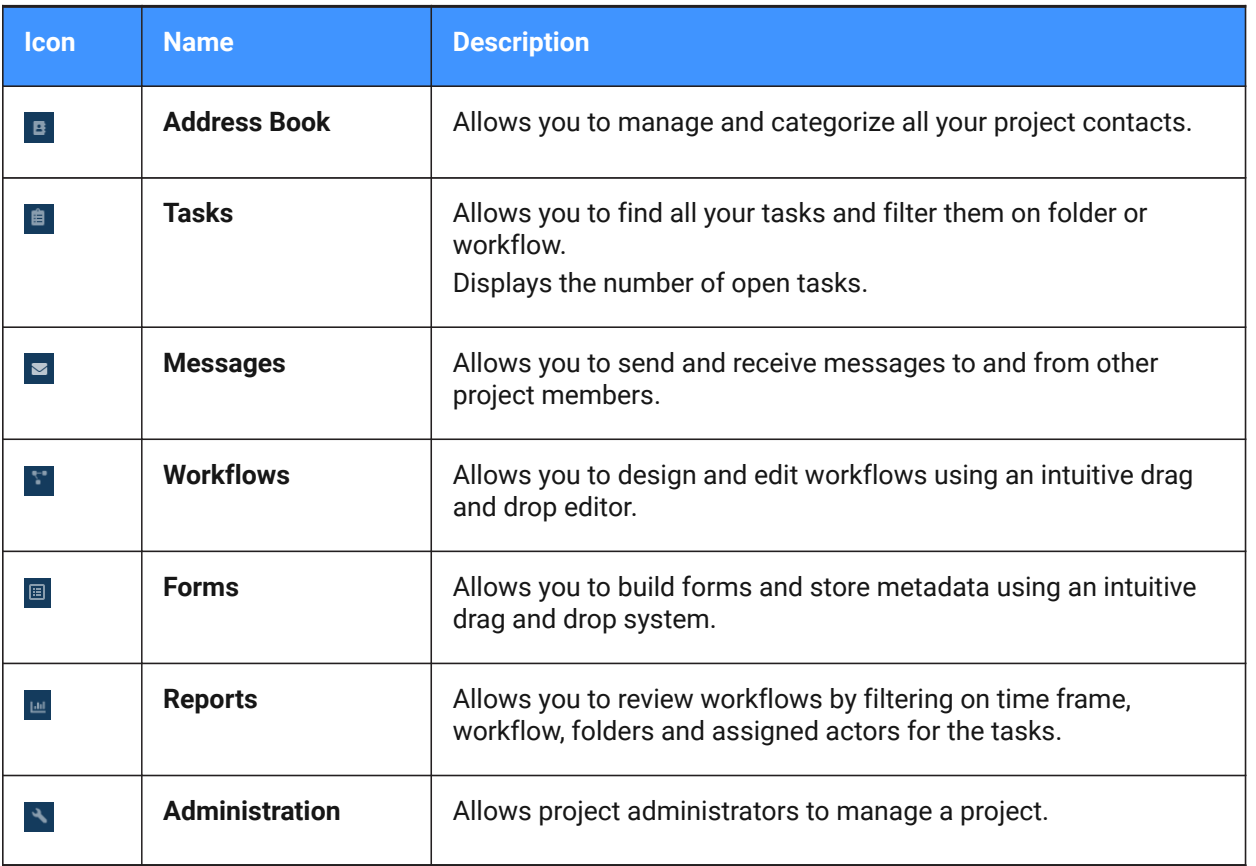

Wskazówka: To expand the toolbar, click Expand menu **a** at the bottom left corner of the Bricsys 24/7 screen.

#### <span id="page-14-0"></span>**3.3.3 Tool menu**

The vertical tool menu corresponds to the selected tool.

*Wskazówka:* To expand a menu item, click on the arrow icon  $\rightarrow$  next to the item.

#### <span id="page-14-1"></span>**3.3.4 Content pane**

The objects in the selected folder are displayed in the content pane. The content pane corresponds to the selected tool.

#### <span id="page-14-2"></span>**3.3.5 View buttons**

The view buttons correspond to the selected tool and folder.

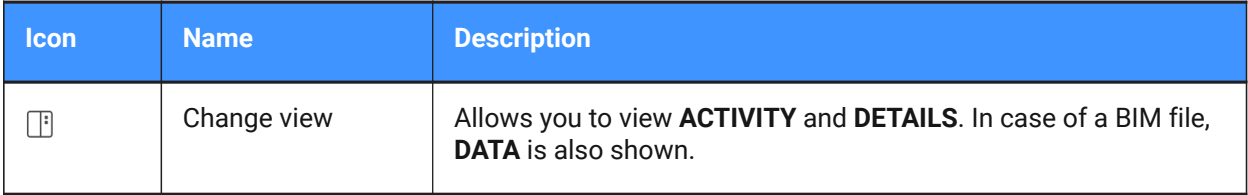

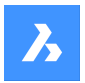

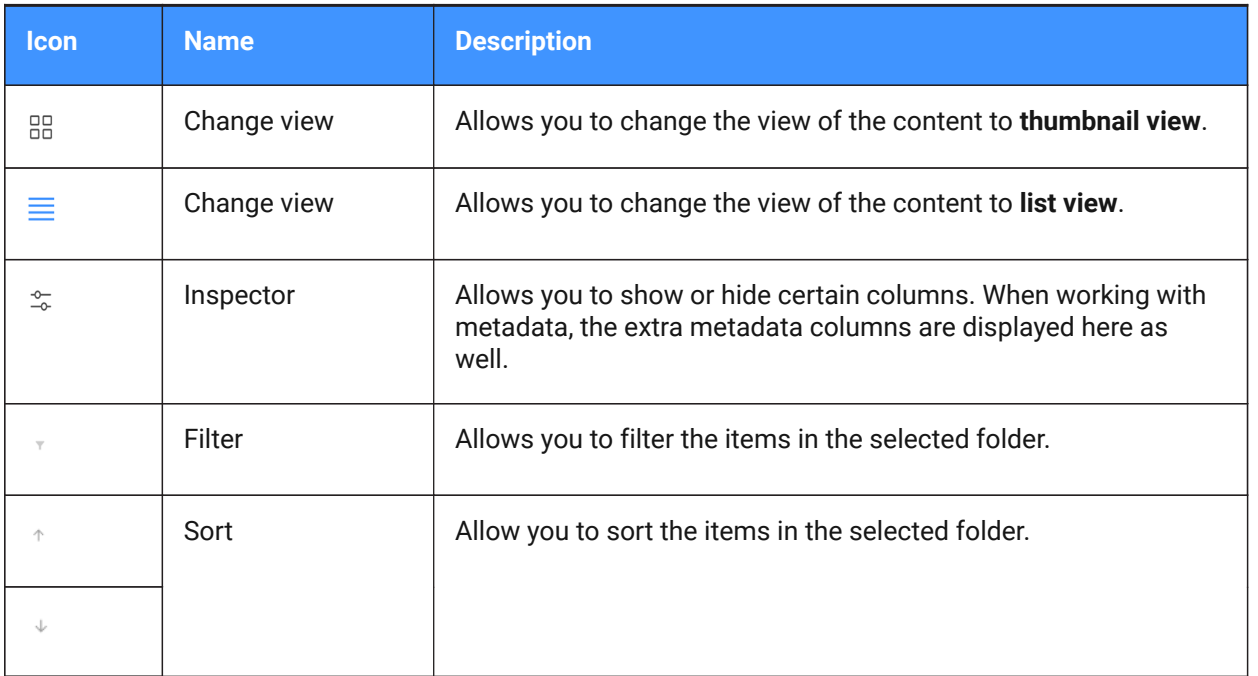

#### <span id="page-15-0"></span>**3.4 Wyszukiwanie w projekcie**

Bricsys 24/7 zawiera funkcję wyszukiwania dla całego projektu.

#### <span id="page-15-1"></span>**3.4.1 Szybkie wyszukiwanie w projekcie**

- 1 Wybierz projekt.
- 2 Wprowadź pierwsze 3 znaki nazwy dokumentu lub folderu w pasku wyszukiwania.
- 3 Wyniki zostaną wyświetlone w wyskakującym oknie.
- 4 Kliknij odpowiedni dokument, aby otworzyć szczegóły, lub kliknij odpowiedni folder, aby otworzyć go w okienku zawartości.

*Uwaga:* W funkcji wyszukiwania można używać symboli wieloznacznych:

- Symbol wieloznaczny gwiazdki (\*) dopasowuje sekwencję znaków.
- Znak zapytania (?) dopasowuje dowolny znak.

#### <span id="page-15-2"></span>**3.4.2 Wyszukiwanie zaawansowane w projekcie**

- 1 Wybierz projekt.
- 2 Kliknij ikonę suwaka  $\tilde{z}$  po prawej stronie paska wyszukiwania.

Zostanie wyświetlone okno *Wyszukiwanie zaawansowane*, zawierające określone kryteria wyszukiwania w celu zawężenia wyników.

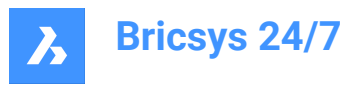

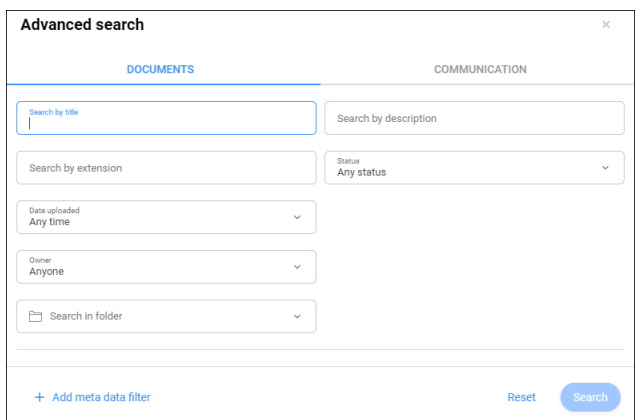

- 3 Kliknij **Dokumenty**, aby przeprowadzić wyszukiwanie dokumentów:
	- a Wprowadź lub wybierz odpowiednie kryteria wyszukiwania.
	- a Można wyszukiwać według:
	- tytułu
	- opisu
	- przez rozszerzenie
	- statusu
	- daty przesłania
	- przez właściciela

*Wskazówka:* Wybierz **Wybierz kontakt**, aby przeprowadzić wyszukiwanie według autora.

- na folder
- b Jeśli ma to zastosowanie, kliknij **Dodaj filtr metadanych**. Wybierz odpowiednie metadane i kliknij **OK**.
- c Kliknij **Szukaj**.
- d Sprawdź wyniki wyszukiwania.
- e W razie potrzeby kliknij przycisk **Doprecyzuj wyszukiwanie**, aby dostosować kryteria wyszukiwania i przeprowadzić nowe wyszukiwanie.
- 4 Kliknij **Komunikacja**, aby przeprowadzić wyszukiwanie w komunikacji według:
	- a Wprowadź lub wybierz odpowiednie kryteria wyszukiwania.
	- a Można wyszukiwać według:
	- tematu
	- treści wiadomości
	- przez nadawcę
	- przez odbiorcę
	- rodzaju komunikacji
	- na folder
	- daty przesłania

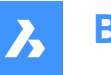

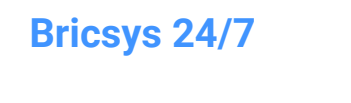

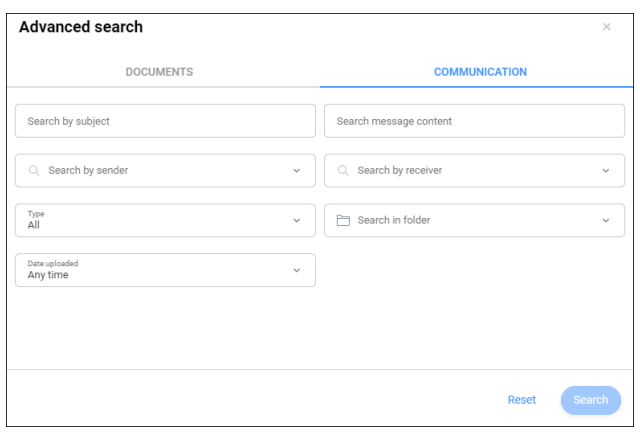

- b Kliknij **Szukaj**.
- c Sprawdź wyniki wyszukiwania.
- d W razie potrzeby kliknij przycisk **Doprecyzuj wyszukiwanie**, aby dostosować kryteria wyszukiwania i przeprowadzić nowe wyszukiwanie.

#### <span id="page-17-0"></span>**3.5 Przegląd skrótów klawiszowych**

Skróty klawiszowe, których można używać w panelu zawartości:

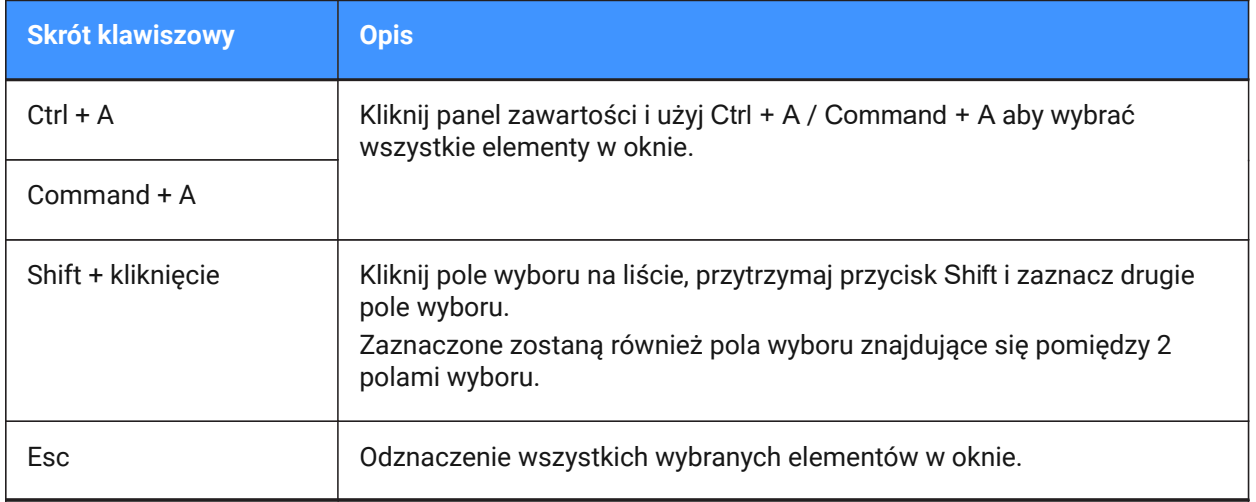

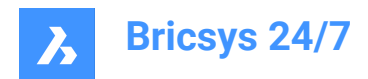

## <span id="page-18-0"></span>**4. Daily operation**

#### <span id="page-18-1"></span>**4.1 Komunikacja**

Komunikacja jest ważnym czynnikiem współpracy projektowej w Bricsys 24/7. Istnieją 4 rodzaje komunikacji:

- Powiadomienia
- Uwagi
- Wiadomości
- **Adnotacie**

#### <span id="page-18-2"></span>**4.1.1 Wyślij powiadomienie**

Poinformuj członków projektu o aktualizacji, wysyłając powiadomienie.

- 1 Wybierz jedno z odpowiednich narzędzi na pasku narzędzi: **Pliki**, **Zadania**, **Przepływy pracy** lub **Formularze**.
- 2 Wybierz odpowiedni folder, dokument, zadanie, przepływ pracy lub formularz w menu narzędzi lub panelu zawartości.
- 3 Kliknij **Wyślij powiadomienie** lub kliknij przycisk wielokropka i kliknij **Wyślij powiadomienie** w menu kontekstowym.

Result: Zostanie wyświetlone okno *Wiadomość*.

- 4 Dodaj odbiorców w polu **Do**.
- 5 W stosownych przypadkach edytuj **Temat**.
- 6 Napisz wiadomość.
- 7 Kliknij **Wyślij**.

Result: Wyskakujące okno poinformuje o wysłaniu powiadomienia.Odbiorcy otrzymają wiadomość e-mail z Twoją wiadomością.

*Uwaga:* Ustawienia powiadomień można edytować w **Ustawieniach profilu**.

#### <span id="page-18-3"></span>**4.1.2 Notes**

Notes are visible in all the revisions of a document. You can use public or private notes.

When you select project members in the note, the note becomes private. Only the selected project members will be able to view the note.

*Ważne:* Project administrators can view all (public and private) communications.

#### **4.1.2.1 Add a note to a document**

- 1 Click **Files i** in the toolbar.
- 2 Select the applicable folder.
- 3 Select the applicable document.

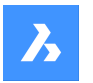

**Bricsys 24/7**

- 4 Click the ellipsis button  $\degree$  at the top of the content pane. A context menu pops up.
- 5 Click **Add note**.

The *Add note* window appears.

- 6 Enter a **Subject**.
- 7 Choose between **Public** and **Private** visibility.
- 8 Write a note.
- 9 Click **Add**.

A pop up window informs you that the note is uploaded.

If applicable, click **Send notification** in the pop up window to inform users by email.

A note icon is added to the document in the content pane.

#### <span id="page-19-0"></span>**4.1.3 Wiadomości**

#### **Narzędzie Wiadomości ¤**:

- umożliwia skuteczną komunikację z członkami projektu.
- umożliwia wysyłanie zarówno prywatnych, jak i publicznych wiadomości do innych członków projektu.
- zawiera i zabezpiecza całą komunikację.

*Uwaga:* Aby otrzymywać wiadomości, musisz mieć dostęp do narzędzia **Wiadomości**.Dostęp może zostać przyznany wyłącznie przez administratora projektu.

*Uwaga:* Administratorzy projektu mogą również włączyć przekazywanie wiadomości e-mail dla określonego adresu.Pozwala to na wysłanie wiadomości e-mail na określony adres i wyświetlenie wiadomości w Bricsys 24/7.

*Uwaga:* Panel Aktywności/Szczegóły wyświetla szczegóły wiadomości i folderu.Panel jest dostępny tylko dla komunikatów w **PROJEKT** w menu narzędzi.

#### **4.1.3.1 Wyślij wiadomość**

- 1 Kliknij **Wiadomości** na pasku narzędzi.
- 2 Kliknij **Nowa wiadomość**.

Zostanie wyświetlone okno *Wybierz folder wiadomości*.

- 3 Wybierz odpowiedni folder wiadomości.
- 4 Kliknij **Wybierz**.

Zostanie wyświetlone okno *Wiadomość*.

5 Dodaj odbiorców w polu **Do**.

*Uwaga:* Można dodawać tylko użytkowników z dostępem do narzędzi **Wiadomości**.

6 Wprowadź temat w polu **Temat**.

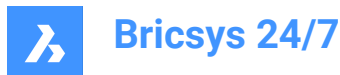

- 7 Napisz wiadomość.
- 8 *Wskazówka:* Można dostosować układ.
- 9 Jeśli ma to zastosowanie, kliknij ikonę chmury  $\circlearrowright$ , aby załączyć dokument z projektu w Bricsys 24/7.
- 10 Jeśli ma to zastosowanie, kliknij ikonę spinacza  $\mathscr{O}$ , aby dołączyć dokument z urządzenia lokalnego.
- 11 Kliknij **Wyślij**.

Wyskakujące okno poinformuje o wysłaniu wiadomości.

Odbiorcy otrzymują wiadomość e-mail z bezpośrednim linkiem do narzędzia **Wiadomości**, gdzie mogą przeczytać ich treść.

#### **4.1.3.2 Dołączanie przepływu pracy do wiadomości**

- 1 Kliknij **Wiadomości** na pasku narzędzi.
- 2 Wybierz folder wiadomości **Projekt** w menu narzędzi.
- 3 Wybierz odpowiednią wiadomość w okienku zawartości.
- 4 Kliknij przycisk wielokropka  $\degree$  w górnej części panelu zawartości. Pojawi się menu kontekstowe.
- 5 Kliknij **Dołącz przepływ pracy**.

Zostanie wyświetlone okno **Dołącz przepływ pracy**.

- 6 Wybierz przepływ pracy.
- 7 Wybierz koordynatora.
- 8 Wprowadź nazwę przepływu pracy.
- 9 Jeśli dotyczy, wprowadź opis.
- 10 Kliknij **Dodaj**.

Wyskakujące okno informuje, że przepływ pracy jest dołączony do wiadomości. Ikona przepływu pracy jest dodawana do wiadomości w panelu zawartości. Nazwa przepływu pracy jest wyświetlana w panelu zawartości.

#### **4.1.3.3 Dodawanie wiadomości do segregatora**

- 1 Kliknij **Wiadomości** na pasku narzędzi.
- 2 Wybierz folder wiadomości **Projekt** w menu narzędzi.
- 3 Wybierz odpowiednią wiadomość w okienku zawartości.
- 4 Kliknij przycisk wielokropka  $\degree$  w górnej części panelu zawartości. Pojawi się menu kontekstowe.
- 5 Kliknij **Dodaj do segregatora**.

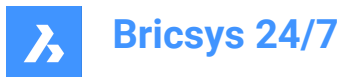

Zostanie wyświetlone okno **Dodaj do segregatora**.

- 6 Wybierz segregatory, do których chcesz dodać wiadomość.
- 7 *Uwaga:* Jeśli folder jest dostępny, można wybrać segregator podrzędny, klikając strzałkę (1) obok nazwy folderu.

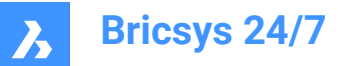

## Add to binder

Select the binder(s) you wish to add the message(s) to

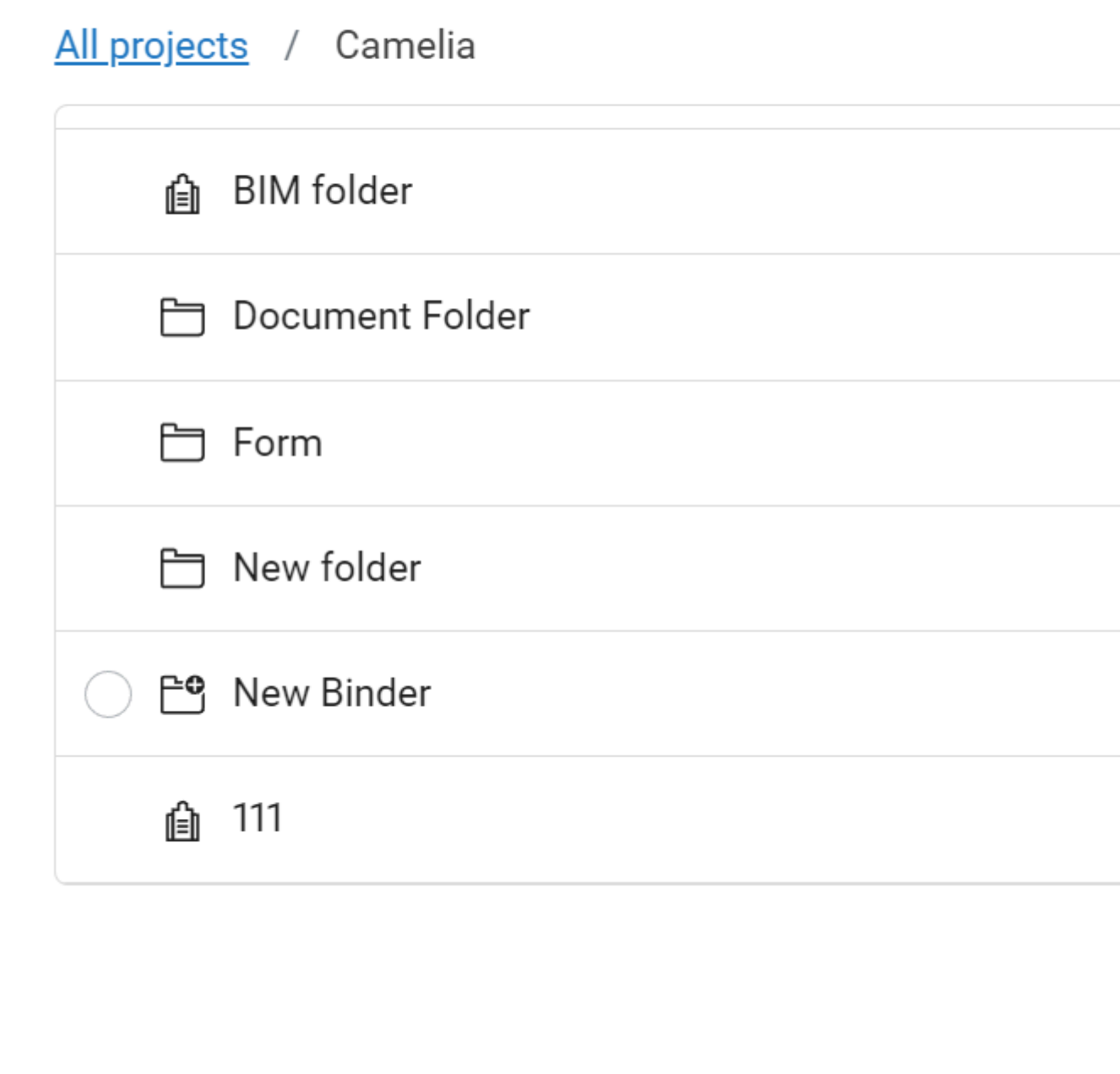

### 8 Kliknij **Dodaj**.

Wyskakujące okno poinformuje, że elementy zostały dodane do segregatorów.

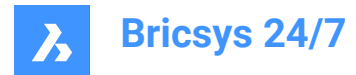

#### <span id="page-23-0"></span>**4.1.4 Dodaj odbiorców**

- 1 Wprowadź nazwę członka projektu lub wprowadź listę e-mail w polu **Do** okna komunikacji. Listy e-mail są tworzone przez administratora projektu.
- 2 Jeśli ma to zastosowanie, edytuj listę e-mail:
	- a Wybierz listę e-mail.
	- b Odznacz pole wyboru obok członka projektu.

*Ważne:* Można dodawać tylko tych odbiorców, którzy mogą wyświetlać dany element.Administrator projektu musi przyznać ci dostęp do komunikacji z innymi członkami projektu.

#### <span id="page-23-1"></span>**4.2 Sprawdź szczegóły dokumentu**

1 Wybierz dokument w okienku zawartości.

Result: Zostanie wyświetlone okno ze szczegółami dokumentu.

Result:

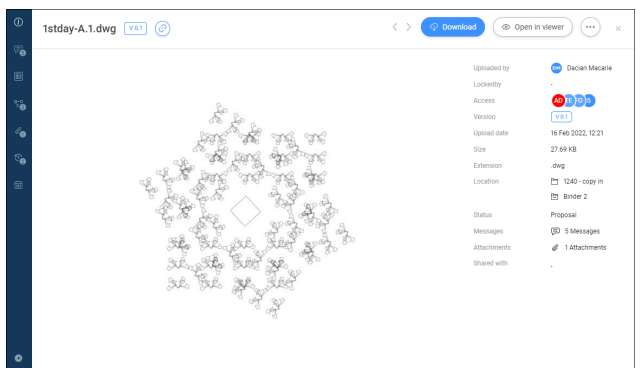

- 2 Aby rozwinąć menu, kliknij Rozwiń menu · w lewym dolnym rogu okna. Menu pionowe zawiera różne opcje:
	- Informacje
	- Komunikacja
	- **Metadane**
	- Przepływy pracy
	- **Załączniki**
	- Wersje
	- **Historia**
- 3 Wybierz opcję w menu pionowym, aby wykonać dodatkowe czynności. Dostępne działania odpowiadają wybranej opcji.

Przykłady:

Udostępnij wersję lub dokument za pomocą ikony  $\circledcirc$ .

Wybierz pomiędzy **Rewizja** i **Dokument**.

Kliknij przycisk <sup>@</sup> obok adresu URL, aby skopiować adres URL do schowka.

- Usuń metadane za pomocą przycisku **Usuń metadane**.

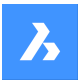

Zostanie wyświetlone okno *Usuń metadane*.

Kliknij **Usuń**, aby **trwale** usunąć metadane.

- Anulowanie przepływu pracy za pomocą przycisku wielokropka i przycisku **Anuluj przepływ pracy**.
- Pomiń czynność przepływu pracy za pomocą przycisku **Pomiń czynność** dla przepływu pracy z zadaniem automatycznym.
- Pobierz załączniki za pomocą ikony  $\mathcal{P}$ .
- Usuń załączniki za pomocą ikony **X**.
- Usuń wersję za pomocą przycisku z pionowym wielokropkiem i przycisku **Usuń wersję**.

#### <span id="page-24-0"></span>**4.3 Bricsys 24/7 Viewer**

Przeglądarka Bricsys 24/7 Viewer umożliwia przeglądanie ponad 70 formatów plików bez dodatkowego oprogramowania.

Obsługiwane formaty plików to:

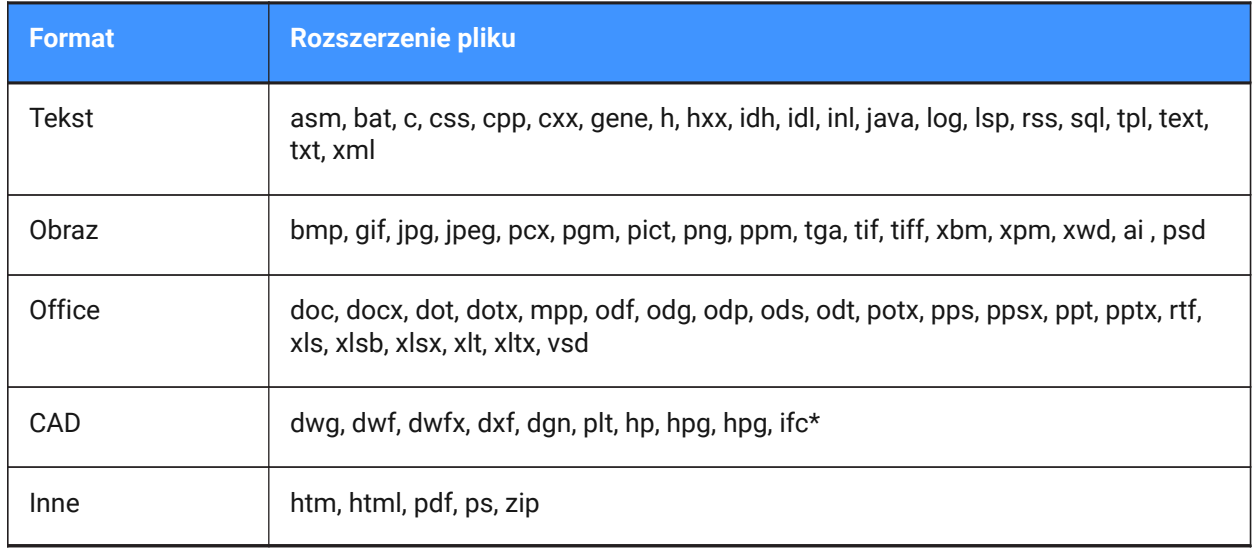

(\*) Obsługiwany jest tylko IFC2×3 (widok koordynacji 2.0).

#### <span id="page-24-1"></span>**4.3.1 Otwórz przeglądarkę Bricsys 24/7 Viewer**

- 1 Upewnij się, że wybrane jest okno szczegółów dokumentu.
- 2 Kliknij **Otwórz w przeglądarce Viewer**.

Zostanie otwarta przeglądarka Bricsys 24/7 Viewer.

#### <span id="page-24-2"></span>**4.3.2 Nawigacja w przeglądarce Bricsys 24/7 Viewer**

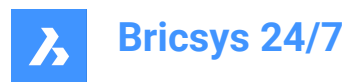

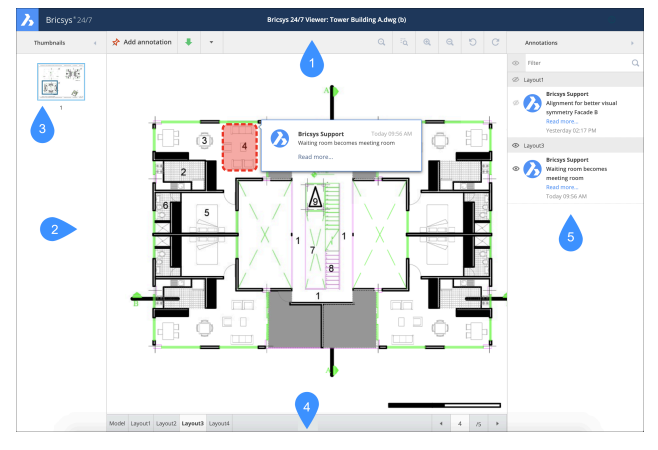

Przeglądarka Bricsys 24/7 Viewer zawiera:

- 1 Pasek menu
	- **Miniatury**: pokaż lub ukryj miniatury
	- **Dodaj adnotację**
	- **Pobierz**
	- **Drukuj do PDF**
	- Ikony **Widok**, **Przybliż** i **Obróć**.
	- **Ikona adnotacji**: pokaż lub ukryj adnotacje

Licznik wskazuje liczbę adnotacji w dokumencie.

- 2 Okienko miniatur
- 3 Dla każdej dostępnej strony wyświetlana jest miniatura.Kliknij miniaturę, aby otworzyć odpowiednią stronę.
- 4 Aktualny widok dokumentu
- 5 Wybrana miniatura zostanie podświetlona, a wyświetlany obszar zostanie wskazany.
- 6 Pasek Stanu
- 7 Dostępne układy lub arkusze dokumentu są wyświetlane za pomocą kart.
- 8 Panel adnotacji

#### <span id="page-25-0"></span>**4.3.3 Adnotacje**

Adnotacje umożliwiają komentowanie określonego obszaru dokumentu.

#### **4.3.3.1 Create an annotation**

You can add one or more annotations and inform project members:

- 1 Click **Add annotation** in the menu bar.
- 2 Select the type of annotation:
	- rectangle
	- ellipse
	- **line**

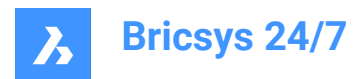

arrow

- 3 Draw the shape in the area you want the annotation to cover.
- 4 Enter a comment in the **Subject** field.
- 5 If applicable, click **More text...** to enter a more elaborate comment.
- 6 If applicable, click the paperclip icon  $\ell$  to attach a document.
- 7 If applicable, click on **Public** and select **Private** if you want to send the annotation only to selected users.

Result: **Select contacts** is displayed.

Select the applicable project members.

8 Click **Post**.

Result:

- The annotation is displayed in the Bricsys 24/7 Viewer.
- The counter indicates the updated number of annotations in the document.
- A pop up window informs you that the annotation is uploaded.
- 9 If applicable, click **Send notification** in the pop up window to inform users by email about changes in your project.
- 10 Add the recipients in the **To** field.
- 11 If applicable, edit the **Subject**.
- 12 Write a message.
- 13 Click **Send**.

Result: A pop up window informs you that the notification is sent. The recipients will receive an email with your message.

#### **4.3.3.2 Wyświetlanie adnotacji**

- 1 Kliknij ikonę **Adnotacje** na pasku menu, aby otworzyć panel adnotacji.
- 2 Wybierz adnotację, aby wyświetlić odpowiadający jej komentarz.
- 3 W razie potrzeby kliknij ikonę **oczka**, aby wyświetlić lub ukryć adnotacje.

*Uwaga:* Adnotacje są oparte na wersjach.Oznacza to, że nie można zobaczyć adnotacji z poprzednich wersji podczas przeglądania najnowszej wersji dokumentu.

#### <span id="page-26-0"></span>**4.4 Zadania**

Zadanie to:

- część procesu skonfigurowanego przez administratora projektu przy użyciu przepływów pracy
- aktywność przypisana do członka projektu.

#### <span id="page-26-1"></span>**4.4.1 Sprawdź liczbę otwartych zadań przypisanych do użytkownika**

1 Sprawdź Zadania **ina pasku narzędzi.** 

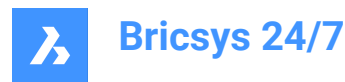

- 2 Sprawdź czerwony licznik.
- 3 Licznik wyświetla liczbę otwartych zadań.

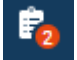

#### <span id="page-27-0"></span>**4.4.2 Możesz sprawdzić swoje zadania w:**

- Zakładce **Zadania**
- Zakładce **Zadania**

*Uwaga:* Potrzebne są odpowiednie uprawnienia

#### <span id="page-27-1"></span>**4.4.3 Zmiana preferencji komunikacji w ustawieniach profilu**

- 1 Kliknij ikonę/obrazek profilu po prawej stronie paska projektu.
- 1 Pojawi się menu kontekstowe.
- 2 Kliknij **Zarządzaj subskrypcjami**.
- 3 Włącz opcję **Dzienny Przegląd Zadań**, jeśli chcesz codziennie otrzymywać wiadomość e-mail z informacjami o otwartych zadaniach w projektach.
- 4 W razie potrzeby dostosuj przedział czasowy.
- 5 Włącz **Powiadomienia o zadaniach przepływu pracy**, jeśli chcesz otrzymywać powiadomienia e-mail.
- 6 Kliknij **Zapisz zmiany**.

Wyskakujące okno poinformuje, że subskrypcje zostały zaktualizowane.

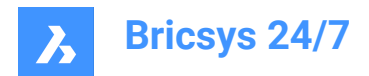

### <span id="page-28-0"></span>**5. Narzędzia**

#### <span id="page-28-1"></span>**5.1 Pliki**

Narzędzie **Pliki** narzędzie do zarządzania dokumentami:

- Jest centralnym ośrodkiem projektu w Bricsys 24/7.
- Wyświetla ostatnio używane pliki.
- Wyświetla wszystkie foldery projektu w strukturze drzewa.
- Zawiera jeden lub więcej **folderów dokumentów**  $\Box$ .
- Zawiera jeden lub więcej **segregatorów**  $\mathbb{E}$ , jeśli zostały skonfigurowane przez administratora projektu.

Gdy folder w aplikacji Pliki nie zawiera żadnej zawartości, jest wyświetlany na szaro  $\Box$ . Jeśli folder nie zawiera żadnych dokumentów, ale zawiera pod folder, folder nie jest już pusty.

*Uwaga:* Dotyczy to wszystkich typów folderów z aplikacji Pliki: Dokument, BIM i Segregator.

#### <span id="page-28-2"></span>**5.1.1 Zmiana widoku folderów**

- 1 Kliknij ikonę suwaka  $\approx$  w menu narzędzi. Pojawi się menu kontekstowe.
- 2 Wybierz opcję:
	- Rozwiń wszystkie foldery
	- Zwiń wszystkie foldery
	- Ukrvi puste foldery
	- Odświeżanie folderów

#### <span id="page-28-3"></span>**5.1.2 Dokumenty**

Folder **dokumentów** wyświetla statusy i szczegóły wszystkich elementów w folderze projektu.

Domyślnie wszystkie elementy są sortowane według daty dodania.Najnowsze elementy są wyświetlane w górnej części panelu zawartości.

*Wskazówka:* Kliknij nagłówek kolumny, aby posortować elementy.W przypadku sortowania według nazwy sortowanie zostanie wykonane numerycznie.

#### **5.1.2.1 Show or hide columns**

You can show or hide columns in the content pane:

- 1 Click **Files F** in the toolbar.
- 2 Click on a document folder  $\Box$  in the tool menu.
- 3 Click  $\approx$  at the top right corner of the content pane. Result: A drop-down menu appears.

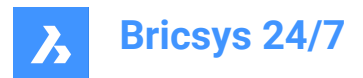

Result:

*Uwaga:* The available columns correspond to the metadata linked to the selected document folder.

4 Select or deselect the columns you want to show or hide in the content pane. Example: The **Inspector** column displays the number of available communications, workflows, and attachments.

#### $@1$  $\S^{\circ}_{\bullet}$ 1  $\Xi$  2

*Uwaga:* A red dot next to a workflow icon indicates that an active workflow task is assigned to you. Result: The selected columns are displayed in the content pane.

#### **5.1.2.2 Prześlij dokument**

Możesz przesłać jeden lub więcej dokumentów:

- 1 Kliknij **Pliki** na pasku narzędzi.
- 2 Kliknij **Prześlij**.

Result: Zostanie wyświetlone okno modalne.

- 3 Wybierz dokumenty, które chcesz przesłać.
- 4 Kliknij **Otwórz** (Windows) lub **Wybierz do przesłania** (Mac).

Result: Zostanie wyświetlone okno *Wybierz folder do przesłania...*.

- 5 Wybierz folder, do którego chcesz przesłać dane.
- 6 Kliknij **Potwierdź**.

Result: Zostanie wyświetlone okno *Przesyłanie*.

7 W razie potrzeby dodaj status i opis dla każdego dokumentu i wybierz odpowiednie opcje.

*Uwaga:* Dostępne statusy dokumentów odpowiadają ustawieniom projektu.

*Uwaga:* Jeśli nazwa pliku już istnieje w folderze, do którego chcesz go przesłać, możesz to zrobić:

- Zaznacz pole wyboru **Prześlij ten dokument jako kopia**, aby przesłać dokument jako osobny plik.W razie potrzeby wprowadź wymagane opcje.
- Zaznacz pole wyboru **Zastąp ostatnią wersję**, aby przesłać dokument jako nową wersję.

*Uwaga:* W przypadku przesyłania wielu dokumentów można kliknąć **zastosuj dane do wszystkich przesyłanych dokumentów**, aby skopiować dodane informacje do wszystkich przesyłanych dokumentów.

8 Kliknij **Prześlij**.

Result: Wyskakujące okno pokazuje postęp przesyłania i informuje o pomyślnym przesłaniu dokumentów.Przesłane dokumenty są widoczne w panelu zawartości.

> *Uwaga:* Alternatywnie można najpierw wybrać folder w menu narzędzi, a następnie kliknąć **Prześlij**.

*Uwaga:* Maksymalny rozmiar przesyłanego pliku to 20 GB.

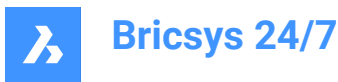

*Wskazówka:* Jeśli chcesz przesłać wiele dokumentów jednocześnie, możesz skorzystać z narzędzia Bricsys 24/7 Transfer Tool.

#### **5.1.2.3 Prześlij plik zip**

Można przesłać jeden lub więcej plików zip:

- 1 Kliknij **Pliki** na pasku narzędzi.
- 2 Wybierz folder, do którego chcesz przesłać dane.
- 3 Kliknij **Prześlij**.

Result: Zostanie wyświetlone okno modalne.

- 4 Wybierz pliki zip, które chcesz przesłać.
- 5 Kliknij **Otwórz** (Windows) lub **Wybierz do przesłania** (Mac). Result: Zostanie wyświetlone okno *Przesyłanie*.
- 6 W razie potrzeby dodaj status i opis dla każdego dokumentu i wybierz odpowiednie opcje.

*Uwaga:* Dostępne statusy dokumentów odpowiadają ustawieniom projektu.

*Uwaga:* Jeśli przesyłasz wiele plików zip, możesz kliknąć **zastosuj dane do wszystkich przesyłanych plików**, aby skopiować dodane informacje do wszystkich dokumentów, które chcesz przesłać.

*Uwaga:* Jeśli nazwa pliku już istnieje w folderze, do którego chcesz go przesłać, możesz to zrobić:

- Zaznacz pole wyboru **prześlij ten dokument jako kopie**, aby przesłać plik zip jako osobny plik.W razie potrzeby wprowadź wymagane opcje.
- Zaznacz pole wyboru **Zastąp ostatnią wersję**, aby przesłać plik zip jako nową wersję.
- 7 Zaznacz pole wyboru **Rozpakuj plik po przesłaniu** dla każdego pliku zip.
- 8 Kliknij **Prześlij**.

Result: Wyskakujące okno pokazuje postęp przesyłania i informuje o pomyślnym przesłaniu dokumentów.Rozpakowane pliki zostaną wyświetlone w okienku zawartości.

#### **5.1.2.4 Drag and drop a document**

You can drag and drop one or more documents:

- 1 Click **Files F** in the toolbar.
- 2 Select the folder you want to upload to.
- 3 Drag and drop the document(s) from your local device to the content pane.

*Uwaga:* You can also first click on the file to open it and then drag and drop a new version of the file from File Explorer.

Result: The *Uploading* window appears.

4 If applicable, add a status and a description per document.

*Uwaga:* The available document statuses are: draft, proposal, in preparation, revised, and approved with remarks.

*Uwaga:* If you first open the document and drag a file with the same extension from File Explorer, you can tick the option **Rename to:** to rename the document.

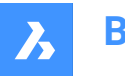

**Bricsys 24/7**

*Uwaga:* If the file name already exists in the folder you want to drag and drop a file to, you can:

- Tick the **upload this document as a copy** checkbox to upload the document as a separate file. If applicable, enter the required options.
- Tick the **Replace last revision** checkbox to upload the document as a new revision.
- 5 Click **Upload**.

Result: A pop up window shows the upload progress and informs you that the documents are successfully uploaded.

> *Wskazówka:* If you want to upload a lot of documents simultaneously, you can use the Bricsys 24/7 Transfer Tool.

#### **5.1.2.5 Download a document**

You can download one or more documents:

- 1 Click **Files F** in the toolbar.
- 2 Select the folder you want to download from.
- 3 Select the document(s) you want to download.

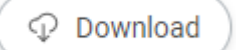

#### 4 Click **Download** .

Result: The document is saved to your download folder. If you selected multiple documents, a zip file is saved to your download folder.

*Uwaga:* The maximum download size for multiple documents is 4 GB. There is no maximum download size for a single document.

#### **5.1.2.6 Pobieranie i blokowanie dokumentu**

Dokument można pobrać i zablokować:

- 1 Kliknij **Pliki** na pasku narzędzi.
- 2 Wybierz folder, z którego chcesz pobrać plik.
- 3 Wybierz dokument, który chcesz pobrać i zablokować.
- 4 Kliknij przycisk **wielokropka** w górnej części panelu zawartości.

Result: Pojawi się menu kontekstowe.

5 Kliknij **Pobierz i zablokuj**. .

Result: Dokument zostanie zapisany w folderze pobierania i będzie wyświetlany jako zablokowany w panelu zawartości.

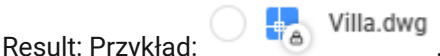

Dokument nie może być edytowany ani przenoszony przez innych członków projektu.

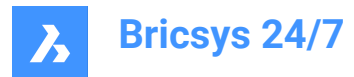

#### **5.1.2.7 Blokowanie dokumentu**

Można zablokować jeden lub więcej dokumentów:

- 1 Kliknij **Pliki** na pasku narzędzi.
- 2 Wybierz odpowiedni folder.
- 3 Wybierz dokumenty, które chcesz zablokować.
- 4 Kliknij przycisk wielokropka  $\degree$  w górnej części panelu zawartości. Result: Pojawi się menu kontekstowe.
- 5 Kliknii **Zablokui** <sup> $\hat{\mathbb{O}}$ .</sup>

#### Result:

- Wyskakujące okno poinformuje, że dokumenty są zablokowane.
- Dokumenty są wyświetlane jako zablokowane w okienku zawartości.
- Przykład: .
- Dokument(y) (w tym poprawki) nie mogą być edytowane ani przenoszone przez innych członków projektu.

#### **5.1.2.8 Odblokowywanie dokumentu**

Możesz odblokować jeden lub więcej dokumentów:

- 1 Kliknij **Pliki** na pasku narzędzi.
- 2 Wybierz odpowiedni folder.
- 3 Wybierz dokumenty, które chcesz odblokować.
- 4 Kliknij przycisk wielokropka  $\degree$  w górnej części panelu zawartości. Result: Pojawi się menu kontekstowe.
- 5 Kliknij **Odblokuj**.  $\triangle$ .

#### Result:

- Wyskakujące okno poinformuje, że dokumenty są odblokowane.
- Dokumenty są wyświetlane jako odblokowane w okienku zawartości.
- Przykład:  $\bigcirc$   $\begin{array}{c} \bullet \end{array}$  Villa.dwg

#### **5.1.2.9 Promote major version**

You can promote the last revision to a major version:

- 1 Click **Files F** in the toolbar.
- 2 Select the applicable folder.
- 3 Select the document you want to promote.
- 4 Click the ellipsis button  $\degree$  at the top of the content pane.

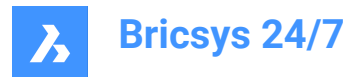

Result: A context menu pops up.

5 Click **Promote major version**.

Result: The *Promote major version* window appears.

6 Click **OK** to confirm.

Result:

- A pop up window informs you that the major revision is promoted.
- If applicable, click **Send notification** in the pop up window to inform users by email.
- The updated document is displayed in the content pane.
- Example:  $\bigcirc$   $\begin{array}{c} \bullet \\ \bullet \end{array}$  Villa.dwg VB.1

#### **5.1.2.10 Edit document details**

You can edit document details:

- 1 Click **Files F** in the toolbar.
- 2 Select the applicable folder.
- 3 Select the document you want to edit.
- 4 Click the ellipsis button  $\degree$  at the top of the content pane.

Result: A context menu pops up.

5 Click **Edit**.

Result: The *Edit document details* window appears.

- 6 Edit the document details:
	- Name
	- **Status**

*Uwaga:* The available document statuses correspond to the project settings.

**Description** 

*Uwaga:* If applicable, the **Project Owner** and **Contractor details** are displayed.

7 Click **Edit**.

Result: A pop up window informs you that the document is successfully updated.

Result: If applicable, click **Send notification** in the pop up window to inform users by email.

#### **5.1.2.11 Kopiowanie dokumentu**

Możesz skopiować jeden lub więcej dokumentów do innego folderu:

- 1 Kliknij **Pliki ha** pasku narzędzi.
- 2 Wybierz odpowiedni folder.
- 3 Wybierz dokumenty, które chcesz skopiować.
- 4 Kliknij przycisk wielokropka  $\degree$  w górnej części panelu zawartości.

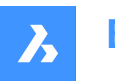

**Bricsys 24/7**

Result: Pojawi się menu kontekstowe.

5 Kliknij **Kopiuj**.

Result: Zostanie wyświetlone okno *Kopiuj*.

- 6 W razie potrzeby edytuj nazwę dokumentu i zaktualizuj jego status.
- 7 Wybierz docelowy projekt i folder.
- 8 Jeśli ma to zastosowanie, włącz **Dodaj jako wersję**.
- 9 Jeśli dotyczy, zaznacz **Kopia z notatkami i adnotacjami**.
- 10 Kliknij **Kopiuj**.

Result: Wyskakujące okno poinformuje, że dokumenty są zablokowane.

Result: Jeśli ma to zastosowanie, kliknij **Wyślij powiadomienie** w wyskakującym oknie, aby poinformować użytkowników pocztą e-mail.

#### **5.1.2.12 Udostępnianie dokumentu**

Dokument można udostępnić osobie kontaktowej, która nie jest członkiem projektu:

- 1 Kliknij **Pliki** <sup>b</sup>ina pasku narzędzi.
- 2 Wybierz odpowiedni folder.
- 3 Wybierz dokument, który chcesz udostępnić.
- 4 Kliknij przycisk wielokropka  $\degree$  w górnej części panelu zawartości.

Result: Pojawi się menu kontekstowe.

5 Kliknij **Udostępnij dokument**.

Result: Zostanie wyświetlone okno *Udostępniony link*.

6 Włącz **Udostępnianie publiczne**.

Result: Tworzony jest unikalny adres URL.

- 7 Wprowadź adresy e-mail kontaktów, do których chcesz wysłać adres URL.
- 8 Wprowadź wiadomość, która ma zostać dołączona do wiadomości e-mail.
- 9 Jeśli ma to zastosowanie, kliknij przycisk <sup>@</sup> obok adresu URL, aby skopiować adres URL do schowka.

#### 10 Kliknij **Udostępnij**.

Result:

- Wyskakujące okienko poinformuje o pomyślnym wysłaniu wiadomości.
	- Twój kontakt może użyć adresu URL, aby otworzyć dokument w przeglądarce Bricsys 24/7:
		- bez logowania się do projektu
		- bez praw dostępu do folderu udostępnionego.

#### **5.1.2.13 Wyłącz udostępnianie dokumentów**

Udostępnianie publiczne można wyłączyć:

1 Kliknij **Pliki** <sup>b</sup>ina pasku narzędzi.

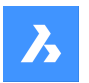

**Bricsys 24/7**

- 2 Wybierz odpowiedni folder.
- 3 Wybierz udostępniony dokument.
- 4 Kliknii przycisk wielokropka  $^{\circ\circ}$  w górnej części panelu zawartości. Result: Pojawi się menu kontekstowe.
- 5 Kliknij **Udostępnij dokument**. Result: Zostanie wyświetlone okno *Udostępniony link*.
- 6 Wyłącz **Udostępnianie publiczne**. Result: Oryginalny adres URL już nie działa.
- 7 Kliknij **OK**.

#### **5.1.2.14 Share a folder**

You can share a folder with a contact who is not a member of the project:

- 1 Click **Files F** in the toolbar.
- 2 Select the (sub)folder you want to share in the tool menu.
- 3 Click the ellipsis button  $\bigcirc$  at the top of the content pane. Result: A context menu pops up.
- 4 Click **Share folder**.

Result: The *Shared link* window appears.

5 Enable **Public sharing**.

Result: A unique URL is created.

- 6 If applicable, click the  $\Box$  button next to the URL to copy the URL to the clipboard.
- 7 Click **OK**.

Result: You can share the URL with a contact.

#### **5.1.2.15 Powiadomienia folderów**

Można wyświetlić listę powiadomień dla określonego folderu.

- 1 Kliknij **Pliki ha** pasku narzędzi.
- 2 Wybierz (pod)folder, dla którego chcesz wyświetlić powiadomienia.
- 3 Kliknij przycisk wielokropka  $\degree$  w górnej części panelu zawartości. Result: Pojawi się menu kontekstowe.
- 4 Kliknij **Powiadomienia folderu**.

Result: Zostanie wyświetlone okno z listą powiadomień.

#### **5.1.2.16 Dezaktywacja udostępniania folderów**

Udostępnianie publiczne można wyłączyć:

1 Kliknij **Pliki** na pasku narzędzi.
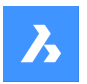

- 2 Wybierz folder udostępniony.
- 3 Kliknij przycisk wielokropka  $\degree$  w górnej części panelu zawartości. Result: Pojawi się menu kontekstowe.
- 4 Kliknij **Udostępnij folder**. Result: Zostanie wyświetlone okno *Udostępniony link*.
- 5 Wyłącz **Udostępnianie publiczne**. Result: Oryginalny adres URL już nie działa.
- 6 Kliknij **OK**.

# **5.1.2.17 Dodawanie hiperłącza do folderu**

Można dodać hiperłącze do (pod)folderu:

- 1 Kliknij **Pliki** na pasku narzędzi.
- 2 Wybierz odpowiedni (pod)folder w menu narzędzi.
- 3 Kliknij przycisk wielokropka  $\odot$  w górnej części panelu zawartości. Result: Pojawi się menu kontekstowe.
- 4 Kliknij **Dodaj hiperłącze**.

Result: Pojawi się okno *Nowe hiperłącze*.

- 5 Wprowadź nazwę.
- 6 Dodaj łącze do zewnętrznej strony internetowej lub wewnętrznego dokumentu.
- 7 Jeśli dotyczy, wprowadź opis.
- 8 Kliknij **Dodaj**.

Result: Wyskakujące okienko poinformuje o pomyślnym dodaniu hiperłącza.

# **5.1.2.18 Powiązanie kontaktu z folderem**

Z folderem można połączyć jeden lub więcej kontaktów:

- 1 Kliknij **Pliki ha** pasku narzędzi.
- 2 Wybierz odpowiedni (pod)folder w menu narzędzi.
- 3 Kliknij przycisk wielokropka  $\degree$  w górnej części panelu zawartości. Result: Pojawi się menu kontekstowe.
- 4 Kliknij **Załącz kontakt**.

Result: Zostanie wyświetlone okno *Załącz kontakt*.

- 5 Wybierz odpowiednie kontakty lub przeprowadź wyszukiwanie.
- 6 Kliknij **Załącz**.

Result: Wyskakujące okno poinformuje, że kontakty zostały zaimportowane.

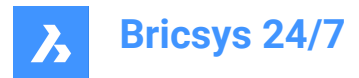

# **5.1.2.19 Generowanie kodu QR**

Można wygenerować kod QR dla dokumentu:

- 1 Kliknij **Pliki** <sup>i</sup> na pasku narzędzi.
- 2 Wybierz odpowiedni folder.
- 3 Wybierz dokument, dla którego chcesz utworzyć kod QR.
- 4 Kliknij przycisk wielokropka  $\degree$  w górnej części panelu zawartości. Result: Pojawi się menu kontekstowe.
- 5 Kliknij **Wygeneruj kod QR**.

Result: Zostanie wyświetlone okno *Wygeneruj kod QR*.

- 6 Wybierz opcję, do której kod QR ma prowadzić:
	- Szczegóły dokumentu
	- Podgląd
	- **Pobierz**
- 7 Kliknij **Pobierz**.

Result: Obraz zawierający kod QR zostanie zapisany w folderze pobierania.

- 8 Zeskanuj kod QR, aby uzyskać dostęp do dokumentu.
	- *Uwaga:* Użytkownik musi zalogować się do projektu za pomocą konta Bricsys 24/7.

*Uwaga:* Opcja *Generuj kod QR dla okna* wyświetla dodatkową opcję dla dokumentów z wieloma wersjami.

#### **5.1.2.20 Drukuj do PDF**

Można wydrukować jeden lub więcej dokumentów w formacie PDF:

- 1 Kliknij **Pliki** <sup>b</sup>ina pasku narzędzi.
- 2 Wybierz odpowiedni folder w menu narzędzi.
- 3 Wybierz dokumenty, które chcesz wydrukować.
- 4 Kliknij przycisk wielokropka  $\degree$  w górnej części panelu zawartości.

Result: Pojawi się menu kontekstowe.

5 Kliknij **Drukuj do PDF**.

Result: Zostanie wyświetlone okno *Drukuj do PDF*.

- 6 Wybierz elementy, które chcesz wydrukować:
	- Szczegóły dokumentu
	- **Zawartość**
	- Zaznacz pole wyboru, aby wyświetlić dodatkowe opcje:
	- **Wszystkie**: drukuje wszystkie dostępne strony.

*Uwaga:* Maksymalna liczba stron, które można wydrukować w formacie PDF, wynosi 50.

• **Strony**: umożliwia ręczne wybranie stron do wydrukowania poprzez wpisanie zakresu stron

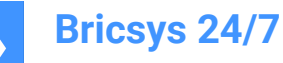

(np. 9-12), pojedynczego numeru strony lub ich kombinacji oddzielonych przecinkami.

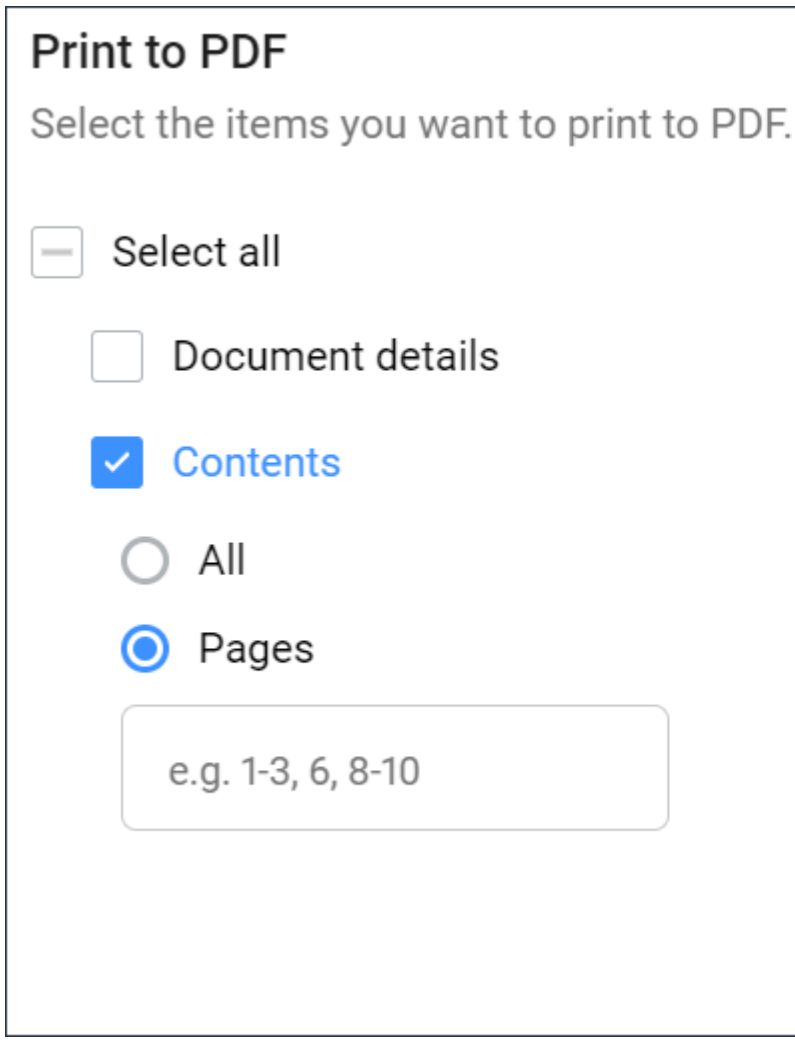

- Segregatory
- Rewizje
- Linki
- Komunikacja
- Metadane
- Przepływy pracy

*Wskazówka:* Kliknij pole wyboru **Wybierz wszystkie**, aby wybrać wszystkie dostępne elementy.

*Uwaga:* Dostępne pozycje odpowiadają wybranym dokumentom.

7 Kliknij **Drukuj**.

Result: Plik PDF zostanie zapisany w folderze pobierania.

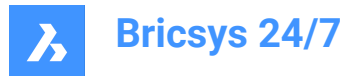

# **5.1.2.21 Eksport szczegółów dokumentu i poprawki**

Szczegóły dokumentu i poprawki można wyeksportować do pliku Excel:

- 1 Kliknij **Pliki** na pasku narzędzi.
- 2 Kliknii folder dokumentów  $\Box$  lub segregator  $\mathbb{B}_N$  w menu narzedzi.
- 3 Kliknij przycisk wielokropka  $\degree$  i kliknij **Eksportuj do .xls** w menu kontekstowym. Result: Pojawi się okno *Eksportuj do.xls*.
- 4 Wybierz opcje, które chcesz wyeksportować:
	- Szczegóły dokumentu
	- **Rewizje**
	- **Metadane**
	- Przepływy pracy
	- Aktywne zadania przepływu pracy
	- Zakończone zadania przepływu pracy
- 5 Jeśli ma to zastosowanie, wybierz **Pobierz także pod foldery**.
- 6 Kliknij **Pobierz**.

Result: Plik Excel zawierający wybrane opcje zostanie zapisany w folderze pobierania.

7 Kliknij **Anuluj**, aby zamknąć okno *Eksport do .xls*.

*Uwaga:* Jeśli wyeksportujesz cały projekt lub foldery wraz z pod folderami, otrzymasz plik Excel pocztą e-mail.

#### **5.1.3 Segregatory**

Folder Segregatory<sup> so</sup> to folder zawierający określoną kolekcję udostępnionych dokumentów.Użytkownicy mogą uzyskać dostęp do udostępnionych dokumentów w segregatorze, bez konieczności dostępu do oryginalnego folderu.

#### **5.1.3.1 Dodawanie dokumentów do segregatora**

Do segregatora można dodać jeden lub więcej dokumentów:

- 1 Kliknij **Pliki** <sup>b</sup>ina pasku narzędzi.
- 2 Wybierz segregator, do którego chcesz dodać dokumenty.
- 3 Kliknij **Dodaj do segregatora**.

Zostanie wyświetlone okno *Dodaj Dokumenty*.

- 4 Wybierz dokumenty, które chcesz dodać do segregatora.
- 5 Kliknij **Dodaj dokumenty**.

Wyskakujące okno poinformuje, że elementy zostały dodane do segregatorów.

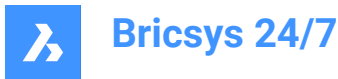

Jeśli ma to zastosowanie, kliknij **Wyślij powiadomienie** w wyskakującym oknie, aby poinformować użytkowników pocztą e-mail.

## **5.1.3.2 Usuwanie dokumentu z segregatora**

Z segregatora można usunąć jeden lub więcej dokumentów:

- 1 Kliknij **Pliki ha** pasku narzędzi.
- 2 Wybierz segregator, z którego chcesz usunąć dokumenty.
- 3 Wybierz dokumenty, które chcesz usunąć z segregatora.
- 4 Kliknij **Usuń z segregatora**.

Wyskakujące okno poinformuje, że elementy zostały usunięte z segregatora.

### **5.2 Książka adresowa**

**Narzędzie Książka Adresowa b** pozwala na:

- Zarządzaj wszystkimi kontaktami projektu.
- Kategoryzuj kontakty według organizacji.
- Używanie różnych książek adresowych w projekcie.
- Pobierz elektroniczne wizytówki.

*Uwaga:* Jeśli kontakt jest użytkownikiem Bricsys 24/7, na jego zdjęciu profilowym pojawi się niebieska chmurka.

# **5.2.1 Utwórz kontakt**

Możesz utworzyć nowy kontakt:

- 1 Kliknij **Książka Adresowa** i na pasku narzędzi.
- 2 Kliknij **Nowy**. Pojawi się menu kontekstowe.
- 3 Wybierz **Kontakt**.

Result: Zostanie wyświetlone okno *Dodaj kontakt*.

4 Wprowadź dane kontaktowe.

*Uwaga:* Imię, nazwisko i adres e-mail są polami wymaganymi.

- 5 Jeśli dotyczy, wybierz książkę adresową i organizację.
- 6 Kliknij **Dodaj**.

Result: Wyskakujące okno poinformuje o pomyślnym utworzeniu kontaktu.

#### **5.2.2 Importowanie kontaktu z książki adresowej**

Możesz zaimportować istniejący kontakt z innej książki adresowej, do której masz dostęp:

- 1 Kliknij **Książka Adresowa A** na pasku narzędzi.
- 2 Kliknij **Nowy**.

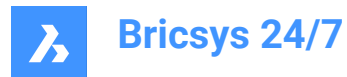

Pojawi się menu kontekstowe.

3 Wybierz **Importuj kontakt**.

Result: Zostanie wyświetlone okno *Importuj kontakt*.

4 Wprowadź adres e-mail kontaktu, który chcesz zaimportować.

Result: Zostanie wyświetlona nazwa kontaktu.

- 5 Wybierz kontakt.
- 6 Kliknij **Importuj kontakt**.

Result: Zostanie wyświetlone okno z informacją, że kontakt został zaimportowany.

# **5.2.3 Import contacts from a CSV file**

You can import contacts from a CSV file.

Make sure that the columns of your CSV file are linked to existing columns in Bricsys 24/7:

- First name
- Last name
- **Email**
- **Function**
- **Organizations**
- Address
- Postal/Zip code
- **City**
- Province/State
- **Country**
- Phone
- **Mobile**
- Fax.
- 1 Click **Address Book i** in the toolbar.
- 2 Select the applicable address book in the tool menu.
- 3 Click the **ellipsis** button  $\bigcirc$  at the top of the content pane. Result: A context menu pops up.
- 4 Click **Import from CSV**.

Result: The *Import as CSV file in internal address book* window appears.

5 Click **Select a CSV file**.

Result: A modal window appears.

- 6 Select the CSV file you want to upload.
- 7 Click **Open** (Windows) or **Choose for Upload** (Mac).
- 8 Click **Next**.

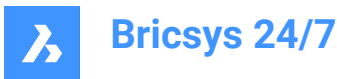

Result: The *Import contacts using a CSV file* window appears.

- 9 Check if the values of your CSV file are mapped with the right values in Bricsys 24/7.
- 10 Click **Import**.

Result: A pop up window informs you that the contacts are successfully imported from CSV.

### **5.2.4 Edycja kontaktu**

Kontakt można edytować:

- 1 Kliknij **Książka Adresowa A** na pasku narzędzi.
- 2 Wybierz książkę adresową w menu narzędzi.
- 3 Wybierz kontakt w okienku zawartości.
- 4 Kliknij **Edytuj kontakt**.

Result: Zostanie wyświetlone okno *Edytuj kontakt*.

- 5 Edytuj dane kontaktowe.
- 6 Kliknij **Edytuj**.

Result: Wyskakujące okno poinformuje o pomyślnej edycji kontaktu.

Result: Jeśli ma to zastosowanie, kliknij **Wyślij powiadomienie** w wyskakującym oknie, aby poinformować użytkowników pocztą e-mail.

# **5.2.5 Przenieś kontakt**

Kontakt można przenieść do innej książki adresowej:

- 1 Kliknij **Książka Adresowa i** na pasku narzędzi.
- 2 Wybierz książkę adresową w menu narzędzi.
- 3 Wybierz kontakt w okienku zawartości.
- 4 Kliknij **Przenieś kontakt**.

Result: Zostanie wyświetlone okno *Kopiuj*.

- 5 Wybierz książkę adresową, do której chcesz przenieść kontakt.
- 6 Kliknij **Przenieś**.

Result: Wyskakujące okno poinformuje o pomyślnej edycji kontaktu.

#### **5.2.6 Create an organization**

You can create a new organization:

- 1 Click **Address Book** in the toolbar.
- 2 Click **New**.

Result: A context menu pops up.

3 Select **Organization**.

Result: The *Add organization* window appears.

4 Enter the organization details.

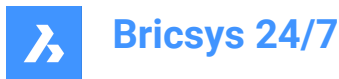

*Uwaga:* The name of the organization is a required field.

5 Click **Add**.

Result: A pop up window informs you that the organization is successfully created.

### **5.2.7 Importowanie organizacji**

Istniejącą organizację można zaimportować z innego projektu:

- 1 Kliknij **Książka Adresowa in** na pasku narzędzi.
- 2 Kliknij **Nowy**.

Result: Pojawi się menu kontekstowe.

3 Wybierz **Importuj organizację**.

Result: Zostanie wyświetlone okno *Importuj z projektu*.

- 4 Wybierz projekt.
- 5 Wybierz organizację
- 6 Zaznacz pole wyboru **Importuj członków organizacji**, jeśli chcesz zaimportować również kontakty wybranej organizacji.
- 7 Kliknij **Importuj**.

Result: Wyskakujące okno poinformuje o pomyślnym zaimportowaniu organizacji.

Result: Jeśli ma to zastosowanie, kliknij **Wyślij powiadomienie** w wyskakującym oknie, aby poinformować użytkowników pocztą e-mail.

#### **5.2.8 Edit an organization**

You can edit an organization:

- 1 Click **Address Book** in the toolbar.
- 2 Select an address book in the tool menu.
- 3 Select an organization in the content pane.
- 4 Click **Edit organization**.

Result: The *Edit organization* window appears.

- 5 Edit the organization details.
- 6 Click **Save**.

Result: A pop up window informs you that the organization is successfully edited.

Result: If applicable, click **Send notification** in the pop up window to inform users by email.

#### **5.2.9 Transfer an organization**

You can transfer an organization to another address book.

- 1 Click **Address Book** in the toolbar.
- 2 Select an address book in the tool menu.
- 3 Select an organization in the content pane.

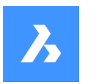

- 4 Click the **ellipsis** button  $\bigcirc$  at the top of the content pane. Result: A context menu appears.
- 5 Click **Move organization**. Result: The *Move* window appears.
- 6 Select the address book where you want to transfer the organization to.
- 7 Enable **Include all organization members** if you also want to transfer the contacts of the selected organization.
- 8 Click **Move**.

Result: A pop up window informs you that the organization is successfully moved.

# **5.2.10 Pobierz vCard (elektroniczną wizytówkę)**

Można pobrać wizytówkę vCard:

- 1 Kliknij **Książka Adresowa** il na pasku narzędzi.
- 2 Wybierz książkę adresową w menu narzędzi.
- 3 Wybierz kontakt lub organizację w panelu zawartości.
- 4 Jeśli ma to zastosowanie, kliknij przycisk **trzykropka** <sup>@</sup> w górnej części panelu zawartości.
- 5 Kliknij **Pobierz vCard**.

Result: Plik VCF (Virtual Contact File) zostanie zapisany w folderze pobierania.

# **5.3 Zadania**

# Narzędzie **Zadania** pozwala na:

- utworzyć nowe zadanie dla siebie lub innych (zgodnie z posiadanymi prawami dostępu)
- sprawdzić otwarte zadania przypisane do użytkownika
- sprawdzić zadania, które są zaległe i przypisane do ciebie
- przeglądanie ukończonych zadań
- eksportowanie otwartych lub ukończonych zadań

# **5.3.1 Utwórz zadanie**

Można utworzyć zadanie:

- 1 Kliknij **Zadania I**na pasku narzędzi.
- 2 Kliknij **Nowe zadanie**.

Result: Zostanie wyświetlone okno *Utwórz nowe zadanie*.

- 3 Wprowadź nazwę nowego zadania.
- 4 Jeśli ma to zastosowanie, edytuj użytkownika.
- 5 W stosownych przypadkach dodaj opis i termin płatności.
- 6 Jeśli ma to zastosowanie, załącz dokumenty z projektu w Bricsys 24/7 i/lub z urządzenia lokalnego.

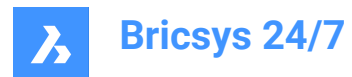

#### 7 Kliknij **Utwórz**.

Result:

- Wyskakujące okno poinformuje o utworzeniu zadania.
- Licznik na pasku narzędzi wyświetla liczbę otwartych zadań.
- Odbiorca otrzymuje wiadomość e-mail z bezpośrednim linkiem do zadania.

### **5.3.2 Consult, submit, or accept a task**

You can consult, submit, or accept a task:

- 1 Click Tasks<sup>**in**</sup> in the toolbar.
- 2 Either click **Open tasks** in the tool menu to display your incomplete tasks, or click **Completed tasks** in the tool menu to display your finished tasks.

*Uwaga:* Use the drop-down menus in the content pane to filter the tasks on folder or workflow.

- 3 If applicable, click on a column header to sort your tasks by **Name**, **Source**, **Assignee**, **Due date**, **Active since**, or **Completed on**.
- 4 If applicable, filter tasks on name or source with one of the filter  $\bar{ }$  buttons.
- 5 Click on a task to view the task details.
- 6 Depending on the task status, you can:
	- Check the task details:
	- The starting date
	- The due date
	- The workflow the task is part of.
	- Click on the workflow name to open the workflow in the Bricsys 24/7 Workflow Viewer.
	- The assignee
	- Check the task history.
	- View the document the task is attached to:
		- Click on the document name to open the document details
		- ii Click **Open in viewer** to open the document in the Bricsys 24/7 Viewer.
	- Set the document status.
	- Add a comment if you want to clarify the task.
	- Save the comment as a note.
	- Either **attach documents** from the project or **attach files** from your local device.
	- Accept the task for proposal and respond.
	- Select one or more people to react on the task and submit.

# **5.3.3 Ponowne przypisanie członka projektu do zadania**

Można ponownie przypisać członka projektu do zadania:

1 Kliknij **Zadania <sup>i</sup> na pasku narzędzi.** 

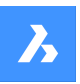

- 2 Kliknij **Otwórz zadania** w menu narzędzi, aby wyświetlić nieukończone zadania.
- 3 Kliknięcie zadania powoduje otwarcie okna wyświetlającego jego szczegóły.
- 4 W zależności od statusu zadania można wybrać jednego lub więcej odbiorców.
- 5 Kliknij **Prześlij**.

Result: Wyskakujące okno poinformuje o pomyślnym ustawieniu członka zadania.

6 Kliknij **Przypisz zadanie**.

Result: Zostanie wyświetlone okno *Przydziel zadanie*.

7 Wybierz odpowiedniego użytkownika lub przeprowadź wyszukiwanie.

*Uwaga:* Użytkownik, którego można ponownie przypisać, musi mieć takie samo członkostwo w roli jak przypisany użytkownik.

8 Kliknij **Przydziel**, aby przenieść zadania.

Result: Wyskakujące okno poinformuje o pomyślnym ponownym przypisaniu zadania.

9 Kliknij ikonę **X**, aby zamknąć okno.

#### **5.3.4 Export open or completed tasks**

You can export document details and revisions to an Excel file:

- 1 Click Tasks **in** the toolbar.
- 2 Either click **Open tasks** in the tool menu to display your incomplete tasks, or click **Completed tasks** in the tool menu to display your finished tasks.
- 3 Click **Export to .xls**.

Result: An Excel file including the selected tasks is saved to your download folder.

#### **5.4 Formularze**

Narzędzie **Formularze pozwala** na:

- tworzenie formularza
- wypełnienie formularz
- przeszukiwanie wpisów formularza
- Sprawdzić historię formularza
- filtrowanie formularzy na przykład na podstawie nazwy lub daty za pomocą jednego z przycisków filtrowania  $\bar{y}$  w panelu zawartości
- wyświetlić szczegóły za pomocą przycisku
- wysyłanie powiadomień.

Formularz to wstępnie ustrukturyzowany plik, który umożliwia użytkownikowi dodawanie informacji.Po utworzeniu formularza użytkownik może go wypełnić.Wpis zostanie utworzony i zapisany w Bricsys 24/7. Istnieją 4 sposoby korzystania z formularzy:

• **Konwencje nazewnictwa**

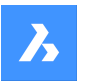

Automatycznie generuj nazwę dokumentu na podstawie wypełnionego formularza.Nadaje to dokumentom uporządkowaną nazwę zgodnie z konwencją nazewnictwa projektu.

• **Metadane**

Metadane są wyświetlane w formularzu i w szczegółach dokumentu.

• **Załącznik**

Do dokumentu można dołączyć formularz, aby dodać dodatkowe informacje w ustrukturyzowany sposób.Jeśli członek projektu wypełni formularz, zostanie utworzony i dołączony wpis do dokumentu.

• **Baza danych**

Możesz wypełnić formularz, aby zbudować bazę danych w ustrukturyzowany sposób.

# **5.5 Raporty**

Narzędzie **Raporty <u>■</u> pozwala na:** 

- przegląd postępów i statusu zadań projektowych
- eksport raportów zadań
- przeprowadzić audyt przepływu pracy.

Dostępne statusy zadań to: **Ukończone**, **Otwarte**, **Zaległe** i **Anulowane**.

# **5.5.1 Przegląd zadań według ról**

Możesz zapoznać się ze szczegółowym przeglądem zadań według roli:

- 1 Kliknij **Raporty na pasku narzędzi.**
- 2 W menu narzędzi:
	- Kliknij **Tabela projektu** , aby zobaczyć najważniejsze zadania.
	- Kliknij **Poprzez rolę** , aby zobaczyć wszystkie zadania.
- 3 Wybierz odpowiednią rolę w panelu zawartości.

Result: Lista zadań jest wyświetlana w okienku zawartości.

#### *Wskazówka:*

- Kliknij nagłówek kolumny, aby posortować elementy.
- Filtruj zadania według nazwy za pomocą przycisku filtruj \*.

# **5.5.2 Przegląd zadań według użytkownika**

Można zapoznać się ze szczegółowym przeglądem zadań według użytkownika:

- 1 Kliknij **Raporty ■** na pasku narzędzi.
- 2 W menu narzędzi:
	- Kliknij **Tabela projektu** , aby zobaczyć najważniejsze zadania.
	- Kliknij **Przez użytkownika** , aby zobaczyć wszystkie zadania.

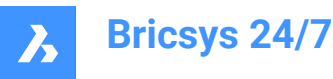

3 Wybierz odpowiedni wiersz w panelu zawartości.

Result: Lista zadań jest wyświetlana w okienku zawartości.

*Wskazówka:* Kliknij nagłówek kolumny, aby posortować elementy.

### **5.5.3 Overview of tasks by workflow**

You can consult a detailed overview of tasks by workflow:

- 1 Click **Reports** in the toolbar.
- 2 Click **By workflow** in the tool menu.

Result: A summary of all tasks by workflow is displayed in the content pane.

- 3 Click on a workflow in the content pane to view the tasks associated with that workflow. *Wskazówka:* Click on a column header to sort the items in that column.
- 4 Learn more about a task:
	- Click on a task in the **Task** column to view the task details.
	- Click on a document in the **Source** column to view the document details.
	- Click on a task status in the **Status** column to view the workflow details.

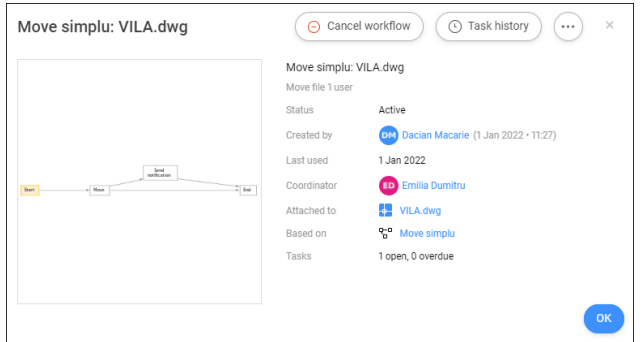

• Click **Cancel workflow** to cancel the workflow.

*Uwaga:* You need the appropriate rights.

- Click **Task history** to view the task history.
	- Click **Print to PDF** to print the task history to a PDF.
	- Click a contact to view the contact details.
- Click the **ellipsis** button  $\heartsuit$  to:
	- Edit the workflow.

*Uwaga:* You need the appropriate rights

- Send a message.
- View the workflow history.
- Click a contact to view the contact details.

*Wskazówka:* Click **Send message** to send an email to your contact.

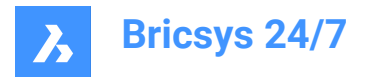

# **5.5.4 Export task statuses**

You can export task statuses:

- 1 Click **Reports** in the toolbar.
- 2 Select the applicable option (**By Role**, **By User** or **By Workflow**) in the tool menu.
- 3 Click **Export to .xls**.

Result: An Excel file including task statuses is saved to your download folder.

## **5.5.5 Eksport raportu według folderu**

Raport można wyeksportować według folderu:

- 1 Kliknij **Raporty ■** na pasku narzędzi.
- 2 Kliknij **Według Folderu** D w menu narzędzi.
	- Result: Wyświetlana jest szczegółowa lista wszystkich folderów, w tym:
		- Liczba elementów:
		- Liczba posiadanych przedmiotów
		- Liczba elementów w podfolderach
		- Rozmiar folderu.
- 3 Wybierz odpowiedni folder w okienku zawartości.
- 4 Kliknij **Eksportuj do .xls**.

Result: Pojawi się okno *Eksportuj do.xls*.

- 5 Wybierz opcje, które chcesz wyeksportować.
- 6 Kliknij **Pobierz**.

Result: Plik Excel zawierający wybrane opcje zostanie zapisany w folderze pobierania.

# **5.6 BIM files**

#### **5.6.1 Centralize, store, and manage your BIM**

Bricsys 24/7 handles projects with vast amounts of BIM data and all associated documents. 24/7's model server manages all of the information that comprises a construction project. You can query, merge and filter your view of the BIM model depending on your individual needs.

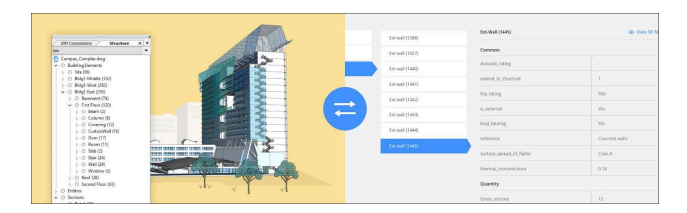

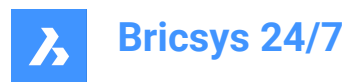

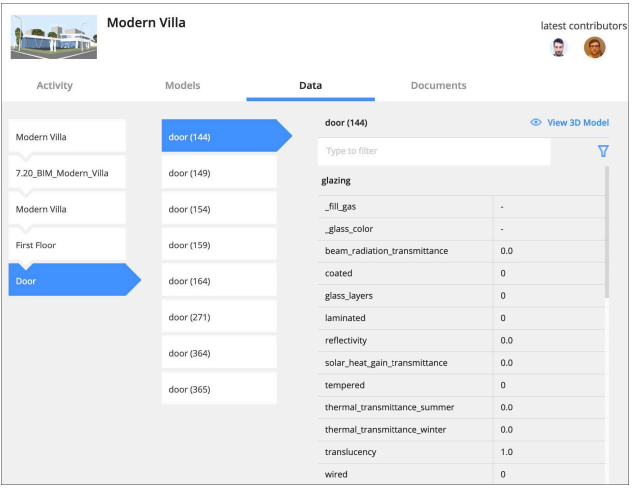

# **5.6.2 Upload from BricsCAD with Full XREF management**

When serving a BricsCAD BIM model using external references, Bricsys 24/7 recognizes and automatically manages the links between the files. A direct connection to Bricsys 24/7 is available in BricsCAD and BricsCAD BIM.

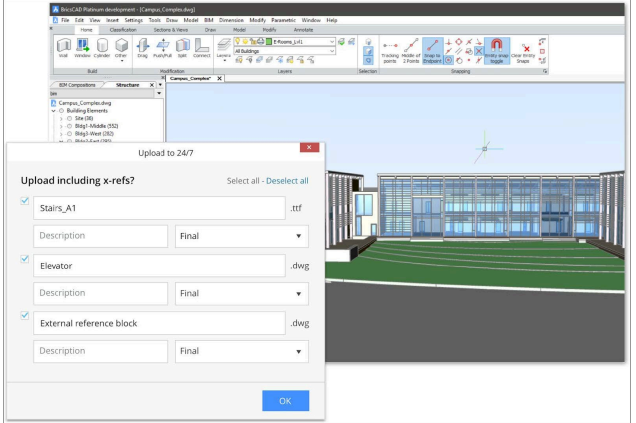

# **5.6.3 View BIM data**

- 1 Click Files  $\frac{1}{2}$  in the toolbar.
- 2 Select the applicable BIM folder or file.
- 3 Click  $\mathbb{D}$  to open the DATA/ACTIVITY/DETAILS pane.

You will see a list of BIM data in the DATA tab. Select one to view the details.

# **5.6.4 3D Viewer: View and explore your BIM**

To view the BIM data in 3D, select the data in the DATA tab and click **View in 3D model**.

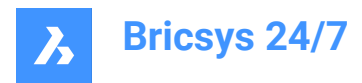

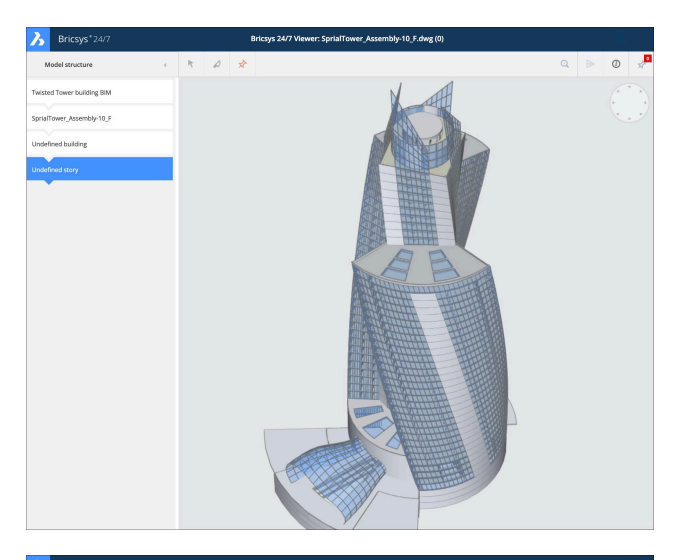

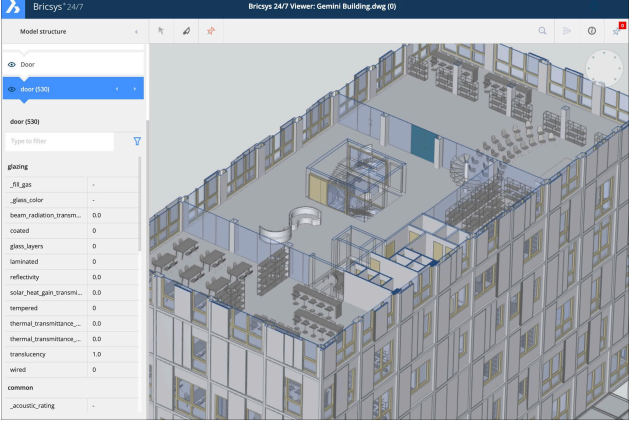

# **5.6.5 Industry Foundation Classes (IFC)**

Bricsys 24/7 provides full IFC support. IFC allows the accurate transfer of BIM data across multiple applications programs, and between disciplines. IFC2×3 (coordination view 2.0) is supported.

# **5.7 Work with relations**

A relation is a tree structure that can be used as a field within a form to get a structured overview of your data.

The **Relations** tool allows you to:

- create new relations
- edit relations
- delete relations.

You can add a relation:

- 1 Click **Administration** in the toolbar.
- 2 Click **Relations** in the tool menu.
- 3 Click **Add new relation** in the content pane, Result: The *Add item* window appears.

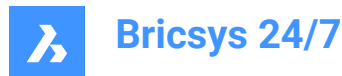

- 4 Enter a name.
- 5 Add a description.
- 6 Set the access rights for all roles.
- 7 If applicable, tick **Upload CSV** to upload a CSV file with a predefined structure.

Result: A file upload field appears.

Result: Click on the field and select a CSV file, or drag and drop a CSV file.

*Uwaga:* Make sure that all data is formatted correctly in the CSV file and that all required fields are added.

8 Click **Add**.

Result:

- A pop up window informs you that the folder is uploaded.
- The new relation is displayed in the content pane.

# **5.8 Administracja**

# **5.8.1 Przegląd**

Narzędzie **Administracja** umożliwia administratorom projektu konfigurowanie środowiska projektu i zarządzanie nim.Tylko administratorzy projektu mogą zobaczyć i używać tego narzędzia.

Narzędzie **Administracja** jest podzielone na różne kategorie:

Ustawienia projektu  $\frac{2\pi}{3}$ 

Wprowadź lub edytuj podstawowe informacje o projekcie i zmień jego ustawienia.

• Konfiguracja projektu

Wyświetlanie, dodawanie lub edytowanie struktury projektu i praw dostępu do ról w poszczególnych folderach.

Synchronizacja z LetsBuild.

Użytkownicy <sup>&</sup>

Wyświetlanie, zapraszanie lub usuwanie użytkowników oraz przypisywanie im ról.

• Role

Wyświetlanie, importowanie, kopiowanie, edytowanie lub usuwanie ról.

Relacje<sup>%</sup>

Zarządzanie relacjami.

Administratorzy<sup>v</sup>

Określa, do których sekcji administrator ma dostęp.

Dostep do aplikacii <sup>G</sup>

Włącz lub wyłącz dostęp aplikacji innych firm do projektu i ustaw uprawnienia dla ról.

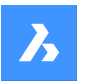

- Dostęp do wpisów formularza <sup>画</sup> Wyświetlanie lub edytowanie praw dostępu do formularzy.
- Raport z audytu <sup>圖</sup>

Wyszukiwanie wszystkich działań w projekcie.

• Kosz

Przywracanie dokumentów i folderów z kosza do projektu lub trwałe usuwanie elementów.

# **5.8.2 Ustawienia projektu**

**Ustawienia projektu** pozwalają administratorowi projektu na:

- wprowadzanie lub edytowanie podstawowych informacji o projekcie
- zmiana ustawień i statusów dokumentów
- zmiana ustawień projektu
- zablokować kosz
- dezaktywacja lub ponowna aktywacja projektu
- zmiana ustawień interfejsu
- poprosić o wsparcie.

**Ustawienia projektu** są podzielone na sekcje:

- **Detale**
- **Dokumenty**
- **Administratorzy**
- **Funkcje podglądu**

# **5.8.2.1 Deactivate a project**

Deactivating a project:

- retains all project data and settings
- allows users to still enter the project and consult available data.

You can deactivate a project:

- 1 Select the project.
- 2 Click **Administration in** the toolbar.
- 3 Click **Project settings** in the tool menu.
- 4 Click **Administrators**.
- 5 Click **Deactivate project**.

Result: The *Deactivate project* window appears.

6 Click **Deactivate** to confirm.

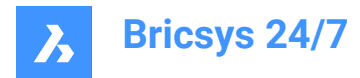

Result: Users can only view, download, and export data. Adding, editing, or deleting data is no longer possible.

*Uwaga:* Only administrators can deactivate a project.

## **5.8.2.2 Reaktywacja projektu**

Można ponownie aktywować projekt:

- 1 Wybierz projekt.
- 2 Kliknij **Administracja** Na pasku narzędzi.
- 3 Kliknij **Ustawienia projektu** w menu narzędzi.
- 4 Kliknij **Administratorzy**.
- 5 Kliknij **Reaktywuj projekt**.

Result: Projekt jest ponownie aktywny.

*Uwaga:* Tylko administratorzy mogą reaktywować dezaktywowany projekt.

#### **5.8.2.3 Poproś o wsparcie**

Możesz zgłosić problem:

- 1 Kliknij **Administracja** na pasku narzędzi.
- 2 Kliknij **Ustawienia projektu**.
- 3 Kliknij **Prośba wsparcia**.
- 4 Kliknij **Nowa prośba wsparcia**.

Result: Zostanie wyświetlony formularz *Nowa prośba wsparcia*.

- 5 Wypełnij wszystkie pola.
- 6 W stosownych przypadkach dodaj jeden lub więcej załączników.
- 7 Kliknij **Wyślij Prośbę o wsparcie** .

Result: Zostanie wyświetlony komunikat informujący o przesłaniu Prośby o wsparcie.

### **5.8.3 Project setup**

#### **Project setup**:

- Displays all folders, subfolders, binders, forms, and workflows of a project, as set up by the project administrator.
- Allows to add (sub)folders and binders, for example address book and mail folders.
- Allows to edit folders.
- Allows to move and copy (sub)folders.
- Allows to give access rights to roles.
- You can select a folder and set the access rights per role.
- Allows to manage the project folder subscriptions.
- Allows to back up or restore access rights.

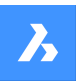

- Allows to consult overviews of folders forms and folders workflows.
- Allows to subscribe for updates.
- Allows to unsubscribe from updates.
- Allows to export folder access details.

## **5.8.3.1 Dodaj folder**

Można dodać folder:

- 1 Kliknij **Administracja** na pasku narzędzi.
- 2 Kliknij **Ustawienia projektu**.
- 3 Kliknij **Dodaj folder** w panelu zawartości, aby dodać folder, Result: Zostanie wyświetlone okno *Dodaj folder*.
- 4 Wprowadź nazwę nowego folderu.
- 5 Wybierz domyślne prawa dostępu dla wszystkich ról.
- 6 Kliknij **Dodaj**.

Result: Wyskakujące okno poinformuje o pomyślnym dodaniu folderu.

### **5.8.3.2 Dodaj podfolder**

Można dodać podfolder:

- 1 Kliknij **Administracja** na pasku narzędzi.
- 2 Kliknij **Ustawienia projektu**.
- 3 Wybierz odpowiedni folder w okienku zawartości.
- 4 Kliknii przycisk wielokropka $\degree$  w górnej części panelu zawartości. Result: Pojawi się menu kontekstowe.
- 5 Kliknij **Dodaj folder**.

Result: Zostanie wyświetlone okno *Dodaj nowy folder do*.

- 6 Wprowadź nazwę nowego folderu.
- 7 Jeśli dotyczy, wprowadź opis.
- 8 Włącz lub wyłącz **Prawa dostępu do kopiowania z folderu nadrzędnego**.
- 9 Włączenie lub wyłączenie opcji **Kopiuj metadane z folderu nadrzędnego**.
- 10 Włączenie lub wyłączenie opcji **Kopiuj metadane z folderu nadrzędnego**.
- 11 Kliknij **Dodaj**.

Result: Wyskakujące okna informują o pomyślnym dodaniu folderu i skopiowaniu włączonych elementów.

### **5.8.3.3 Edit a folder**

You can edit a folder:

- 1 Click **Administration in** the toolbar.
- 2 Click **Project setup**.

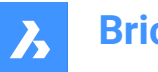

- 3 Select the applicable folder in the content pane.
- 4 Click **Edit**.

Result: The *Edit folder* window appears.

- 5 Rename the folder.
- 6 If applicable, edit the description.
- 7 Click **Edit**.

Result: A pop up window informs you that the folder is edited.

# **5.8.3.4 Przenoszenie folderu**

Można przenieść jeden lub więcej folderów:

- 1 Kliknij **Administracja N** na pasku narzędzi.
- 2 Kliknij **Ustawienia projektu**.
- 3 Wybierz odpowiednie foldery w okienku zawartości.
- 4 Kliknij **Przenieś**.

Result: Zostanie wyświetlone okno *Przenieś folder*.

- 5 Wybierz folder docelowy.
- 6 Kliknij **Przenieś**.

Result: Wyskakujące okno poinformuje o przeniesieniu folderu.

# **5.8.3.5 Zmiana kolejności folderów**

Kolejność folderów można zmienić.

- 1 Kliknij **Administracja** na pasku narzędzi.
- 2 Kliknij **Ustawienia projektu**.
- 3 Wybierz odpowiednie foldery w okienku zawartości.
- 4 Najedź kursorem na ii przeciągnij folder w wybrane miejsce.

*Uwaga:* Kolejność folderów można zmienić tylko wtedy, gdy jest się właścicielem projektu.Jeśli nie, należy skontaktować się z właścicielem projektu w celu uzyskania tego prawa.

Result: Pojawi się komunikat informujący, że folder został przeniesiony.

# **5.8.3.6 Kopiowanie folderu**

Można przenieść jeden lub więcej folderów:

- 1 Kliknij **Administracja N**na pasku narzędzi.
- 2 Kliknij **Ustawienia projektu**.
- 3 Wybierz odpowiednie foldery w okienku zawartości.
- 4 Jeśli ma to zastosowanie, kliknij przycisk trzykropka <sup>@</sup> w górnej części panelu zawartości.
- 5 Kliknij **Kopiuj**.

Result: Zostanie wyświetlone okno *Przenieś folder*.

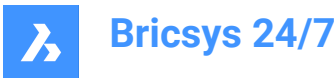

- 6 Wybierz folder docelowy.
- 7 Jeśli ma to zastosowanie, włącz **Uwzględnij podfoldery**.
- 8 Kliknij **Kopiuj**.

Result: Wyskakujące okno poinformuje o przeniesieniu folderu.

# **5.8.3.7 Usuwanie folderu**

Można usunąć jeden lub więcej folderów:

- 1 Kliknij **Administracja N** na pasku narzędzi.
- 2 Kliknij **Ustawienia projektu**.
- 3 Wybierz odpowiednie foldery w okienku zawartości.
- 4 Jeśli ma to zastosowanie, kliknij przycisk **trzykropka** <sup>w</sup> w górnej części panelu zawartości.
- 5 Kliknij **Usuń**.

Result: Zostanie wyświetlony komunikat ostrzegawczy z pytaniem, czy chcesz usunąć folder(y).

6 Kliknij **Usuń**.

Result: Folder(y) został(y) usunięty(e).

### **5.8.3.8 Add a binder**

You can add a binder:

- 1 Click **Administration** in the toolbar.
- 2 Click **Project setup**.
- 3 Click **Add binder** in the content pane to add a binder.

Result: The *Add binder* window appears.

- 4 Enter a name for the new binder.
- 5 If applicable, enable **Show only documents with status**. Select the applicable statuses.
- 6 Choose the default access rights for all roles.
- 7 Click **Add**.

Result: A pop up window informs you that the binder is successfully added.

#### **5.8.3.9 Add metadata**

You can add metadata:

- 1 Click **Administration** in the toolbar.
- 2 Click **Project setup**.
- 3 Select the applicable folder in the content pane.
- 4 Click the ellipsis button  $\odot$  at the top of the content pane. Result: A context menu pops up.
- 5 Click **Add metadata**.

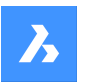

Result: The **Add metadata** window appears.

- 6 Select a form to add its input fields to newly uploaded documents.
- 7 Choose between **Document** and **Revision**.
- 8 If applicable, enable **Apply this extra data (form) to all subfolders of this folder**.
- 9 If applicable, enable **Rename uploaded documents based on the fields' content**. Select the field separator you want to use from the drop-down menu.

*Uwaga:* This allows the creation of revisions.

10 If applicable, enable **Use default values**. Click **Edit default values**, if you want to edit the default values in the *Set default values* window.

Click **Confirm** to save the changes.

11 Click **Confirm**.

Result: A pop up window informs you that the metadata are successfully added.

#### **5.8.3.10 Dołączanie przepływu pracy do folderu**

Do folderu można dołączyć przepływ pracy:

- 1 Kliknij **Administracja** na pasku narzędzi.
- 2 Kliknij **Ustawienia projektu**.
- 3 Wybierz odpowiedni folder w okienku zawartości.
- 4 Kliknij przycisk wielokropka  $\degree$  w górnej części panelu zawartości. Result: Pojawi się menu kontekstowe.
- 5 Kliknij **Dołącz przepływ pracy**.

Result: Zostanie wyświetlone okno *Dołącz przepływ pracy*.

- 6 Wybierz przepływ pracy.
- 7 Wybierz koordynatora.
- 8 Jeśli dotyczy, włącz **Zastosuj ten przepływ pracy do wszystkich podfolderów tego folderu**.
- 9 Jeśli ma to zastosowanie, włącz **Uruchom ten przepływ pracy również po przesłaniu wersji**. Jeśli dotyczy, włącz **Anuluj poprzedni przepływ pracy gdy dodajesz nową wersję** .
- 10 Kliknij **Dodaj**.

Result: Wyskakujące okno informuje, że przepływ pracy został pomyślnie dołączony do folderu.

#### **5.8.3.11 Edycja załączonego przepływu pracy**

Załączony przepływ pracy można edytować.

- 1 Kliknij **Administracja** na pasku narzędzi.
- 2 Kliknij **Ustawienia projektu**.
- 3 Kliknij odpowiednią ikonę przepływu pracy **ba**obok folderu w panelu zawartości. Result: Zostanie wyświetlone okno *Edytuj dołączone przepływy pracy*.

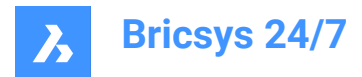

- 4 Dostosuj odpowiednie ustawienia.
- 5 Kliknij **Potwierdź**.

Result: Wyskakujące okno poinformuje o pomyślnej edycji przepływu pracy.

#### **5.8.3.12 Remove an attached workflow**

You can remove an attached workflow:

- 1 Click **Administration** in the toolbar.
- 2 Click **Project setup**.
- 3 Click on the applicable workflow  $\mathbf{F}$  icon next to a folder in the content pane. Result: The *Edit attached workflows* window appears.
- 4 Click the **X** icon next to the workflow you want to remove. Result: The *Detach workflow* window appears.
- 5 If applicable, enable **Detach this workflow from all subfolders of this folder**.
- 6 Click **Detach**.

Result: A pop up window informs you that the workflow is successfully detached from the folder.

#### **5.8.3.13 Subskrybuj po aktualizacje**

Możesz subskrybować po aktualizacje:

- 1 Kliknij **Administracja N** na pasku narzędzi.
- 2 Kliknij **Ustawienia projektu**.
- 3 Wybierz folder, o którym chcesz otrzymywać powiadomienia.
- 4 Kliknij przycisk **wielokropka** w górnej części panelu zawartości. Result: Pojawi się menu kontekstowe.
- 5 Kliknij **Subskrybuj po aktualizacje**.

Result: Wyskakujące okienko poinformuje, że wszyscy użytkownicy są subskrybentami.

#### **5.8.3.14 Synchronizacja z LetsBuild**

Możesz synchronizować między Bricsys 24/7 i aplikacją innej firmy LetsBuild:

- 1 Kliknij **Administracja N**na pasku narzędzi.
- 2 Kliknij **Ustawienia projektu**.
- 3 Wybierz odpowiedni folder w okienku zawartości.
- 4 Kliknij przycisk **wielokropka** w górnej części panelu zawartości. Result: Pojawi się menu kontekstowe.
- 5 Kliknij **Synchronizacja z LetsBuild**.

Result: Zostanie wyświetlone okno *Synchronizuj folder: Dokumenty*.

6 Wprowadź swoją **Nazwę użytkownika** i **Hasło** LetsBuild.

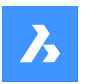

- 7 Kliknij **Dalej**, aby skonfigurować i używać synchronizacji.
- 8 Wybierz projekt i folder.
- 9 Kliknij **Synchronizuj**.

Result:

- Wyskakujące okno informuje, że jeden folder jest zsynchronizowany z LetsBuild.
- Do folderu w okienku zawartości dodawana jest ikona synchronizacji.

# **5.8.3.15 Edycja dostępu do folderów**

Można przełączać się między prawami dostępu:

- 1 Kliknij **Administracja na pasku narzędzi.**
- 2 Kliknij **Ustawienia projektu**.
- 3 Ustaw uprawnienia według **Typ** i **Rola**.
- 4 Kliknij ikony różnych typów dostępu, aby ustawić określony typ dostępu. Alternatywnie, użyj ikon strzałek X, aby przełączać się między prawami dostępu.

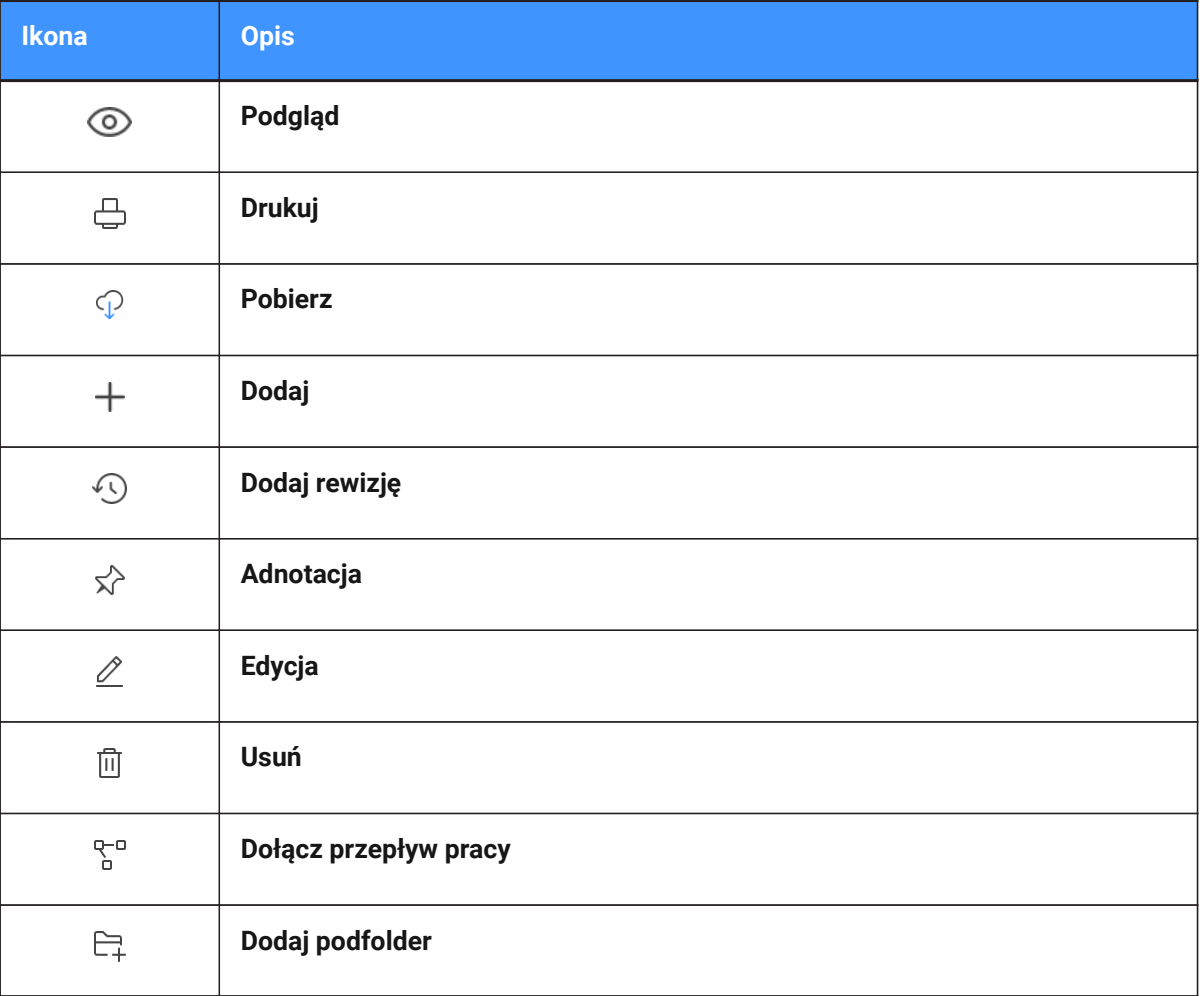

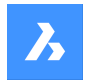

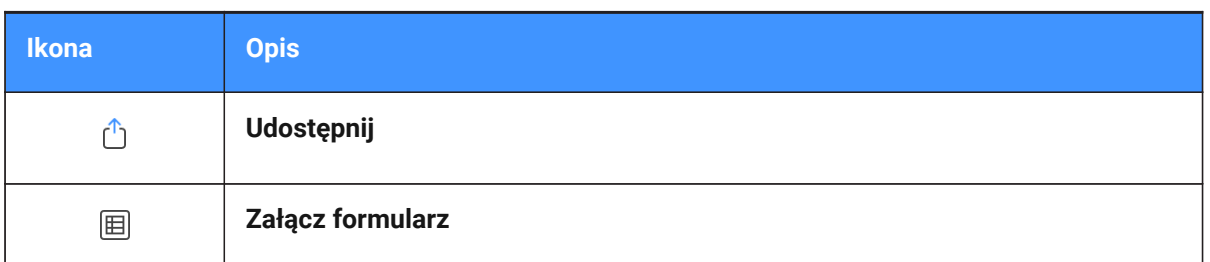

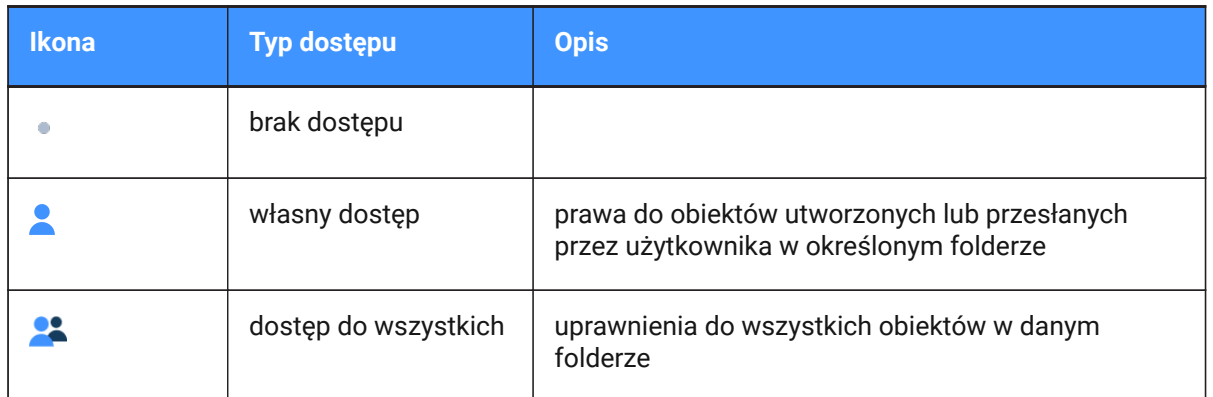

# 5 Kliknij **Zapisz zmiany**.

Result: Wyskakujące okno poinformuje, że zmiany dostępu do folderu zostały zapisane.

*Uwaga:* W zależności od typu folderu, nie wszystkie typy dostępu mogą być dostępne.

# **5.8.3.16 Edit project subscriptions**

You can manage the folder subscriptions of the project:

- 1 Click **Administration in** the toolbar.
- 2 Click **Project setup**.
- 3 Click **Project subscriptions**.

Result: The *Project folder subscriptions* window appears.

- 4 Select and/or deselect subscription folders and subfolders.
- 5 If applicable, delete subscriptions in the **Folder subscriptions overview**.
- 6 If applicable, adjust the time slot for the notifications.
- 7 Click **Save**.

Result: A pop up window informs you that the subscriptions are updated.

# **5.8.3.17 Create a snapshot**

You can create a snapshot to back up the current state of access rights:

- 1 Click **Administration** in the toolbar.
- 2 Click **Project setup**.
- 3 Click the **ellipsis** button  $\bigcirc$  at the top of the content pane.

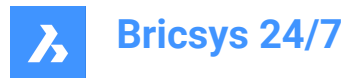

Result: A context menu appears.

4 Click **Save snapshot**.

Result: The *Save snapshot* window appears.

- 5 Enter a snapshot name.
- 6 Click **Add snapshot**.

Result: A pop up window informs you that the snapshot is saved.

#### **5.8.3.18 Revert to a snapshot**

You can revert to a snapshot to restore access rights:

- 1 Click **Administration in** the toolbar.
- 2 Click **Project setup**.
- 3 Click the **ellipsis** button  $\bigcirc$  at the top of the content pane. Result: A context menu appears.
- 4 Click **Revert to snapshot**.

Result: The *Revert to snapshot* window appears.

- 5 Select the applicable snapshot.
- 6 Click **Revert**.

Result: A pop up window informs you that the folder access is reverted.

## **5.8.3.19 Consult the folders forms overview**

You can consult the folders forms overview:

- 1 Click **Administration in the toolbar.**
- 2 Click **Project setup**.
- 3 Click the **ellipsis** button  $\bigcirc$  at the top of the content pane.

Result: A context menu appears.

4 Click **Folders forms overview**.

Result: The *Folders forms overview* window appears.

#### *Wskazówka:*

- Click on a column header to sort the items in that column.
- Filter the list with one of the filter  $*$  buttons.
- Click on a form name to open a preview of the form.
- The number of forms is displayed.
- 5 If you want to edit an attached form:
	- a Hover over a form.
	- b Click the **Edit**  $\leq$  icon.

The *Edit metadata: Attached form name* window appears.

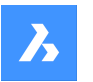

- c Select and/or edit your preferred settings.
- d Click **Confirm**.
- 6 If you want to remove an attached form:
	- a Hover over a form.
	- b Click the **X** icon.
		- The *Detach form* window appears.
	- c Click **Detach** to confirm. A pop up window informs you that the link is removed.
- 7 Click **Close** to close the window.

### **5.8.3.20 Zapoznaj się z przeglądem przepływów pracy folderów**

Możesz zapoznać się z przeglądem przepływów pracy folderów:

- 1 Kliknij **Administracja** na pasku narzędzi.
- 2 Kliknij **Ustawienia projektu**.
- 3 Kliknij przycisk **wielokropka** w górnej części panelu zawartości.

Result: Pojawi się menu kontekstowe.

4 Kliknij **Omówienie przepływów pracy w folderach**.

Result: Zostanie wyświetlone okno *Omówienie przepływów pracy w folderach*.

#### *Wskazówka:*

- Kliknij nagłówek kolumny, aby posortować elementy.
- Przefiltruj listę za pomocą jednego z przycisków filtra \*.
- Kliknij nazwę przepływu pracy, aby został otwarty w przeglądarce Bricsys 24/7 Workflow Viewer.
- Wyświetlana jest liczba przepływów pracy.
- 5 Jeśli chcesz edytować załączony przepływ pracy:
	- a Najedź kursorem na przepływ pracy.
	- b Kliknij ikonę **Edytuj** .
		- Zostanie wyświetlone okno *Edytuj dołączony przepływ pracy do folderu*.
	- c Wybierz preferowane ustawienia.
	- d Kliknij **Zapisz**.

Wyskakujące okno informuje, że przepływ pracy został pomyślnie dołączony do folderu.

- 6 Jeśli chcesz usunąć dołączony przepływ pracy:
	- a Najedź kursorem na przepływ pracy.
	- b Kliknij ikonę **X**.

Zostanie wyświetlone okno *Odłącz przepływ pracy*.

- c Jeśli ma to zastosowanie, włącz **Odłącz ten przepływ pracy od wszystkich podfolderów tego folderu**.
- d Kliknij **Odłącz**, aby potwierdzić.

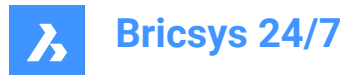

Wyskakujące okno informuje, że przepływ pracy został pomyślnie odłączony do folderu.

7 Kliknij **Zamknij**, aby zamknąć okno.

#### **5.8.3.21 Consult the LetsBuild synchronized folders overview**

You can consult an overview of folders synchronized between Bricsys 24/7 and LetsBuild:

- 1 Click **Administration** in the toolbar.
- 2 Click **Project setup**.
- 3 Click the **ellipsis** button  $\bigcirc$  at the top of the content pane.

Result: A context menu appears.

4 Click **Synced folders overview**.

Result: The *LetsBuild synchronized folders overview* window appears. The number of synced folders is displayed.

*Wskazówka:* Click on the column header to sort the folders.

- 5 If you want to unsync a folder:
	- a Hover over a folder.
	- b Click the **X** icon.

The *Unsync folder* window appears.

- c Click **Unsync** to confirm.
- 6 Click **Close** to close the window.

# **5.8.3.22 Dostęp do folderu eksportu**

Szczegóły dostępu do folderu można wyeksportować do pliku Excel:

- 1 Kliknij **Administracja N**na pasku narzędzi.
- 2 Kliknij **Ustawienia projektu**.
- 3 Kliknij **Eksportuj do .xls**.

Result: Plik Excel zawierający szczegóły dostępu do folderu zostanie zapisany w folderze pobierania.

#### **5.8.4 Users**

Invite users to the project and make them a member of certain roles.

#### **5.8.4.1 Eksport listy użytkowników**

- 1 Kliknij **Administracja N**na pasku narzędzi.
- 2 Kliknij **Użytkownicy**.
- 3 Kliknij **Eksportuj do .xls**.

Result: Plik Excel zawierający użytkowników i role zostanie zapisany w folderze pobierania.

# **5.8.4.2 Edit a user**

1 Click **Administration** in the toolbar.

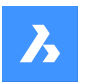

- 2 Click **Users**.
- 3 Select a user.
- 4 Click **Edit user**.

Result: The *Edit user* window appears.

5 Edit the details you want to update.

*Uwaga:* First name, last name, email address, and role are required fields.

6 Click **Save changes**.

Result: A pop up window informs you that the contact is successfully edited.

# **5.8.4.3 Przypisywanie roli do użytkownika**

- 1 Kliknij **Administracja** N na pasku narzędzi.
- 2 Kliknij **Użytkownicy**.
- 3 Wybierz użytkownika.
- 4 Kliknij **Przydziel role**.

Result: Zostanie wyświetlone okno *Przydziel role*.

- 5 Zaznacz lub odznacz role, które chcesz zastosować do użytkownika.
- 6 Kliknij **Przydziel**.

Result: Wyskakujące okno poinformuje o pomyślnej edycji ról.

### **5.8.4.4 Wyświetlanie uprawnień użytkownika**

- 1 Kliknij **Administracja N** na pasku narzędzi.
- 2 Kliknij **Użytkownicy**.
- 3 Wybierz użytkownika.
- 4 Kliknij przycisk wielokropka  $\degree$  w górnej części panelu zawartości. Pojawi się menu kontekstowe.
- 5 Kliknij **Wyświetl uprawnienia**.

Result: Wyświetlone zostaną uprawnienia dla wybranego użytkownika.

- 6 Przewiń listę w dół, aby wyświetlić wszystkie foldery.
- 7 Kliknij **Zamknij**, aby zamknąć okno.

# **5.8.4.5 Dodawanie użytkownika do książki adresowej**

- 1 Kliknij **Administracja** na pasku narzędzi.
- 2 Kliknij **Użytkownicy**.
- 3 Wybierz użytkownika.
- 4 Kliknii przycisk **wielokropka** <sup>(\*</sup>) w górnej części panelu zawartości. Result: Pojawi się menu kontekstowe.
- 5 Kliknij **Dodaj do książki adresowej**.

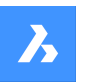

Result: Zostanie wyświetlone okno *Dodaj do książki adresowej*.

- 6 Wybierz książkę adresową, do której chcesz dodać użytkownika.
- 7 Kliknij **Dodaj**.

Result: Wyskakujące okno poinformuje, że użytkownik został dodany do książki adresowej.

## **5.8.4.6 Ponowne wysłanie wiadomości e-mail z zaproszeniem**

- 1 Kliknij **Administracja N** na pasku narzędzi.
- 2 Kliknij **Użytkownicy**.
- 3 Wybierz użytkownika.
- 4 Kliknij przycisk **wielokropka** w górnej części panelu zawartości. Result: Pojawi się menu kontekstowe.
- 5 Kliknij **Wyślij zaproszenie ponownie**. Result: Zostanie wyświetlone okno *Wyślij konto*.
- 6 W stosownych przypadkach wprowadź wiadomość, która zostanie dołączona do wiadomości e-mail z zaproszeniem.
- 7 Kliknij **Prześlij**.

Result: Wyskakujące okienko poinformuje o wysłaniu wiadomości z zaproszeniem.

## **5.8.4.7 Usuwanie użytkownika**

- 1 Kliknij **Administracja** Nna pasku narzędzi.
- 2 Kliknij **Użytkownicy**.
- 3 Wybierz użytkownika.
- 4 Kliknij przycisk **wielokropka** w górnej części panelu zawartości. Result: Pojawi się menu kontekstowe.
- 5 Kliknij **Usuń**.

Result: Zostanie wyświetlone okno *Usuń Użytkownika*.

6 Kliknij **Usuń**, aby usunąć tego użytkownika.

Result: Zostanie wyświetlone okno wyskakujące z informacją o pomyślnym usunięciu użytkownika.

#### **5.8.4.8 Reassign tasks**

- 1 Click **Administration** in the toolbar.
- 2 Click **Users**.
- 3 Select a user.
- 4 Click the **ellipsis** button  $\bigcirc$  at the top of the content pane. Result: A context menu pops up.
- 5 Click **Reassign tasks**.

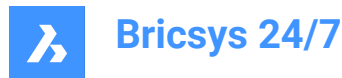

Result: The *Reassign tasks* window appears.

6 Select. the applicable user, or perform a search.

*Uwaga:* The reassignable user must have the same role membership as the assigned user.

7 Click **Reassign** to transfer the tasks.

Result: A pop up window informs you that the tasks are successfully reassigned.

#### **5.8.5 Roles**

Roles  $\blacksquare$  allows you to:

- view roles
- sort role names

*Wskazówka:* Click on a column header to sort the items in that column.

- filter roles on name with the filter buttons  $\bar{r}$  in the content pane
- add, edit, or delete roles
- categorize specific project members into a role and manage the access rights.

Different roles can be set up per project. Typical examples of roles are:

- Administrators
- **Architects**
- **Engineers**
- Contractors.

### **5.8.5.1 Utwórz rolę**

Można utworzyć nową rolę:

- 1 Kliknij **Administracja** na pasku narzędzi.
- 2 Kliknij **Role**.
- 3 Kliknij **Nowa rola**.

Result: Zostanie wyświetlone okno *Utwórz nową role*.

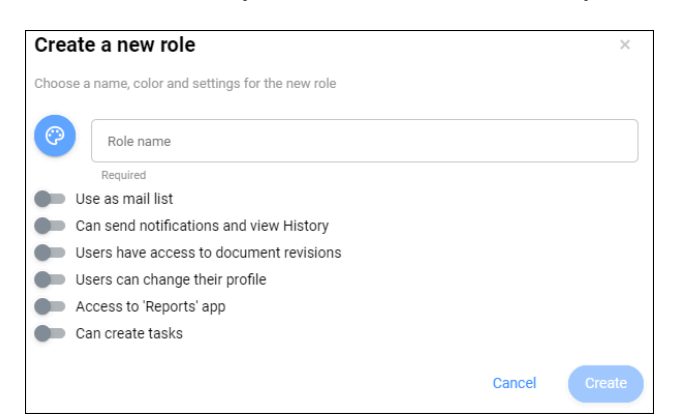

4 Wprowadź nazwę nowej roli.

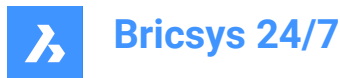

5 Kliknij i wybierz kolor.

*Wskazówka:* Wybranie różnych kolorów dla różnych ról ułatwia rozróżnianie adnotacji z różnych ról.

- 6 Włącz lub wyłącz ustawienia:
	- **Użyj jako listy mailowej**

Pozwala to na wysyłanie wiadomości do wszystkich członków projektu z daną rolą.

- **Może wysyłać powiadomienia i przeglądać historię**

Pozwala to na wysyłanie powiadomień do innych członków projektu i przeglądanie historii.

- **Użytkownicy mają dostęp do poprawek rewizji.**

Członkowie projektu mogą przeglądać wersje dokumentu.

- **Użytkownicy mogą zmienić swój profil**

Członkowie projektu mogą edytować ustawienia swojego profilu.

*Uwaga:* To ustawienie jest zalecane.

- **Dostęp do aplikacji "Raporty"**

Użytkownicy mogą uzyskać dostęp do narzędzia **Raporty** .

- **Tworzyć zadania**

Użytkownicy mogą tworzyć zadania.

7 Kliknij **Utwórz**.

Result: Zostanie wyświetlone okno *Dodaj użytkowników*.

- 8 W razie potrzeby przypisz istniejących lub nowych użytkowników do roli:
	- Wprowadź adres e-mail użytkownika.
	- Kliknij $\Theta$ .

Kontakt pojawi się w panelu kontaktów.

- W razie potrzeby, dodaj kolejnego użytkownika.
- 9 W razie potrzeby, włącz **Wyślij wiadomość z zaproszeniem**.
- 10 Kliknij **Dodaj użytkowników** , aby potwierdzić, lub kliknij **Pomiń ten krok** , jeśli nie chcesz przypisywać użytkowników do roli.

Result: Nowa rola zostanie wyświetlona w okienku zawartości.

# **5.8.5.2 Import a role**

You can import a role from another project:

- 1 Click **Administration** in the toolbar.
- 2 Click **Roles**.
- 3 Click **Import role**.

Result: The *Import role* window appears.

4 Enter the name of an existing role in another project. Result: The roles appear.

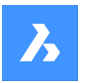

- 5 Select the role you want to import.
- 6 If applicable, enable **Import members** to import members with the role.
- 7 Click **Import**.

Result: A pop up window informs you that the role is successfully imported.

*Uwaga:* Folder access rights are not copied while importing a role/member.

## **5.8.5.3 Edit a role**

You can edit a role:

- 1 Click **Administration in** the toolbar.
- 2 Click **Roles**.
- 3 Select a role in the content pane.
- 4 Click **Edit role**.

Result: The *Edit role* window appears.

- 5 Edit the applicable role details:
	- Color
	- Role name
	- Assign users to the role:
		- i Search for project members.
		- ii Select the applicable project members.
	- Enable or disable **Use as mail list**.
	- Enable or disable **Can send notifications and view History**.
	- Enable or disable **Users have access to document revisions**.
	- Enable or disable **Users can change their profile**.

*Uwaga:* This setting is recommended.

- Enable or disable **Access to 'Reports' app**.
- Enable or disable **Can create tasks**.
- 6 Click **Edit**.

Result: A pop up window informs you that the role is successfully updated.

#### **5.8.5.4 Show folder access**

You can view the folder access:

- 1 Click **Administration in** the toolbar.
- 2 Click **Roles**.
- 3 Select a role in the content pane.
- 4 Click **Show folder access**.

Result: The Project setup content pane displays the permissions by folder for the selected role.

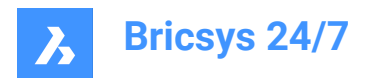

# **5.8.5.5 Copy a role**

You can copy a role:

- 1 Click **Administration** in the toolbar.
- 2 Click **Roles**.
- 3 Select a role in the content pane.
- 4 Click the **ellipsis** button  $\bigcirc$  at the top of the content pane. Result: A context menu pops up.
- 5 Click **Copy role**.

Result: The *Copy role* window appears.

- 6 Enter a role name.
- 7 Edit the applicable role details:
	- Enable or disable **Use as mail list**.
	- Enable or disable **Can send notifications and view History**.
	- Enable or disable **Users have access to document revisions**.
	- Enable or disable **Users can change their profile**.
	- Enable or disable **Access to 'Reports' app**.
	- Enable or disable **Can create tasks**.
	- Enable or disable **Copy role access rights**.
	- Enable or disable **Copy role members**.
- 8 Click **Copy**.

Result: A pop up window informs you that the role is successfully copied.

#### **5.8.5.6 Usuwanie roli**

Rolę można usunąć:

- 1 Kliknij **Administracja N**na pasku narzędzi.
- 2 Kliknij **Role**.
- 3 Wybierz rolę w okienku zawartości.
- 4 Kliknij przycisk wielokropka <sup>@</sup> w górnej części panelu zawartości. Result: Pojawi się menu kontekstowe.
- 5 Kliknij **Usuń**.

Result: Zostanie wyświetlone okno *Usuń role*.

6 Kliknij **Usuń**, aby usunąć tę rolę.

Result: Zostanie wyświetlone okno z informacją, że rola została usunięta.

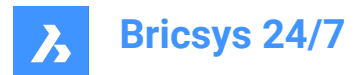

# **5.8.6 Administratorzy**

Zarządzanie administratorami projektu i definiowanie kategorii, do których administrator projektu ma dostęp.

*Ważne:* Właściciel projektu zawsze ma dostęp do wszystkich kategorii.

### **5.8.6.1 Wyświetlanie właściciela i administratorów projektu**

Można wyświetlić właściciela projektu i administratorów:

- 1 Kliknij **Administracja** na pasku narzędzi.
- 2 Kliknij **Administratorzy** w menu narzędzi.

Właściciel projektu i administratorzy są wyświetlani w panelu zawartości.

#### **5.8.6.2 Zarządzanie administratorami projektu**

Możesz zarządzać administratorami projektu:

- 1 Kliknij **Administracja N** na pasku narzędzi.
- 2 Kliknij **Administratorzy**.
- 3 Kliknij **Zarządzaj adminami**.

Zostanie wyświetlone okno *Zarządzaj adminami*.

- 4 Zarządzanie administratorami projektu:
	- Wyszukiwanie członków projektu.
	- Wybierz przycisk opcji dla każdego członka projektu, którego chcesz przypisać jako administratora projektu.
	- Odznacz przycisk opcji dla każdego członka projektu, którego chcesz wykluczyć jako administratora projektu.
- 5 Kliknij **Aktualizuj**.

Wyskakujące okno poinformuje o pomyślnej aktualizacji roli.

#### **5.8.6.3 Uprawnienia do edycji dla 1 administratora**

Można zezwolić lub usunąć uprawnienia administratora:

- 1 Kliknij **Administracja** na pasku narzędzi.
- 2 Kliknij **Administratorzy**.
- 3 Wybierz administratora w okienku zawartości.
- 4 Kliknij **Uprawnienia**.

Zostanie wyświetlone okno *Edytuj uprawnienia*.Wyświetlana jest nazwa administratora.

- 5 Edytuj odpowiednie uprawnienia:
	- Włącz lub wyłącz **Ustawienia projektu**.
	- Włącz lub wyłącz **Konfiguracja projektu**.
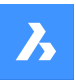

- Włącz lub wyłącz **Zarządzanie użytkownikami i rolami**.
- Włącz lub wyłącz **Zarządzanie administratorami**.
- Włącz lub wyłącz **Raporty z audytu**.
- Włącz lub wyłącz **Kosz**.
- Włącz lub wyłącz **Dostęp do formularza**.
- Włącz lub wyłącz **Zarządzanie aplikacjami**.
- 6 Kliknij **Zapisz**.

Wyskakujące okno poinformuje o pomyślnej edycji uprawnień administratora.

#### **5.8.6.4 Uprawnienia do edycji dla wielu administratorów**

Można zezwolić lub usunąć uprawnienia administratora:

- 1 Kliknij **Administracja N**na pasku narzędzi.
- 2 Kliknij **Administratorzy**.
- 3 Wybierz wielu administratorów (wskazanych przez **Uprawnienia**) w panelu zawartości.
- 4 Kliknij **Edytuj uprawnienia**.

Zostanie wyświetlone okno *Edytuj uprawnienia*.Wyświetlana jest liczba wybranych administratorów.

- 5 Edytuj odpowiednie uprawnienia:
	- Włącz lub wyłącz **Ustawienia projektu**.
	- Włącz lub wyłącz **Konfiguracja projektu**.
	- Włącz lub wyłącz **Zarządzanie użytkownikami i rolami**.
	- Włącz lub wyłącz **Zarządzanie administratorami**.
	- Włącz lub wyłącz **Raporty z audytu**.
	- Włącz lub wyłącz **Kosz**.
	- Włącz lub wyłącz **Dostęp do formularza**.
	- Włącz lub wyłącz **Zarządzanie aplikacjami**.
- 6 Kliknij **Zapisz**.

Wyskakujące okno poinformuje o pomyślnej edycji uprawnień administratora.

## **5.8.7 App access**

App access  $\Im$  allows you to:

- enable or disable access by third-party apps to a project
- set permissions for roles.

#### **5.8.8 Dostęp do wpisów formularza**

Dostęp do wpisów formularza <sup>画</sup> umożliwia:

• edycja dostępu do formularza

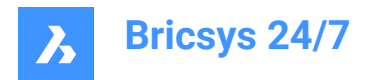

- eksport do pliku Excel
- przesłać plik CSV.

## **5.8.8.1 Edit form access**

You can toggle between the access rights:

- 1 Click **Administration** in the toolbar.
- 2 Click **Form entries access** in the tool menu.
- 3 Select the applicable **Role** next to **Set permissions for**.
- 4 Click on the arrow icon  $\rightarrow$  next to the applicable form in the content pane. Result: All relevant form fields appear.
- 5 Click on the different access type icons to set a specific access type.

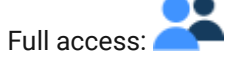

No access:

Wskazówka: As an alternative, use the arrow icons to toggle between the access rights.

6 Click **Save changes**.

Result: A pop up window informs you that the changes are saved successfully.

## **5.8.8.2 Upload a CSV file**

You can upload a CSV file:

- 1 Click **Administration in** the toolbar.
- 2 Click **Form entries access** in the tool menu.
- 3 Select the applicable form in the content pane.

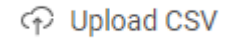

4 Click **Upload CSV** .

Result: The *Upload CSV* window appears.

5 Click **Select a CSV file...**.

Result: A modal window appears.

- 6 Select the CSV file you want to upload.
- 7 Click **Open** (Windows) or **Choose for Upload** (Mac).

Result: The selected CSV file name is displayed in the *Upload CSV* window.

- 8 Click **Next**.
- 9 Check if the values of your CSV file are mapped with the right values on Bricsys 24/7.
- 10 Click **Import**.

Result: A pop up window informs you that the repository table action is done.

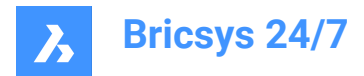

## **5.8.9 Raport audytu**

Administratorzy mogą przeprowadzić audyt:

- 1 Kliknij **Administracja** na pasku narzędzi.
- 2 Kliknii **Raport audvtu**. <sup>圖</sup>.
- 3 Wybierz odpowiednie kryteria wyszukiwania:
	- **Okres**
	- **Użytkownik**
	- **Działanie**
	- **Typ elementu**
- 4 Kliknij **Szukaj**, aby uruchomić raport z audytu.

Result: Wszystkie istotne działania projektu są wyświetlane w panelu zawartości.

## **5.8.10 Kosz**

Wszystkie dokumenty i foldery usuwane w Bricsys 24/7 są najpierw przenoszone do kosza (miękkie usuwanie).W koszu nadal można przywrócić elementy lub trwale je usunąć (twarde usunięcie).

Tylko administratorzy mają dostęp do kosza.

*Ważne:* **Aby usunąć elementy z kosza, opcja Zablokuj kosz nie może być włączona.**

## **5.8.10.1 Przywracanie dokumentu lub folderu**

Możesz przywrócić przedmiot:

- 1 Kliknij **Administracja N** na pasku narzędzi.
- 2 Kliknij **Kosz**. <sup>17</sup>.
- 3 Wybierz dokument lub folder w okienku zawartości.
- 4 Kliknij **Przywróć element**.

Zostanie wyświetlone okno *Przywróć element*.

5 Kliknij **Przywróć**, aby przywrócić element.

Element zostanie przywrócony do oryginalnego folderu lub projektu.

## **5.8.10.2 Usuń element**

Można usunąć element:

- 1 Kliknij **Administracja N** na pasku narzędzi.
- 2 Kliknij **Kosz**. <sup>17</sup>.
- 3 Wybierz element w panelu zawartości.
- 4 Kliknij **Usuń na zawsze**.

Zostanie wyświetlone okno *Usuń na zawsze*.

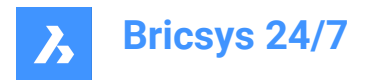

5 Kliknij **Usuń**, aby usunąć element.

Element zostanie trwale usunięty.

## **5.8.10.3 Usuń wszystkie elementy**

Można usunąć wszystkie elementy jednocześnie:

- 1 Kliknij **Administracja N** na pasku narzędzi.
- 2 Kliknij **Kosz**. <sup>17</sup>.
- 3 Kliknij **Opróżnij Kosz**.

Zostanie wyświetlone okno *Opróżnij Kosz*.

4 Kliknij **Potwierdź**, aby opróżnić kosz.

Elementy są trwale usuwane.

## **5.9 Bricsys 24/7 Transfer Tool**

The Bricsys 24/7 Transfer Tool is a local desktop application with extended Bricsys 24/7 functionality and allows you to:

- Transfer folder structures
- Transfer documents
- Open, edit and revise documents
- Synchronize folders.

You can download the tool for Windows or macOS [here](https://www.bricsys.com/247/applications).

## **5.9.1 Transfer folder structures**

You can transfer folders or complete folder structures (with or without documents) between your local file system and the Bricsys 24/7 service. The split screen user interface allows you to upload or download folders or folder structures via drag and drop.

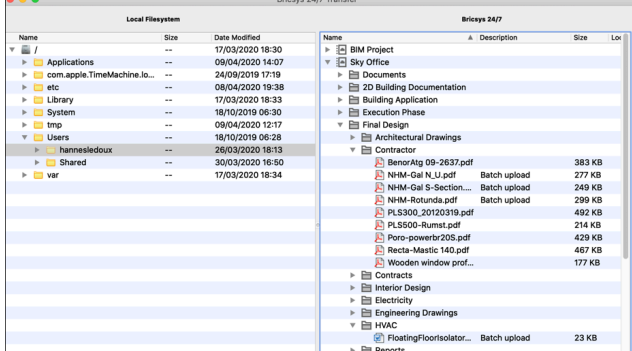

## **5.9.2 Transfer documents**

You can transfer multiple documents between your local file system and the Bricsys 24/7 service. The split screen user interface allows you to upload or download documents via drag and drop.

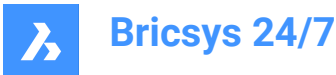

The following example explains how to upload documents to Bricsys 24/7 folders that have form(s) attached to them.

*UWAGA:* Providing metadata is only possible when uploading to a single Bricsys 24/7 folder.

When you try to upload documents to multiple folders, the extra fields of the attached forms will not show.

In the example 3 files are dragged to the **Address Widgets** folder. This folder has a form attached, which contains an address widget. The **Upload files** dialog box shows additional input fields for each file representing the fields of the form.

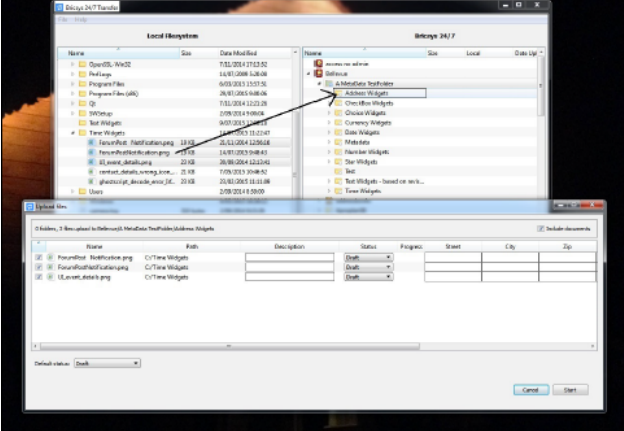

When you start the upload, the metadata information is validated. In the example, the upload does not start because the metadata of file **UI\_event\_details.png** is invalid. This is indicated by the warning icon in the **Progress** column of the file. The field **Req Israeli New Sheqel** is empty. However, this field is required. The upload will not start as long as there are invalid metadata values.

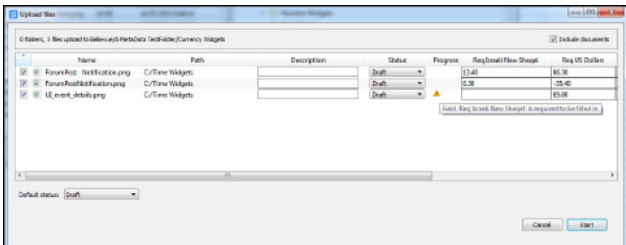

You can also drag a local folder to the parent Bricsys 24/7 folder of the Bricsys 24/7 folder that has the same name.

In the example, the local **Time Widgets** folder is dragged to the **A MetaData TestFolder** folder.

The **A MetaData TestFolder** folder has a subfolder with the same name as the local folder, **Time Widgets**. The Bricsys 24/7 Transfer Tool checks if this folder has a form attached to it. In this case it does.

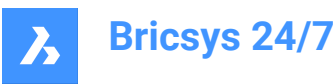

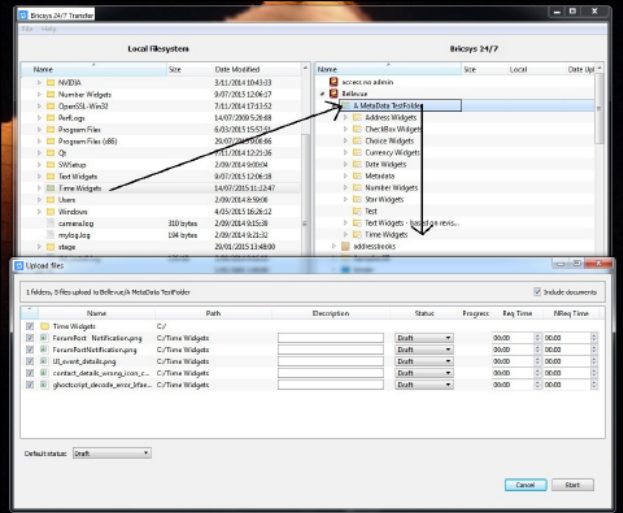

Instead of filling out the metadata yourself, it can also be read from a **metadata.xlsx** file.

The format rules of this xlsx file are the following:

- Cell **A1** is empty.
- Cells in xlsx files contain formatting. Formatting of all cells must be set to *Text*. Usually, the editor uses number/date/... formatting automatically. *UWAGA:* If not set to *Text*, the Bricsys 24/7 Transfer Tool will not read the data correctly.
- Cells **A2-A...** contain the names of the files you want to automatically fill out the metadata off.
- Cells **B1-...1** contain the names of the fields of the forms you want to automatically fill out with values.
- The textual format of the values must be the same as seen in the web interface of Bricsys 24/7 with some exceptions:
	- Date: dd/MM/yyyy
	- Time: hh:mm
	- Checkbox: yes/true or no/false/empty
	- Choice: the value string of the choice
	- Number/Currency: numbers use '.' as separator
	- Rating: star rating is indicated by number 1-5

To read the metadata values from the **metadata.xlsx** file, add it to your upload selection. Either select it with the other files you want to upload, or make sure that the folder you select contains it.

When the **metadata.xlsx** file is detected, you will see the **Link metadata.xlsx headers to Field Names** dialog box before seeing the **Upload files** dialog box.

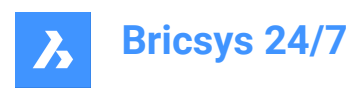

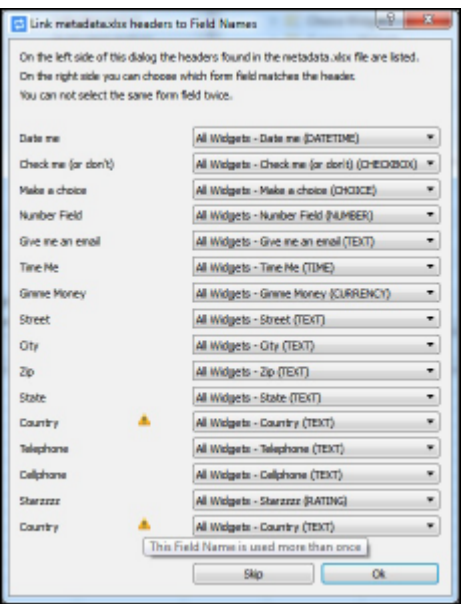

The Bricsys 24/7 Transfer Tool tries to match all field name headers provided in the **metadata.xlsx** file with the fields in the form(s) attached to the Bricsys 24/7 folder.

In this case there is no typo, and all the headers match with the correct fields. However, the warning triangle indicates a problem. There are 2 headers with the name 'Country'. The Bricsys 24/7 Transfer Tool can not determine which 'Country' header matches which 'Country' form field. The form 'All Widgets' contains a field named 'Country' and so does the form 'metadata revision test'.

#### **To resolve the problem:**

- 1 Set the second 'Country' header to match with the 'Country' form field of the 'metadata revision test' form attached to the Bricsys 24/7 folder.
- 1 The *Upload files* dialog box displays the filled in metadata.
- 2 Click **Start** to upload the files.

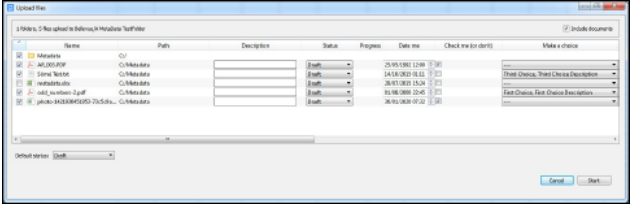

*Uwaga:* For more information, see the **[Metadata template](https://static.bricsys247.com/tools/transferToolDownloads/metadata.xlsx)**.

## **5.9.3 Open, edit and revise a document**

You can open a document from the Bricsys 24/7 Service on your device. This allows you to edit the document immediately and upload it directly to Bricsys 24/7 as a revision:

- 1 Double-click on a document in the Bricsys 24/7 screen to save and open a copy on your local device.
- 1 A green dot appears next to the file name.

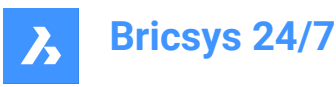

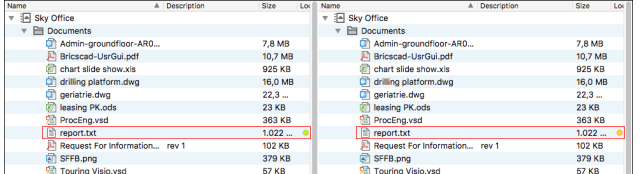

- 2 Edit and save the document on your local device.
- 3 An orange dot appears next to the file name.
- 4 Right-click on the edited document and select the **upload as revision** action to upload the edited document as a revision of the original document in Bricsys 24/7.

## **Document status**

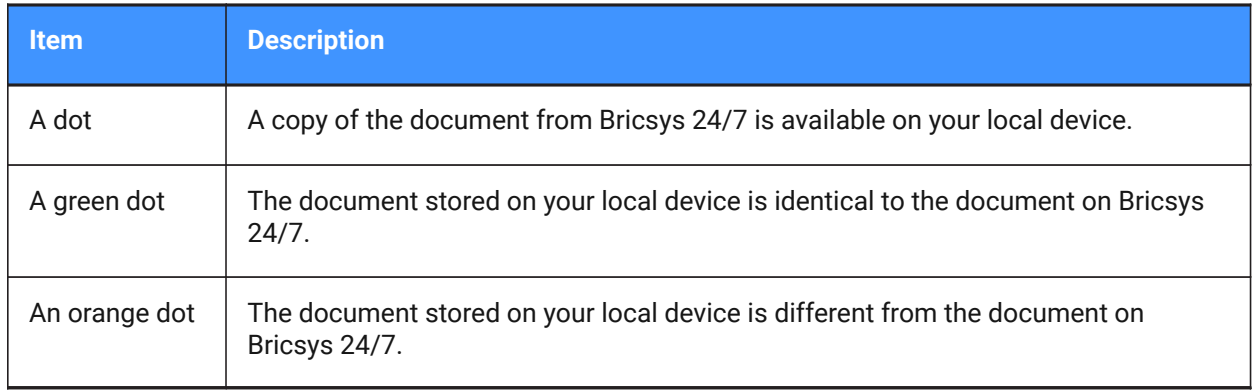

## **5.9.4 Synchronize folders**

The advantages of using synchronizations:

- The settings are saved. There is no need to drag and drop every time. Just click once to synchronize.
- The synchronizations happen fast as only the changes are transferred.
- There are no overrides, no data is ever lost.
- Everything at the source is also available at the destination.

You can set up transfer synchronizations:

- 1 Drag and drop folders from left to right and vice versa.
- 1 The *Upload files* and *Download files* dialog boxes are opened.

Both these dialog boxes contain the option **Save this transfer as synch**.

2 Tick the **Save this transfer as synch** checkbox(es) to synchronize the folder you want to upload or download.

The synchs are saved.

3 In the *Download files* dialog box, you can select **Include list of documents** to download an Excel file containing all documents with their metadata.

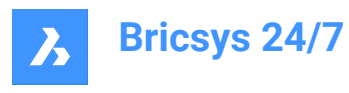

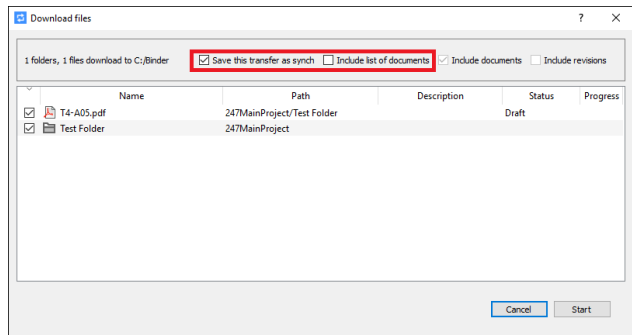

4 In the *Upload files* dialog box, you can enter a **default description and document status**.

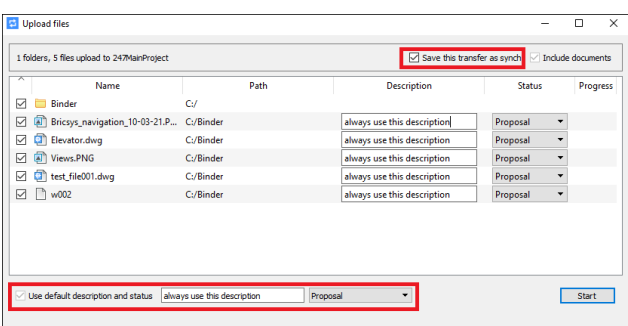

5 Revise the synchs in the **Synchs > Synchs overview** menu.

```
Ed Bricoys 24/7 Transfer<br>Bricoys 24/7 Transfer Synchs Hel
                                                                                                                                                                           Bricsys 24/7
```
6 Click the **Synchs > Start synch** action to automatically transfer the changes between Bricsys 24/7 and your local device.

In the *Bricsys 24/7 Transfer* dialog box you can see the **settings** of all saved synchs.

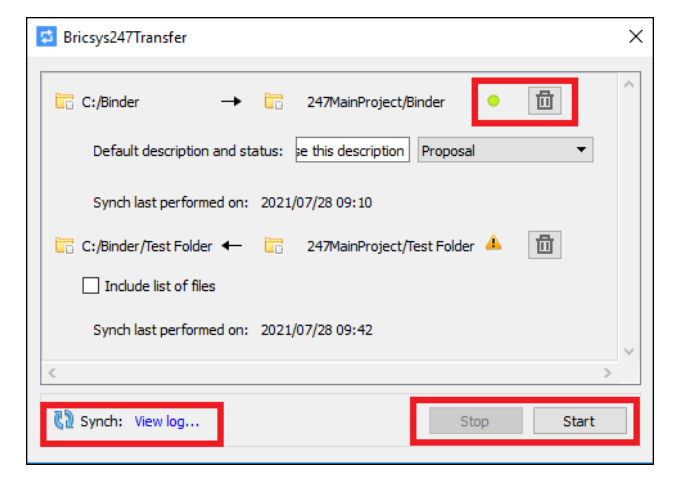

- A green dot indicates that the synch is valid and can be run.
- The local and Bricsys 24/7 folders still exist and you have user access rights.
- If you no longer need a synch, click on the **recycle bin** icon to delete it. *Uwaga:* This will not delete any local files or Bricsys 24/7 documents.

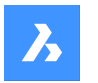

- At the bottom right corner, you can start and stop the synchronization of all synchs.
- At the bottom left corner, click **View log** to display the *synch log*.

## **5.9.5 Run synchs from the Command Prompt**

As an alternative, you can run the saved synchs from the **Windows Command Prompt**:

- 1 Navigate on the command line to where Bricsys247Transfer.exe is located.
- 2 Run Bricsys247Transfer.exe followed by a space and then choose between all or id.
	- If you choose all, nothing needs to be added. All saved synchs will run.
	- If you choose id, add a space and then the id of the synch you want to run, followed by a space and the other id you want to synchronize.

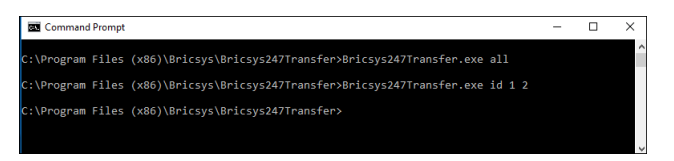

The ids of the synch are the order in which they are displayed in the *Bricsys 24/7 Transfer* dialog box.

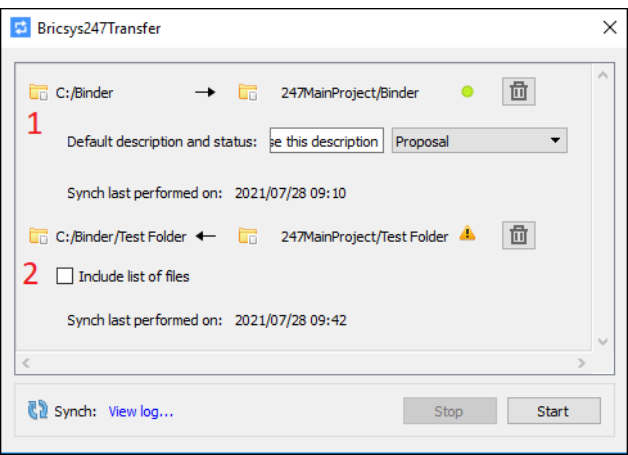

- 3 Check the output in the log file located at:
- 4 *C:\Users\[username]\AppData\Local\Chapoo\ChapooTransfer\synch\_log.txt*.

*Uwaga:* If you want to synchronize via the **Windows Command Prompt**, all login credentials must be saved in the *Transfer Login* dialog box.

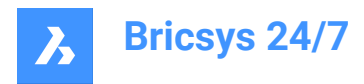

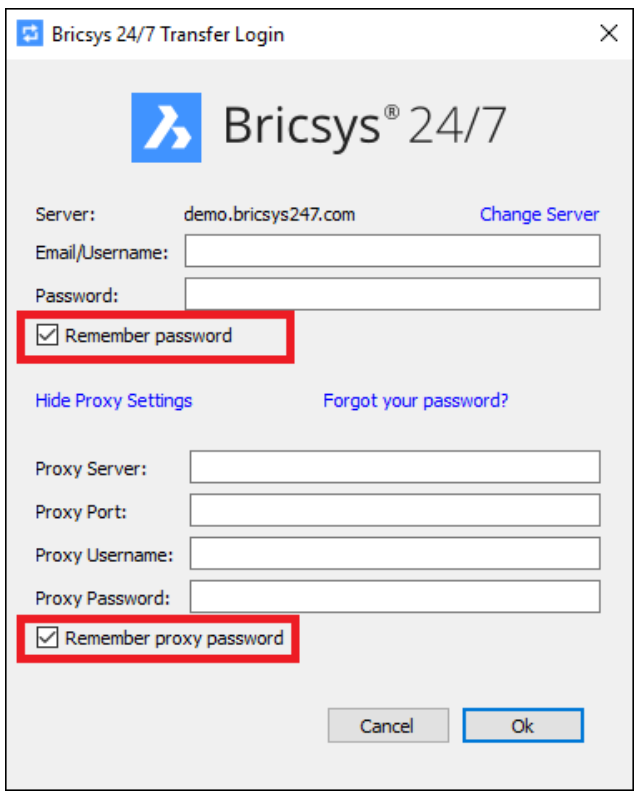

## **5.9.6 How to configure the location for the temporary folder for the Bricsys 24/7 Transfer Tool**

You can configure the location for the temporary folder for the Bricsys 24/7 Transfer Tool using one of the following options:

- **Using the Command line**
	- a Open the terminal to the installation folder, at the following path: *C:\Program Files (x86)\Bricsys \Bricsys247Transfer*
	- b In the terminal, type **start Bricsys247Transfer.exe -temp\_docs\_path C:/bricsys/temp** and press the Enter key.

Bricsys 24/7 Transfer Tool should open. The opened file(s) from Transfer Tool will be saved in the folder created in this location: *C:/bricsys/temp*.

C:\Windows\System32\cmd.exe

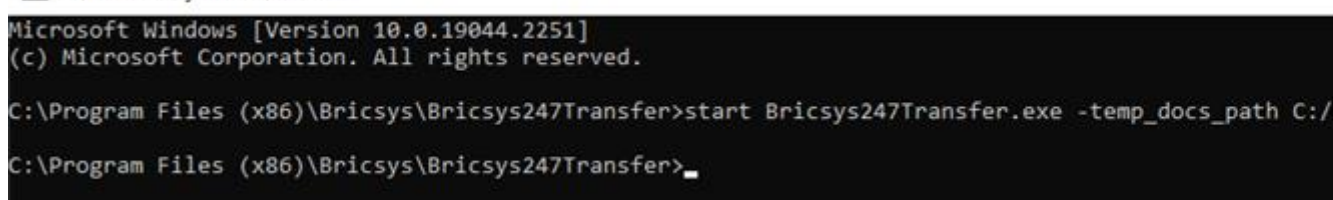

• **Using the .config file**

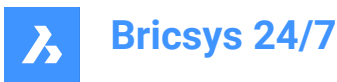

To do this, you need edit the configuration file located at *C:\Users\[username]\AppData\Local\Chapoo \ChapooTransfer*.

- a Open it using a text editor, like Notepad++
- b Add the line **tempDocsPath=C:/bricsys/not-temp**
- c Save the file.

Open Bricsys 24/7 Transfer Tool, open a file from the project. The opened file(s) will be saved in the folder created in this location: *C:/bricsys/not-temp*

- **Using the shortcut**
	- a Create a shortcut to the Bricsys247Transfer.exe on the Desktop.
	- b Right-click on the shortcut and select the **Properties** option.
	- c Add **"C:\Program Files (x86)\Bricsys\Bricsys247Transfer\Bricsys247Transfer.exe" temp\_docs\_path "C:/bricsys/temp"** in the Target field and apply the changes.
	- d Open the Bricsys 24/7 Transfer Tool using this shortcut. The opened file(s) will be saved in the folder created in this location: *C:/bricsys/temp*.

## **5.10 Aplikacja mobilna Bricsys 24/7**

Aplikacja mobilna Bricsys 24/7 umożliwia:

- Przesyłanie, przeglądanie, komentowanie i oznaczanie rysunków 2D, arkuszy kalkulacyjnych, zdjęć i innych dokumentów.
- Przeglądaj swoje aktualne projekty i zadania w dowolnym miejscu.
- Obsługa ponad 70 formatów plików.

Aplikację można pobrać z [Google](https://www.bricsys.com/en-intl/247/applications/) Play lub App [Store.](https://www.bricsys.com/en-intl/247/applications/)

*Wskazówka:* Użytkownicy mogą również zalogować się na urządzeniu mobilnym za pośrednictwem strony logowania [Bricsys 24/7](https://my.bricsys247.com/app/) w dowolnej obsługiwanej mobilnej przeglądarce internetowej.

Aby uruchomić aplikację mobilną 24/7, dotknij ikony 24/7 na urządzeniu mobilnym.

#### **5.10.1 Lista projektów**

Lista projektów jest wyświetlana po otwarciu aplikacji mobilnej na urządzeniu mobilnym.

- Kliknij **WEDŁUG ORGANIZACJI**, aby wyświetlić listę projektów według organizacji.
- Kliknij **ALFABETYCZNIE**, aby wyświetlić listę projektów alfabetycznie.

Aby otworzyć projekt z listy, wybierz jedną z poniższych czynności:

- Kliknij projekt na liście.
- Wprowadź nazwę projektu na pasku wyszukiwania.

Kliknij projekt na przefiltrowanej liście projektów.

Otwarcie projektu.

*Uwaga:* Jeśli administrator projektu włączył **weryfikację dwuetapową** dla projektu, należy wprowadzić token z karty, aby zalogować się do projektu.

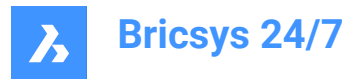

*Uwaga*: Gdy znajdujesz się wewnątrz projektu, kliknij <sup>S</sup>, aby powrócić do listy projektów.

## **5.10.2 Documents**

Inside a project, **Document**  $\Box$  displays a list of all documents in a project folder.

- 1 Tap **RECENT** to view a list of the most recent documents.
- 2 Tap **ALL** to view a list of all documents in a project.

You can

- upload
- view
- consult
- edit
- download
- delete
- a document.

#### **5.10.2.1 Prześlij dokument**

Możesz przesłać jeden lub więcej dokumentów:

- 1 Otwórz folder, do którego chcesz przesłać dokumenty.
- 2 Naciśnii  $\oplus$ .
- 3 Kliknij **Urządzenie**, aby przesłać dokument(y) z urządzenia.

Kliknij **Camera**, aby zrobić zdjęcie na urządzeniu mobilnym.

- 4 Wprowadź metadane.
- 5 Stuknij **Wyślij**.

## **5.10.2.2 Wyświetlanie dokumentu**

Istnieją dwa sposoby wyświetlania dokumentu:

1 Wybierz dokument na liście dokumentów.

Lub

- 1 Kliknij: po prawej stronie dokumentu na liście dokumentów.
- 2 Kliknij <sup>2</sup> Zobacz.

Dokument zostanie otwarty.

## **5.10.2.3 Dodaj adnotację**

Adnotacje umożliwiają komentowanie określonego obszaru dokumentu.

1 Wybierz dokument na liście dokumentów.

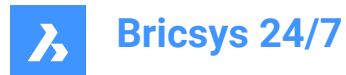

Dokument zostanie otwarty.

- 2 Naciśnij<sup>o</sup>.
- 3 Przeciągnij czerwony kwadrat do miejsca, które chcesz oznaczyć adnotacją.
- 4 Kliknij **Temat**.
	- Wprowadź temat
	- (opcja) Wprowadź opis.
	- (opcja) Dodaj załącznik.
- 5 Kliknij **Wyślij**.

## **5.10.2.4 Informacje o dokumencie**

Istnieją dwa sposoby otwarcia informacji o dokumencie:

1 Wybierz dokument na liście dokumentów.

Dokument zostanie otwarty.

2 Naciśnij $\mathbb O$ .

Lub

- 1 Kliknij: po prawej stronie dokumentu na liście dokumentów.
- 2 Kliknij **Pokaż szczegóły**.

Zostaną wyświetlone informacje o dokumencie.Zawiera ona trzy zakładki:

- **INFO** wyświetla szczegóły dokumentu.
- **ADNOTACJE** pokazuje adnotacje dokumentu.
- **ZADANIE** pokazuje automatyczne akcje dołączone do pliku.W wersji przeglądarkowej można tworzyć zautomatyzowane zadania za pomocą przepływów pracy.

## **5.10.2.5 Edycja dokumentu**

Istnieją dwa sposoby edycji szczegółów dokumentu:

1 Wybierz dokument na liście dokumentów.

Dokument zostanie otwarty.

2 Naciśnij $\mathbb O$ .

Szczegóły dokumentu zostaną otwarte.

- 3 Stuknij: w prawym górnym rogu dokumentu.
- 4 Kliknij **Edytuj dokument**.

Lub

- 1 Kliknij: po prawej stronie dokumentu na liście dokumentów.
- 2 Kliknij **Edytuj dokument**.

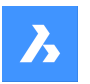

Możesz edytować szczegóły dokumentu:

- Nazwa
- **Status**
- Opis

Naciśnij **Zapisz**.

## **5.10.2.6 Pobierz dokument**

Istnieją dwa sposoby pobrania dokumentu na urządzenie mobilne:

1 Wybierz dokument na liście dokumentów.

Dokument zostanie otwarty.

2 Naciśnij <sup>(1)</sup>.

Szczegóły dokumentu zostaną otwarte.

3 Stuknij : w prawym górnym rogu dokumentu.

```
4 Kliknij Pobierz.
```
Lub

- 1 Kliknij: po prawej stronie dokumentu na liście dokumentów.
- 2 Kliknij **Pobierz**.

Dokument zostanie zapisany w folderze pobierania.

## **5.10.2.7 Usuwanie dokumentu**

Istnieją dwa sposoby pobrania dokumentu na urządzenie mobilne:

- 1 Wybierz dokument na liście dokumentów. Dokument zostanie otwarty.
- 2 Naciśnii $\mathbb{O}$ .

Szczegóły dokumentu zostaną otwarte.

- 3 Stuknij: w prawym górnym rogu dokumentu.
- 4 Naciśnij **Usuń**.

Lub

- 1 Kliknij: po prawej stronie dokumentu na liście dokumentów.
- 2 Naciśnij **Usuń**.

Dokument zostanie usunięty.

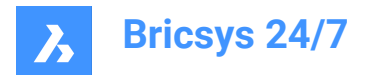

## **5.10.3 Zadania**

Wewnątrz projektu, **Zadania** il umożliwia:

- utworzyć nowe zadanie dla siebie lub innych (zgodnie z posiadanymi prawami dostępu)
- sprawdzić otwarte zadania przypisane do użytkownika
- Dodaj komentarz lub odpowiedz na niego
- edytowanie lub usuwanie istniejącego zadania

## **5.10.3.1 Utwórz zadanie**

Aby utworzyć zadanie, wykonaj następujące czynności:

- 1 Naciśnij $\Theta$ .
- 2 Wprowadź nazwę.
- 3 (opcjonalnie) Wprowadź opis.
- 4 Wybierz użytkownika.Domyślnie zadanie jest przypisywane do bieżącego użytkownika, jednak zadanie można również przypisać do innego użytkownika z listy.
- 5 (opcjonalnie) Wybierz termin.
- 6 (opcjonalnie) Dodaj jeden lub więcej załączników.Opcje przesyłania załącznika:
	- Można bezpośrednio przesłać jedno (lub więcej) zdjęcie zrobione aparatem (jeśli jest dostępne).
	- Możesz przesłać jeden (lub więcej) obraz(ów) z rolki aparatu / galerii zdjęć.
	- Można przesłać jeden (lub więcej) plik(ów) z urządzenia.
	- Możesz załączyć jeden (lub więcej) dokumentów w bieżącym projekcie poprzez przeglądarkę plików projektu.

#### 7 Stuknij **Utwórz**.

Gdy tylko zadanie zostanie utworzone i przypisane do użytkownika, zostanie ono dodane do karty Moje zadania tego użytkownika.Znacznik pokazujący liczbę przypisanych zadań jest zwiększany.

#### **5.10.3.2 Konsultowanie, komentowanie, edytowanie lub usuwanie zadań**

#### **1 Skonsultuj zadanie**

- 1 Kliknij **Zadania** 3.
- 2 Kliknij zadanie, aby wyświetlić jego szczegóły.
- 3 Kliknij Rozwiąż, aby rozwiązać zadanie.Po wykonaniu tej czynności zadanie nie będzie już wyświetlane na liście zadań.

#### **2 Komentarz do zadania**

- 1 Kliknij **Komentarze**.
- 2 Wpisz komentarz w polu komentarza i wybierz **Dodaj**.

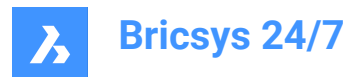

## **3 Edycja zadania**

- 1 Kliknij \*\* obok zadania i wybierz Edytuj.
- 2 Edytuj nazwę, opis, odbiorcę, termin i/lub załączniki.
- 3 Wybierz **Edytuj**.

## **4 Usuwanie zadania**

- 1 Kliknij " obok zadania i wybierz Edytuj.
- 2 Zostanie wyświetlone ostrzeżenie z prośbą o potwierdzenie.
- 3 Kliknij **Anuluj**, aby anulować usuwanie, kliknij **Usuń**, aby usunąć zadanie.

## **5.10.4 Contacts**

Inside a project, **Contacts**  $\triangleq$  gives an overview of all the contacts in the address book of in the current project.

- Tap **ALPHABETICALLY** to display the contacts in alphabetic order.
- Tap **BY ORGANISATION**to display the contacts by organisation.

Tap a contact to view the details.

## **5.10.5 Profil**

Wewnątrz projektu kliknij Profil <sup>2</sup>, aby wyświetlić profil bieżącego użytkownika.

## **5.11 BricsCAD Pro**

BricsCAD Pro is powerful 2D drafting and 3D modeling software, supporting hundreds of third-party apps. You can discover the software [here.](https://www.bricsys.com/en-intl/bricscad-pro)

## **5.12 Inne aplikacje**

Możesz użyć **Bricsys 24/7 Panel** w BricsCAD BIM, aby połączyć swój projekt BIM z chmurą. Ponadto zalecamy następujące aplikacje innych firm:

- LetsBuild
- TIQ
- SmartCheckups
- C-SITE
- KYP Project
- ArchiSnapper

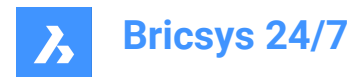

# **6. Zarządzanie Projektem**

## **6.1 Set up a project**

This chapter informs you how to get a project up and running.

You can set up a project from the beginning:

- 1 Create a new project
- 2 Edit the project settings
- 3 Create the folder structure
- 4 Define roles
- 5 Update access rights
- 6 Add users and send an invitation mail.

As an alternative, you can create a copy of an existing project and select the options you want to copy to the new project.

*Ważne:* Only the project administrator can create a new project, or copy an existing project.

*Uwaga:* A customer can have multiple project administrators, managed by our support team.

## **6.1.1 Utwórz nowy projekt**

Można utworzyć projekt:

1 Zaloguj się do Bricsys 24/7 na stronie [logowania.](https://my.bricsys247.com/app/)

Result: Wyświetlane są **Wszystkie projekty**.

- 2 Kliknij **Nowy Projekt**, aby utworzyć nowy projekt. Result: Zostanie wyświetlone okno *Nowy projekt*.
- 3 Wprowadź szczegóły projektu:
	- Obraz projektu: można zmienić obraz
	- Nazwa projektu
	- Opis projektu
	- Kraj, w którym projekt będzie realizowany
	- *Uwaga:* Nazwa i kraj są polami wymaganymi.
- 4 Kliknij **Utwórz**.

Result: Wyskakujące okno poinformuje o pomyślnym utworzeniu projektu.

## **6.1.2 Edit the project settings**

When a project is created, you can edit the project settings:

- 1 Select the project.
- 2 Click **Administration** in the toolbar.
- 3 Click **Project settings** in the tool menu.

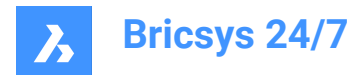

- 4 Click **Details**.
- 5 Add, or edit the project details:
	- Project picture
	- Project name
	- Project description
	- **Location**
- 6 Click **Save changes**.

Result: A pop up window informs you that the project is successfully updated.

- 7 Click **Documents**.
- 8 Select the option button of the document versioning you want to use to track the progress of a document:
	- use major versioning (default)
	- Select the option you want to use from the drop-down menu.
		- Example: Version 1
	- use major and minor versioning
		- i Select the option you want to use from the drop-down menu next to **Major versioning system**.
		- ii Select the option you want to use from the drop-down menu next to **Minor versioning system**. Example: Version 1.A

Each major version can represent a milestone the document has reached.

- 9 Enable or disable the **Document settings**:
	- Allow locking of documents
	- *Uwaga:* A locked document can not be moved or edited.

*Uwaga:* A locked document can be unlocked:

- by an administrator
- by the user that locked the document
- by uploading a new revision of the document.
- Add signature footer when printing documents:
- An extra line is added in the footer of each document that is printed to PDF: Printed by *Firstname Lastname* (*date*).
- Allow deleting of revisions
- **Uwaga:** A document needs at least one revision. If you want to delete all revisions, you must delete the document.

#### 10 Edit the **Document statuses**:

The default document statuses are: draft, proposal, in preparation, revised, approved with remarks, approved, final, archived, and obsolete.

- Hover over a status, click  $\ddot{=}$ , and drag and drop the status to change the order.
- Hover over a status and click  $\mathcal L$  to edit the status.

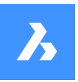

- Hover over a status and click  $\times$  to delete a status.
- Hover over a status and click  $\hat{v}$  to set the status as default status.

When you upload a document, this will be the selected status by default.

- Click **add status**, enter a name and click **Add** to create a new status.

*Uwaga:* The order of the statuses in this list determines the order of the statuses in the dropdown menu when uploading a new document.

11 Click **Save changes**.

Result: A pop up window informs you that the project is successfully updated.

- 12 Click **Administrators**.
- 13 Enable or disable the **Document settings**:
	- **Administrators can view all notes, notifications and annotations**.

When creating a new private message, project members will be informed that the message can be read by project administrators.

- **Administrators can replace the latest document revision**.
- 14 If applicable, enable **two-factor authentication**.

Result:

- You receive an email with a token in a generated token card.
- You must use that token to access the project.
- 15 If applicable, enable **Multi-factor authentication**.

To activate multi-factor authentication for a project: go to **Administration** > **Project settings** >

**Administrator** > **Login settings** and toggle On the **Multi-factor authentication** option.

16 Enable **Lock recycle bin** if you do not want items to be removed from the recycle bin.

*Ważne:* Once the recycle bin is locked, it can only be unlocked by sending a support request to our support team.

17 Click **Save changes**.

Result: A pop up window informs you that the project is successfully updated.

- 18 Click **Preview features**.
- 19 Enable or disable the **New interface settings**:
	- **Set new interface as default**.
	- **Allow users to switch between old and new interface**.
- 20 Click **Save changes**.

Result: A pop up window informs you that the project is successfully updated.

#### **6.1.3 Create the folder structure**

You can create the folder structure for the project.

1 Select the project.

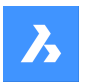

- 2 Click **Administration** in the toolbar.
- 3 Click **Project setup** in the tool menu. All folders and subfolders are displayed per app.
- 4 Choose between **Add folder**, **Add binder** and **Add BIM**.

## **6.1.3.1 Add a folder**

1 Click **Add folder** to add a folder.

The *Add subfolder* window appears.

- 2 Enter a folder name.
- 3 Click on the different access type icons, or use the arrow icons  $\blacktriangledown$  to toggle between the access rights for all roles.
- 4 Click **Add**.

A pop up window informs you that the folder is successfully added. The new folder appears in the content pane.

## **6.1.3.2 Add a binder**

1 Click **Add binder** to add a binder.

The *Add binder* window appears.

- 2 Enter a name for the binder.
- 3 If applicable, enable **Show only documents with status**, and select the applicable statuses. *Uwaga:* The available document statuses correspond to the project settings.
- 4 Click on the different access type icons, or use the arrow icons  $\blacktriangledown$  to toggle between the access rights for all roles.
- 5 Click **Add**.

A pop up window informs you that the binder is successfully added. The new binder appears in the content pane.

## **6.1.3.3 Add BIM**

1 Click **Add folder** to add a BIM folder.

The *Add BIM subfolder* window appears.

- 2 Enter a folder name.
- 3 Click on the different access type icons, or use the arrow icons  $\blacktriangledown$  to toggle between the access rights for all roles.
- 4 Click **Add**.

A pop up window informs you that the BIM folder is successfully added. The new folder appears in the

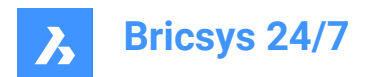

content pane.

## **6.1.4 Definiowanie ról**

Należy zdefiniować role:

- 1 Utwórz nową rolę lub zaimportuj rolę z innego projektu, wyszukując istniejące role.
- 2 Jeśli ma to zastosowanie, edytuj rolę.

## **6.1.5 Aktualizacja praw dostępu**

Postępuj zgodnie z instrukcjami w **Edytuj dostęp do folderu**, aby zaktualizować prawa dostępu.

## **6.1.6 Dodawanie użytkowników i wysyłanie zaproszeń**

Do projektu można dodawać użytkowników:

- 1 Kliknij **Administracja** na pasku narzędzi.
- 2 Kliknij **Użytkownicy**.
- 3 Kliknij **Zaproś użytkowników**.

Result: Zostanie wyświetlone okno *Zaproś użytkowników - Krok 1*.

- 4 Wyszukaj i dodaj jeden lub więcej kontaktów:
	- Wprowadź nazwę lub adres e-mail kontaktu.
	- Kliknij $\oplus$ .

Kontakt pojawi się w panelu kontaktów.

- W razie potrzeby dodaj kolejny kontakt.
- 5 Włącz **Wyślij wiadomość z zaproszeniem**.
- 6 W stosownych przypadkach wprowadź wiadomość, która zostanie dołączona do wiadomości e-mail z zaproszeniem.
- 7 Kliknij **Dalej**.

Result: Zostanie wyświetlone okno *Zaproś użytkowników - Krok 2*.

- 8 Wybierz odpowiednie role do przypisania wybranym użytkownikom.
- 9 Jeśli projekt ma książkę adresową, można to zrobić:
	- a wybierz książkę adresową, aby dodać użytkownika(ów).
	- b wybierz organizację, aby dodać do niej użytkowników.

#### 10 Kliknij **Dodaj użytkownika**.

Result: Wyskakujące okna informują o pomyślnym dodaniu użytkowników do projektu i wysłaniu wiadomości z zaproszeniem.

## **6.1.7 Kopiowanie projektu**

Gdy zarządzasz wieloma projektami, niektóre z nich mają podobne ustawienia i/lub taką samą strukturę.Możesz utworzyć szablon projektu, w którym skonfigurujesz strukturę folderów, role, formularze i przepływy pracy, i użyć tego szablonu dla każdego nowego projektu, który utworzysz.

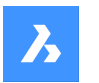

Jako administrator projektu możesz utworzyć nowy projekt na podstawie własnego istniejącego projektu:

- 1 Zaloguj się do Bricsys 24/7 na stronie [logowania.](https://my.bricsys247.com/app/)
	- Result: Wyświetlane są **Wszystkie projekty**.
- 2 Kliknij **Moje projekty**.

Result: Wyświetlane są **Moje projekty**.

- 3 Wybierz projekt w panelu zawartości.
- 4 Kliknij **Kopiuj projekt**.

Result: Zostanie wyświetlone okno *Kopiuj projekt - Krok 1*.

- 5 Wprowadź szczegóły projektu:
	- obraz projektu
	- Nazwa projektu
	- Opis projektu
	- Kraj, w którym projekt będzie realizowany
- 6 Kliknij **Dalej**.

Result: Zostanie wyświetlone okno *Kopiuj projekt - Krok 1*.

- 7 Zaznacz i/lub usuń zaznaczenie opcji, które chcesz skopiować do nowego projektu.
- 8 Kliknij **Potwierdź**.

Result: Wyskakujące okno poinformuje o pomyślnym utworzeniu projektu.

*Uwaga:* Podczas kopiowania projektu kopiowana jest struktura folderów, ale dokumenty nie są przenoszone.Jeśli chcesz skopiować foldery z dokumentami, musisz ręcznie wybrać foldery i dokumenty, a następnie użyć akcji kopiowania.Możliwe jest również kopiowanie dokumentów za pomocą narzędzia Bricsys 24/7 Transfer Tool.

*Uwaga:* Formularze i metadane można skopiować razem z projektem.Ponieważ jednak dokumenty nie są przenoszone automatycznie, wpisy formularzy również nie zostaną przeniesione.Nie dotyczy to linków między formularzami i folderami.

#### *Przykład:*

*Po skopiowaniu projektu i wybraniu Formularze i Metadata skopiowane zostaną łącza między formularzami i folderami.W rezultacie, jeśli prześlesz nowy dokument w folderze z załączonym formularzem, zostaniesz poproszony o wprowadzenie metadanych.*

## **6.2 Manage a project**

This chapter informs you how to manage active and archived projects.

## **6.2.1 Ustaw limit wielkości projektu**

Można ustawić limit wielkości projektu:

Zaloguj się do Bricsys 24/7 na stronie [logowania.](https://my.bricsys247.com/app/)

Result: Wyświetlane są **Wszystkie projekty**.

2 Kliknij **Moje projekty**.

Result: Wyświetlane są **Moje projekty**.

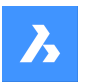

- 3 Wybierz projekt w panelu zawartości.
- 4 Kliknij przycisk wielokropka  $\degree$  w górnej części panelu zawartości. Result: Pojawi się menu kontekstowe.
- 5 Kliknij **Zarządzaj limitem wielkości projektu**. Result: Zostanie wyświetlone okno *Zarządzaj limitem wielkości projektu*.
- 6 Włącz **Ogranicz rozmiar projektu**.

Result: Pojawi się pole **Limit**.

- 7 Wprowadź odpowiedni limit wielkości projektu.
- 8 Kliknij **OK**.

Result: Wyskakujące okno poinformuje o pomyślnym ustawieniu limitu rozmiaru projektu.Rozmiar projektu jest wyświetlany w panelu zawartości.

## **6.2.2 Zarchiwizowanie projekty**

Archiwizacja projektu:

- zachowuje wszystkie dane i ustawienia projektu
- uniemożliwia użytkownikom wejście do projektu.

Projekt można zarchiwizować:

- 1 Zaloguj się do Bricsys 24/7 na stronie [logowania.](https://my.bricsys247.com/app/) Result: Wyświetlane są **Wszystkie projekty**.
- 2 Kliknij **Moje projekty**.

Result: Wyświetlane są **Moje projekty**.

- 3 Wybierz projekt w panelu zawartości.
- 4 Kliknij przycisk wielokropka  $\heartsuit$  w górnej części panelu zawartości.

Result: Pojawi się menu kontekstowe.

5 Kliknij **Archiwizuj projekt**.

Result: Pojawi się okno *Archiwizuj projekt*.

6 Kliknij **Potwierdź**.

Result: Wyskakujące okno poinformuje o pomyślnym utworzeniu projektu.Nadal można przywrócić zarchiwizowany projekt.

## **6.2.3 Restore an archived project**

You can restore an archived project:

1 Log into Bricsys 24/7 on the [login page](https://my.bricsys247.com/app/).

Result: **All projects** are displayed.

⇔

2 Click **My projects** .

My projects

Result: **My projects** are displayed.

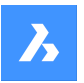

- 3 Select project status **Archived** from the drop-down menu below the project bar.
- 4 Select a project in the content pane.
- 5 Click **Restore project**.

Result: The *Restore project(s)* window appears.

6 Click **Confirm**.

Result: A pop up window informs you that the project is successfully restored.

*Wskazówka:* Select project status **Active** to display the active projects.

## **6.2.4 Delete an archived project**

Deleting an archived project **permanently** deletes the project data and settings.

You can delete an archived project:

1 Log into Bricsys 24/7 on the [login page](https://my.bricsys247.com/app/).

Result: **All projects** are displayed.

2 Click **My projects**.

Result: **My projects** are displayed.

- 3 Select project status **Archived** from the drop-down menu below the project bar.
- 4 Select a project in the content pane.
- 5 Click the ellipsis button  $\degree$  at the top of the content pane. Result: A context menu pops up.
- 6 Click **Delete project**.

Result: The *Delete project(s)* window appears.

7 Click **Confirm**.

Result: A pop up window informs you that the project is successfully deleted.

*Ważne:* Restoring the project is no longer possible.

## **6.3 Konfiguracja przepływu pracy**

Ten rozdział zawiera informacje o tym, jak utworzyć przepływ pracy w przeglądarce przepływów pracy, edytować go, opublikować i dołączyć do dokumentu lub folderu, jeśli chcesz automatycznie uruchamiać przepływ pracy po przesłaniu nowego dokumentu.

## **6.3.1 Przegląd**

Przepływ pracy w projekcie Bricsys 24/7 to zautomatyzowany proces.Jest on na przykład wykorzystywany w cyklu zatwierdzania dokumentu.

Przepływ pracy ma koordynatora i zawiera działania oraz przejścia:

- Działania to zadania wykonywane ręcznie lub automatycznie przez system.
- Przejścia to strzałki, które łączą działania i pozwalają przepływowi pracy podążać wcześniej zdefiniowaną ścieżką.

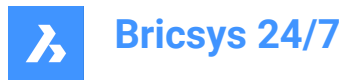

• Przejścia wychodzące z czynności manualnych to odpowiedzi, które członek projektu może wybrać podczas wykonywania zadania.Przejście wychodzące może mieć wiele odpowiedzi.W Bricsys 24/7 odpowiedzi są określane jako stany.

Wszystkie zadania automatyczne wykorzystują prawa dostępu koordynatora do wykonania zadania.

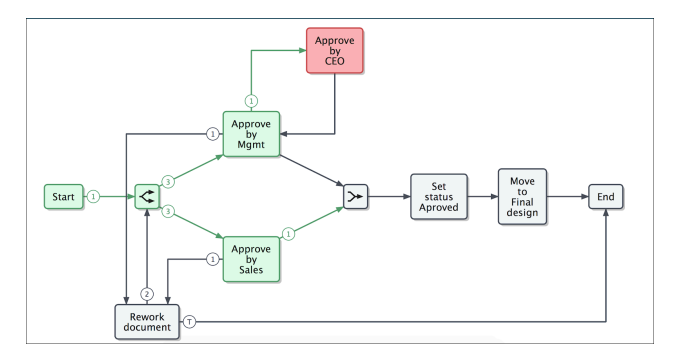

Upewnij się, że projekt zawiera folder przepływu pracy i masz do niego dostęp.Po skonfigurowaniu,

narzędzie **Przepływy pracy** <sup>9-0</sup> staje się dostępne na pasku narzędzi.

Narzędzie **Przepływy pracy** i Bricsys 24/7 Workflow Viewer umożliwiają dodawanie, projektowanie, edycję i zarządzanie przepływami pracy.

*Uwaga:* Każdy dokument przesłany do folderu przepływu pracy jest zgodny z zastosowanym przepływem pracy.

## **6.3.2 Create a workflow**

You can create a workflow:

- 1 Click **Workflows**  ${}^{\circ}$ <sup>c</sup> in the toolbar.
- 2 Select the applicable workflow folder in the tool menu.
- 3 Click **Add workflow**.

Result: The *Add workflow* window appears.

4 Enter a name.

*Ważne:* Every workflow name in a project must be unique.

- 5 Define the coordinator role.
- 6 If applicable, enter a description.
- 7 Click **Add** to save the workflow.

Result: The Bricsys 24/7 Workflow Viewer opens.

8 Follow the instructions in [Projektowanie](#page-99-0) przepływu pracy na stronie 99 to create a workflow.

#### **6.3.3 Nawigacja w przeglądarce Bricsys 24/7 Workflow Viewer**

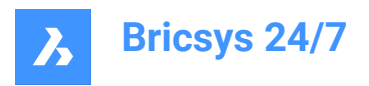

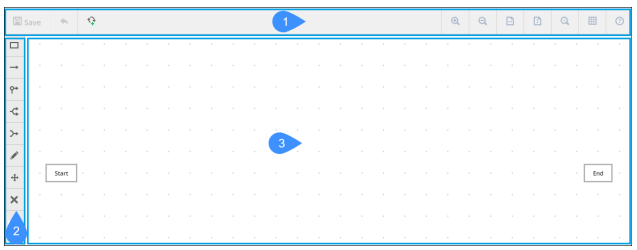

Bricsys 24/7 Workflow Viewer zawiera:

- 1 Pasek menu
- 2 Pasek narzędzi
- 3 Siatka

Pasek menu zawiera:

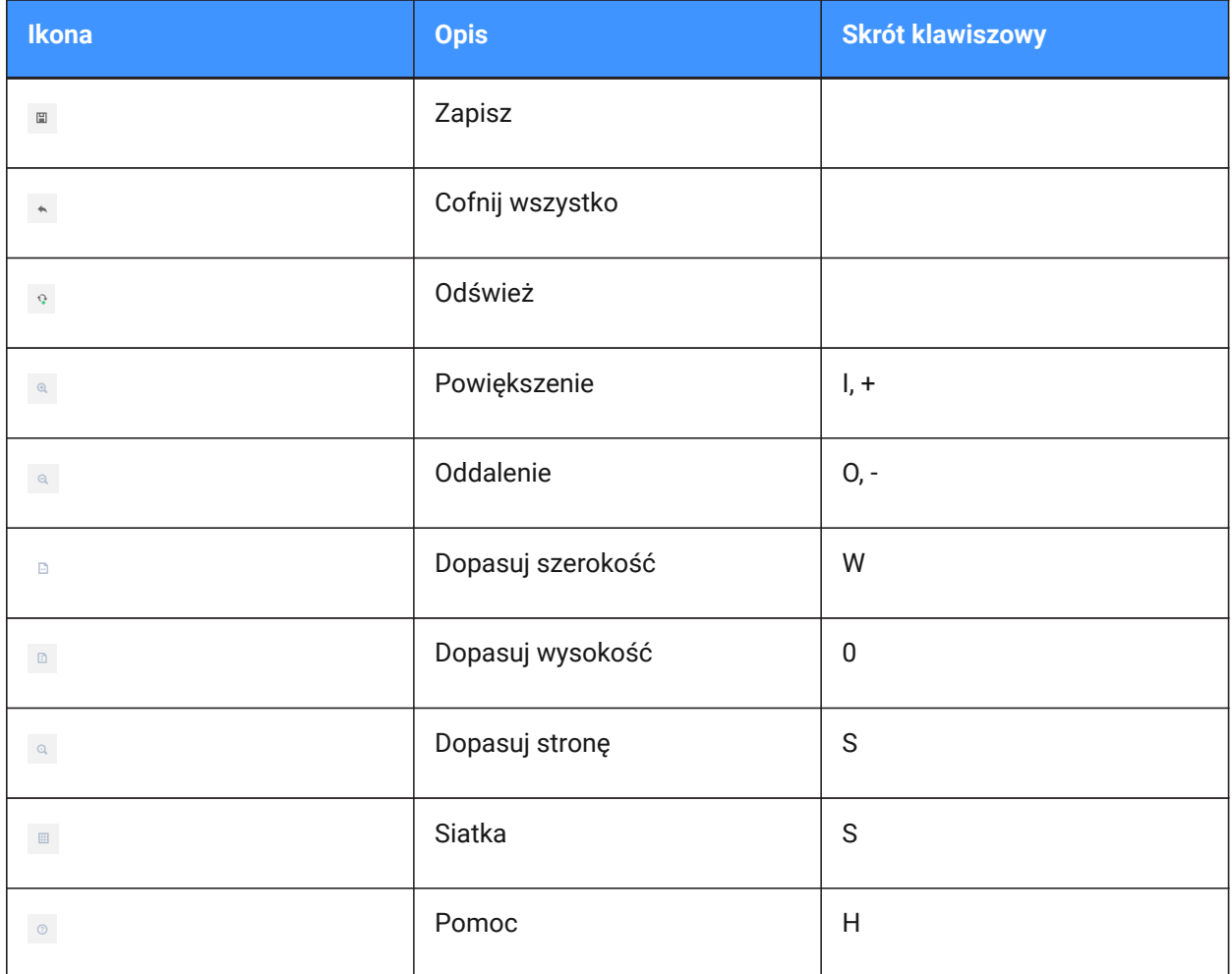

Pasek narzędzi zawiera:

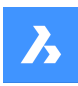

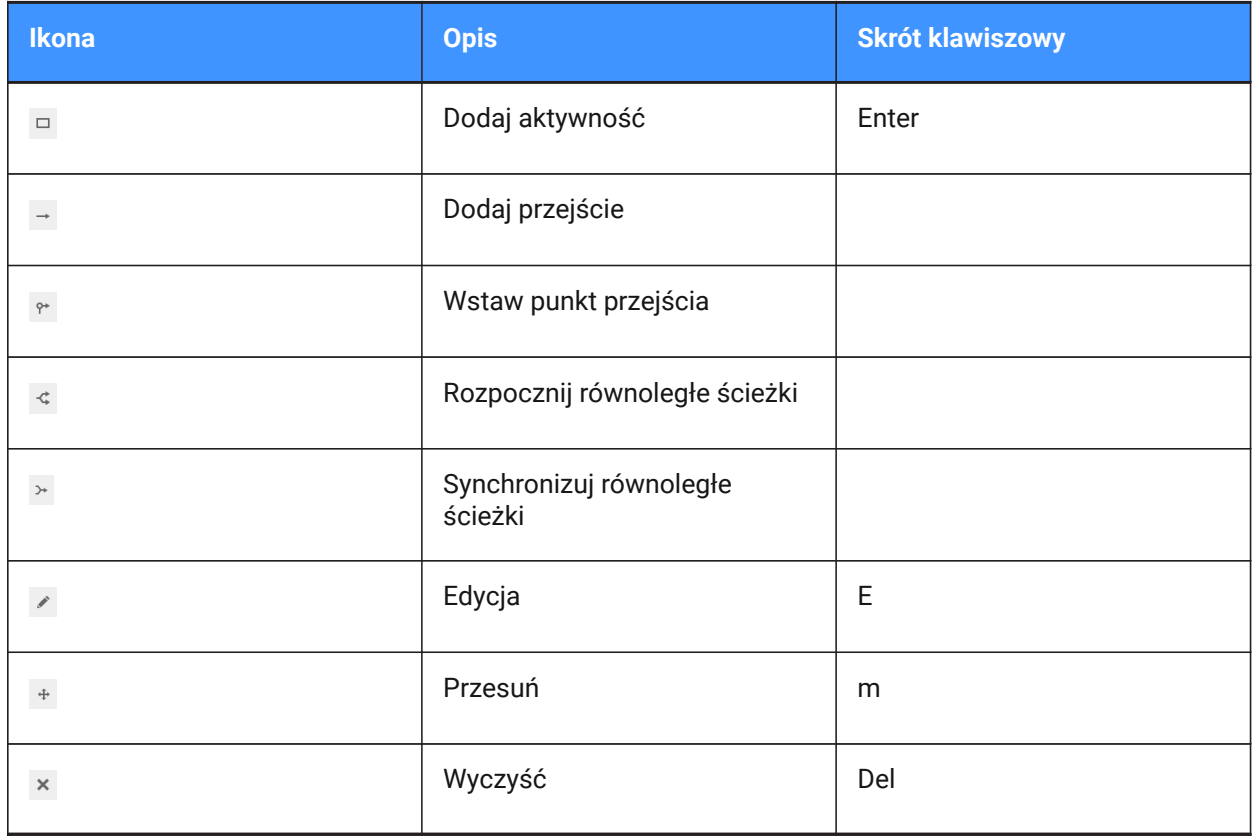

## <span id="page-99-0"></span>**6.3.4 Projektowanie przepływu pracy**

Przepływ pracy można zaprojektować w przeglądarce przepływów pracy Bricsys 24/7:

1 Kliknij **Dodaj aktywność** .

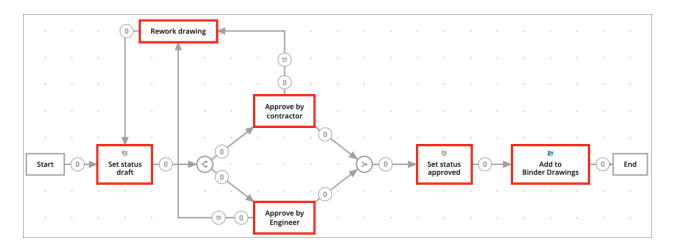

2 Kliknij siatkę, aby dodać aktywność.

Result: Zostanie wyświetlone okno *Ustawienia aktywności*.

- 3 Wprowadź nazwę aktywności.
- 4 Wybierz działanie.

Działanie jest typem aktywności.Do wyboru są następujące opcje:

- Przypisz komuś zadanie
- Członek projektu z przypisaną rolą otrzymuje pytanie i musi na nie odpowiedzieć, podając kilka proponowanych odpowiedzi.Proponowane odpowiedzi to nazwy przejść, które kończą działanie.
- Przenieś element (do innego folderu)

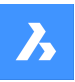

- Dodaj (dokument) do segregatora
- Usuń (dokument) z segregatora
- Skopiuj dokument (do innego folderu)
- Ustaw status dokumentu
- Przenieś do kosza
- Promowanie (ostatniej wersji do) wersji głównej
- Wysyłanie powiadomienia
- *Uwaga:* Z wyjątkiem **Przydziel zadanie komuś** (czynność ręczna), wszystkie czynności są automatyczne.
- 5 W stosownych przypadkach wprowadź ustawienia aktywności. Ustawienia odpowiadają wybranej akcji.

Możliwe ustawienia to:

- **Pytanie**: Wprowadź pytanie dotyczące zadania

Przykład: Czy zatwierdzasz ten dokument?

- **Wybierz, kto musi zareagować**: Przypisz do roli, która musi wykonać zadanie.
- **Bardziej szczegółowe**: Określ, kto musi wykonać zadanie:
- **Aktor poprzedniej aktywności** lub **Koordynator** musi wybrać aktora tej aktywności.
- **Pierwszy, który zareaguje**.Każdy z rolą otrzymuje zadanie, ale gdy tylko ktoś je wykona, pozostali nie będą mieli takiej możliwości.
- **Wszyscy**: Każdy z rolą otrzymuje zadanie i musi je wykonać.
- **Wybierz przypomnienie i/lub termin (opcjonalnie)**:
- **Wyślij przypomnienie po**: Po upływie wybranego okresu odbiorca otrzyma przypomnienie o zadaniu.
- **Działaj w ciągu**: Wybierz okres.

Jeśli osoba przypisana nie zareaguje na czas, przepływ pracy będzie kontynuowany.Możesz wybrać, które przejście zostanie zastosowane w sekcji zaległego rozdziału.

- Kliknij strzałkę rozwijaną, aby określić typ przypomnienia lub termin, którego potrzebujesz.Do wyboru są następujące opcje:
	- • **godziny**
		- **dni kalendarzowe**
		- **dni robocze**
		- **tygodnie**
		- **Miesiące**
- **Wybierz folder**
- **Dodaj bieżącą wersję do skoroszytu**
- **Ustaw status dokumentu na**:
- Zatwierdzono

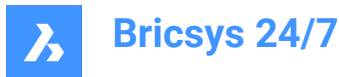

- Propozycja
- **Szkic**
- Zatwierdzone z uwagami
- W przygotowaniu
- **Sprawdzony**
- **Zakończony**
- Archiwizowany
- Przestarzałe
- Status testu
- 6 Kliknij **OK**.

Result: Aktywność pojawi się na siatce.

- 7 W razie potrzeby dodaj więcej aktywności.
- 8 Dodaj przejście:
	- a Kliknij **Dodaj przejście** .
	- b Kliknij aktywność, od której ma rozpocząć się przejście.
	- c Na siatce pojawi się niebieska linia.
	- d Kliknij aktywność, w której przejście ma się zakończyć.
	- e Zostanie wyświetlone okno *Ustawienia przejścia*.
	- f Wprowadź stan (tylko w przypadku zadań ręcznych).
	- g Jeśli dodasz stan do przejścia, aktor aktywności musi odpowiedzieć na aktywność, zanim przepływ pracy będzie kontynuowany.Stan wprowadzony w przejściu będzie proponowaną odpowiedzią dla aktora.Gdy aktor wybierze proponowaną odpowiedź, przepływ pracy jest kontynuowany.

*Uwaga:* Każde przejście wymaga co najmniej jednego stanu.System automatycznie ustawi domyślny stan na: **Wykonane**.

h Jeśli chcesz, aby kilka proponowanych odpowiedzi prowadziło do tego samego działania, wprowadź więcej stanów (tylko w przypadku zadań ręcznych).

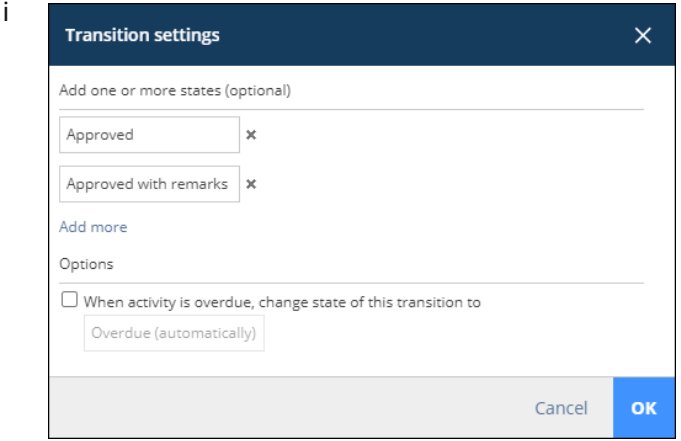

j Jeśli ma to zastosowanie, zaznacz pole wyboru obok **Gdy aktywność jest zalegająca, zmień**

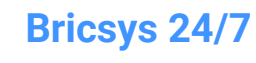

#### **stan tego przejścia na Zalegające (automatycznie)**.

*Wskazówka:* Można to zmienić na własny stan.

*Ważne:* Każdy stan przejściowy musi być unikalny.

*Wskazówka:* Jeśli wybrałeś, że uczestnik zadania musi działać w określonym czasie, możesz zaznaczyć przejście, które ma nastąpić po upływie terminu.

k Kliknij **OK**.

Przejście jest dodawane do siatki.

l W razie potrzeby dodaj więcej przejść.

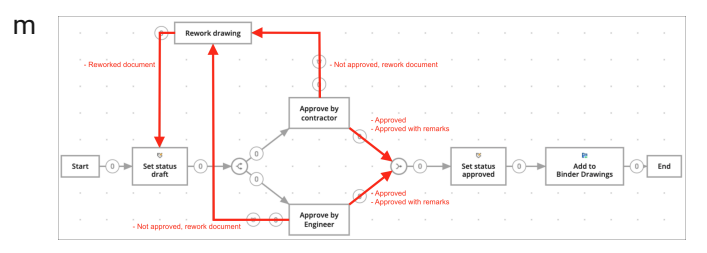

- 9 Jeśli ma to zastosowanie, dodaj równoległe ścieżki, jeśli wiele aktywności musi rozpoczynać się lub kończyć razem:
	- Dodaj **Rozpocznij równoległe ścieżki** , jeśli ścieżka przepływu pracy musi zostać podzielona. Przykład: Wielu członków projektu musi zatwierdzić dokument.
	- Dodaj **Synchronizuj ścieżki równoległe** , jeśli 2 lub więcej ścieżek kończy się razem. Zsynchronizowana ścieżka będzie oczekiwać na aktywację wszystkich przychodzących przejść przed kontynuowaniem przepływu pracy.

Przykład: Jeśli zarówno wykonawca, jak i inżynier zatwierdzą dokument, należy kontynuować przepływ pracy i ustawić status na zatwierdzony.

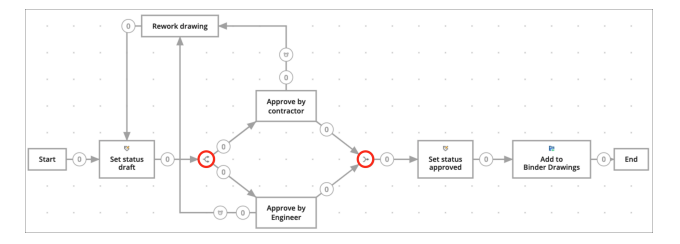

*Uwaga:* Przepływ pracy może mieć wiele aktywności końcowych.Po osiągnięciu jednej z aktywności końcowych przepływ pracy kończy się, a inne zadania w tym przepływie pracy nie mogą być już wykonywane.

10 Jeśli ma to zastosowanie, kliknij Przesuń<sup>+</sup>, aby zmienić położenie aktywności w celu uzyskania lepszego przeglądu przepływu pracy.

圕

11 Kliknij **Zapisz** .

Result: Wyskakujące okienko informuje, że przepływ pracy jest edytowany.

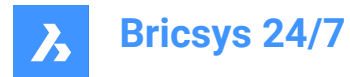

12 Zamknij przeglądarkę Bricsys 24/7 Workflow Viewer.

#### **6.3.5 Zapoznaj się z przepływem pracy**

Możesz zapoznać się z przepływem pracy:

- 1 Kliknij **Przepływy pracy** b na pasku narzędzi.
- 2 Wybierz folder przepływu pracy w menu narzędzi.
- 3 Wybierz odpowiedni status przepływu pracy z menu rozwijanego w górnej części panelu zawartości:
	- Wszystkie statusy
	- Nowy
	- **Opublikowane**
	- **Przestarzałe**
- 4 Wybierz przepływ pracy w okienku zawartości.
- 5 Kliknij **Otwórz przeglądarkę Viewer**.

Result: Zostanie otwarta przeglądarka Bricsys 24/7 Workflow Viewer.

- 6 Sprawdź przepływ pracy.
- 7 Zamknij przeglądarkę Bricsys 24/7 Workflow Viewer.

#### **6.3.6 Edit a workflow**

You can edit the activities and transitions of a workflow:

- 1 Click **Workflows**  ${}_{0}^{\mathcal{L}^{\mathcal{D}}}$  in the toolbar.
- 2 Select a workflow folder in the tool menu.
- 3 Select a workflow in the content pane.
- 4 Click **Edit**.

Result: The *Edit* window appears.

- 5 Click on the magnifying glass in the preview pane. Result: The Bricsys 24/7 Workflow Viewer opens.
- 6 Edit the workflow.

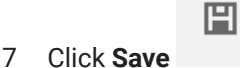

Result: A pop up window informs you that the workflow is edited.

8 Close the Bricsys 24/7 Workflow Viewer.

*Uwaga:* As an alternative, you can click on the file name of a workflow in the content pane to open the Bricsys 24/7 Workflow Viewer and edit the workflow.

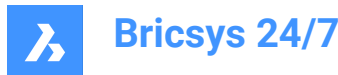

## **6.3.7 Edit the workflow info**

You can edit the file name, role, status and description of a workflow:

- 1 Click **Workflows**  $\frac{q-6}{6}$  in the toolbar.
- 2 Select a workflow folder in the tool menu.
- 3 Select a workflow in the content pane.
- 4 Click **Edit**.

Result: The *Edit* window appears.

- 5 If applicable, edit the name, define the coordinator role, update the status, and enter a description.
- 6 Click **Edit**.

Result: A pop up window informs you that the workflow is successfully edited.

## **6.3.8 Release a workflow**

You need to release a workflow in order to activate it:

- 1 Click **Workflows**  ${}_{0}^{\infty}$  in the toolbar.
- 2 Select a workflow folder in the tool menu.
- 3 Select a workflow in the content pane.
- 4 Click **Edit**.

Result: The *Edit* window appears.

- 5 Update the **Status** to **Released**.
- 6 Click **Edit**.

Result: A pop up window informs you that the workflow is successfully edited.

*Ważne:* Once a workflow is released and in use, you can not edit the workflow any longer. If you want to edit the workflow, you first need to create a copy of the workflow.

## **6.3.9 Zmień status przepływu pracy nieaktualny**

Status aktywnego przepływu pracy można zmienić na nieaktualny:

- 1 Kliknij **Przepływy pracy** o na pasku narzędzi.
- 2 Wybierz folder przepływu pracy w menu narzędzi.
- 3 Wybierz przepływ pracy w okienku zawartości.
- 4 Kliknij **Edytuj**.

Result: Zostanie wyświetlone okno *Edytuj*.

- 5 Zaktualizuj **Status** do **Nieaktualny**.
- 6 Kliknij **Edytuj**.

Result: Wyskakujące okno poinformuje o pomyślnej edycji przepływu pracy.

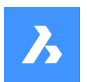

*Ważne:* Jeśli status aktywnego przepływu pracy zostanie zmieniony na nieaktualny, nie będzie można już z niego korzystać.Przepływ pracy pozostaje aktywny do momentu jego anulowania lub usunięcia.

#### **6.3.10 Copy a workflow**

You can copy a workflow:

- 1 Click **Workflows** in the toolbar.
- 2 Select a workflow folder in the tool menu.
- 3 Select a workflow in the content pane.
- 4 Click the ellipsis button  $\degree$  at the top of the content pane.

Result: A context menu pops up.

5 Click **Copy**.

Result: The *Copy* window appears.

- 6 Select the workflow folder where you want to copy the workflow to. *Wskazówka:* If applicable, you can copy the folder to a different project.
- 7 If applicable, edit the file name, define the role, and enter a description.
- 8 Click **Copy**.

Result: A pop up window informs you that the workflow is successfully copied.

## **6.3.11 Przenoszenie przepływu pracy**

Przepływ pracy można przenieść:

- 1 Kliknij **Przepływy pracy** <sup>p</sup>oma pasku narzędzi.
- 2 Wybierz folder przepływu pracy w menu narzędzi.
- 3 Wybierz przepływ pracy w okienku zawartości.
- 4 Kliknij przycisk wielokropka  $\degree$  w górnej części panelu zawartości. Result: Pojawi się menu kontekstowe.
- 5 Kliknij **Przenieś**.

Result: Zostanie wyświetlone okno *Przenieść przepływ(y) pracy*.

6 Wybierz foldery, do których chcesz przenieść przepływ pracy.

*Wskazówka:* Przepływ pracy można przenieść do bieżącego lub innego projektu.

- 7 W razie potrzeby edytuj nazwę i wprowadź opis.
- 8 Kliknij **Przenieś**.

Result: Wyskakujące okno poinformuje o pomyślnym przeniesieniu przepływu pracy.

## **6.3.12 Dodawanie przepływu pracy do segregatora**

Przepływ pracy można dodać do jednego lub kilku segregatorów:

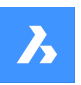

- 1 Kliknij **Przepływy pracy** o na pasku narzędzi.
- 2 Wybierz folder przepływu pracy w menu narzędzi.
- 3 Wybierz przepływ pracy w okienku zawartości.
- 4 Kliknij przycisk wielokropka  $\degree$  w górnej części panelu zawartości. Pojawi się menu kontekstowe.
- 5 Kliknij **Dodaj do segregatora**.

Zostanie wyświetlone okno **Dodaj do segregatora**.

- 6 Wybierz segregator(y), do których chcesz dodać przepływ pracy.
- 7 *Uwaga:* Jeśli folder jest dostępny, można wybrać segregator podrzędny, klikając strzałkę (1) obok nazwy folderu.

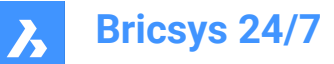

# Add to binder

Select the binder(s) you wish to add the workflow(s) to

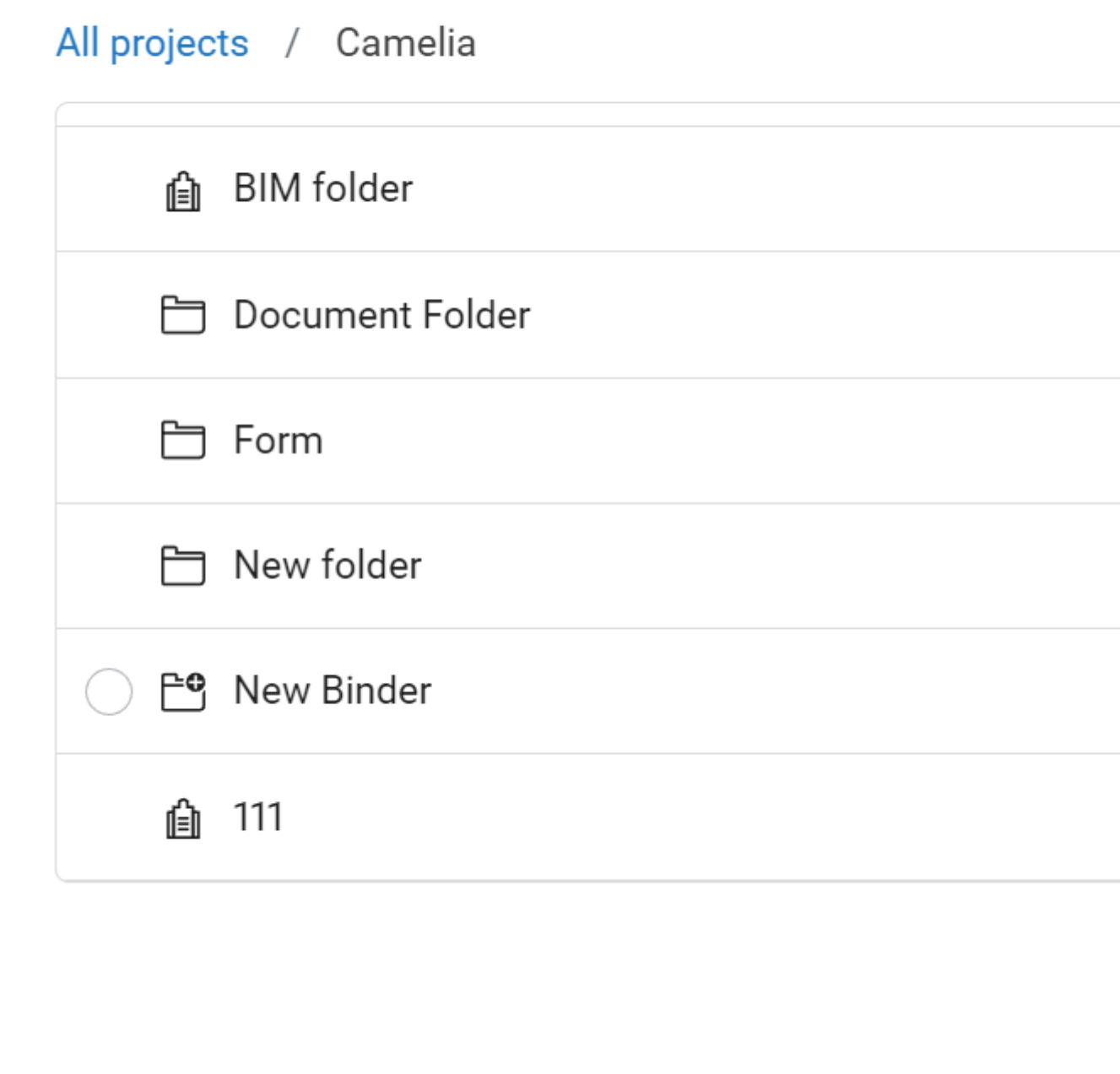

## 8 Kliknij **Dodaj**.

Wyskakujące okno poinformuje, że elementy zostały dodane do segregatorów.
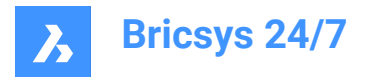

# **6.3.13 Delete a workflow**

If you delete a workflow, the workflow is moved to the recycle bin. You can delete a workflow:

- 1 Click **Workflows**  $5^{\circ}$  in the toolbar.
- 2 Select a workflow folder in the tool menu.
- 3 Select a workflow in the content pane.
- 4 Click the ellipsis button  $\degree$  at the top of the content pane. Result: A context menu pops up.
- 5 Click **Delete**.

Result: The *Delete workflows* window appears.

6 Click **Delete** to delete this workflow.

Result: A pop up window informs you that the workflow is successfully deleted.

*Uwaga:* You need the appropriate permission to be able to delete a workflow.

#### **6.3.14 Anulowanie przepływu pracy**

Anulowanie przepływu pracy powoduje jego wstrzymanie.W razie potrzeby możliwe jest ponowne aktywowanie przepływu pracy.

Można anulować jeden lub więcej przepływów pracy:

- 1 Kliknij **Pliki** <sup>b</sup>ina pasku narzędzi.
- 2 Wybierz odpowiedni (pod)folder w menu narzędzi.
- 3 Wybierz odpowiednie dokumenty w panelu zawartości.
- 4 Kliknij przycisk wielokropka  $\degree$  w górnej części panelu zawartości.

Result: Pojawi się menu kontekstowe.

5 Kliknij **Anuluj przepływ pracy**.

Result: Zostanie wyświetlone okno *Anuluj przepływy pracy*.

- 6 Wybierz przepływy pracy, które chcesz anulować. Alternatywnie można wybrać **Nazwę przepływu**, aby anulować wszystkie przepływy pracy.
- 7 Kliknij **OK**.

Result: Wyskakujące okno informuje o pomyślnym anulowaniu przepływu pracy.

*Ważne:* Aby uzyskać dostęp do dokumentu, potrzebne są odpowiednie uprawnienia.

## **6.4 Konfiguracja metadanych**

Narzędzie **Formularze | pozwala na zapisywanie wszelkiego rodzaju danych w Bricsys 24/7.** 

Jednym z najczęstszych przypadków użycia są metadane, dodatkowe informacje do dokumentu w celu połączenia dokumentów i wyszukiwania tych danych w całym projekcie.

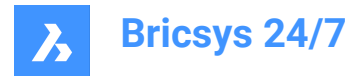

Ten rozdział zawiera informacje na temat tworzenia formularzy i zarządzania nimi w projekcie.

#### **6.4.1 Create a form**

- 1 Click **Forms I** in the toolbar.
- 2 Select the applicable form folder  $\Box$  in the tool menu.
- 3 Click **New form**.

Result: The **Form editor** appears.

4 Enter a form name at the top left corner.

*Uwaga:* The form name is a required field.

5 In the left pane, check the available form fields. The form fields are the elements that contain data.

The form fields are combined into 4 groups:

- **Text**
- **Number**
- **Other**
- **Layout**
- 6 Drag and drop the form fields of your choice to the content pane.

Result: Once a form field is dropped, you can adjust the settings of the field. The settings correspond to the selected form field.

7 Enter a name for all form fields and adjust the settings.

*Uwaga:*

- In a **Choice** form field, you can manually add options a project member can choose from. Each option consists of a value and a description. The value is required and is used if you use metadata to define the document name.
- In a **Choice** form field, you can use the form value of an existing form:
	- i Click **Select a form**
		- The *Select form fields* window appears.
	- ii Select the applicable form fields.
	- iii Click **OK**.
		- The selected form fields are displayed.
- A **Counter** form field allows you to add a counter at the end of your document name, if you want to rename the documents based on the metadata input. The counter searches for the amount of rows that already contain the same data. If none have the same data, the number is 1. If there are already 2 rows with the same data, the number is 3. You can chose the amount of decimals that is used: 1 to 10. Selecting 4 decimals turns number "1" into "0001". An example of a document is: PL\_HVAC\_0001.dwg.
- 8 If applicable, click  $\mathbb{B}$  to copy a form field, or click  $\mathbb{B}$  to delete a form field.
- 9 If applicable, hover over  $\ddot{a}$ , click, and reposition the form field.

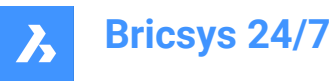

10 If applicable, click **Preview** at the top right corner.

Result: A preview of the form appears.

Result: Click **Edit form** to return to the **Form editor**.

- 11 Click the ellipsis button  $\degree$  at the top right corner. Result: A context menu pops up.
- 12 Click **Edit permissions**.

Result: The *Set permissions* window appears.

13 Click on the different access type icons to set a specific access type. As an alternative, use the arrow icons  $\blacktriangledown$  to toggle between the access rights for all roles at once.

14 Click **OK**.

15 Click **Save** at the top right corner.

Result: A pop up window informs you that the form is added successfully.

# **6.4.2 Add a form entry to a form**

You can add an entry to a form:

- 1 Click **Forms in** the toolbar.
- 2 Select the applicable form folder  $\overline{B}$  in the tool menu.
- 3 Select the applicable form in the content pane.
- 4 Click **Add Entry**.

Result: The applicable form field appears.

- 5 Adjust the setting(s) of the form field.
- 6 Click **Submit**

Result: Pop up windows inform you that the entry is added and the form entry is submitted.

7 Click **Add another entry**, or click the **X** icon to return to the selected form folder.

## **6.4.3 Praca z rezerwacjami**

Rezerwacje są pustymi dokumentami do wypełnienia przez członka projektu.Rezerwacje są używane jako symbol zastępczy dla dokumentu końcowego.Ostateczny dokument można dodać jako rewizja, która zastąpi symbol zastępczy.

Można dodać rezerwację do folderu z dodanymi metadanymi i **Zmienić nazwę przesłanym dokumentom na podstawie zawartości pól**:

- 1 Kliknij **Pliki** na pasku narzędzi.
- 2 Wybierz odpowiedni (pod)folder w menu narzędzi.
- 3 Kliknij przycisk wielokropka  $\degree$  w górnej części panelu zawartości. Result: Pojawi się menu kontekstowe.
- 4 Kliknij **Dodaj rezerwację**.

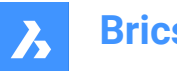

**Bricsys 24/7**

Result: Zostanie wyświetlone okno *Dodaj rezerwację*.

- 5 Edytuj liczbę rezerwacji.
- 6 Zaktualizuj status.
- 7 Jeśli dotyczy, wprowadź opis.
- 8 Wybierz datę i godzinę.
- 9 Kliknij **Dodaj**.

Result: Wyskakujące okno poinformuje o pomyślnym dodaniu rezerwacji.

## **6.5 Uwierzytelnianie wieloetapowe**

# **6.5.1 About**

Multi Factor Authentication (MFA) is a multi-step account login process that requires users to enter more information than just a password, further verifying users are who they say they are, and who they are logging in as.

Bricsys 24/7 implements MFA with the need to provide an extra security step through an authenticator app, such as Google Authenticator or Microsoft Authenticator.

When you have enabled MFA on your account, the login procedure will require you to enter the code generated by the authenticator app.

MFA may be required at a project level for all project users, but it is activated at a user level by a user.

### **6.5.2 Downloading an authenticator app**

Authenticator apps generate a one-time code that you can use to sign in. These app providers will not have access to your Bricsys 24/7 password and account information.

#### **To download an app**

- 1 Open the app store of your phone.
- 2 Search for 'authenticator app'.
- 3 Download an app from a trusted provider.
- 4 *Wskazówka:* Check that they have a recovery method if you cannot access your device.
- 5 Open the app and follow the instructions.

## **6.5.3 Multi-factor authentication set up**

We are using the QR code method for Authenticator app (MFA) set up. This requires that you set up MFA on one device (for example laptop/desktop or tablet), with an authenticator app on a second (mobile) device that has a camera.

- 1 Go to the **AUTHENTICATOR** tab in your Profile, under **Security settings**.
- 2 Scan the QR code with your Authenticator app to connect your account. To scan the code, the second (mobile) device must have a camera.
- 3 *Uwaga:* If the QR code gives an error in the mobile app, click the **Not able to scan?** button and the QR code will be regenerated.

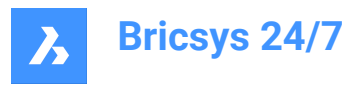

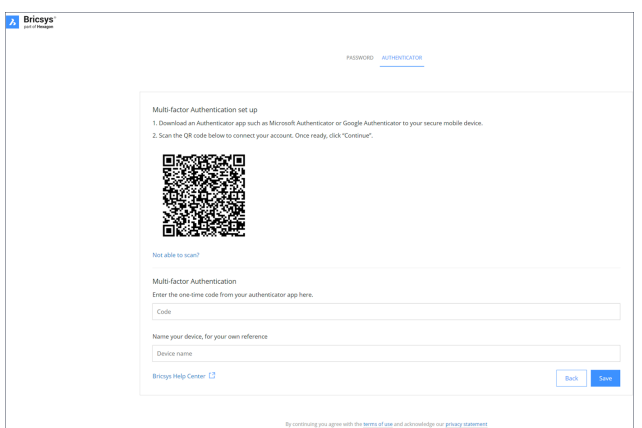

- 4 Type the one-time code received in your authenticator app.
- 5 *Uwaga:* The one-time code will change every 30 seconds.
- 6 Optionally, enter your device name.
- 7 Once ready, click **Continue** to finish the mobile authenticator configuration.

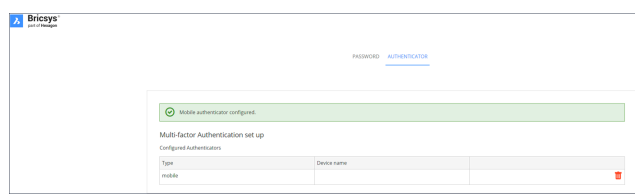

8 If the configured authentication device needs to be changed, it can be deleted from Authenticator page. The page resets to the initial MFA set up page.

*Uwaga:* An invitee or existing user must contact their admin:

- If they want to change their email address.
- If they have MFA active and lose access to the device or app used for authentication.

*Uwaga:* When you type a wrong one-time code five times or a wrong password, you are locked out of your account for at least 1 minute and incrementally up to a maximum of 15 minutes.

## **6.5.4 Activate MFA requirement on a project**

To activate multi-factor authentication for a project: go to **Administration** > **Project settings** >

**Administrator** > **Login settings** and toggle On the **Multi-factor authentication** option.

The following warning modal will be displayed to inform the customer admins (which includes the project owner) about the access modification of the specific project.

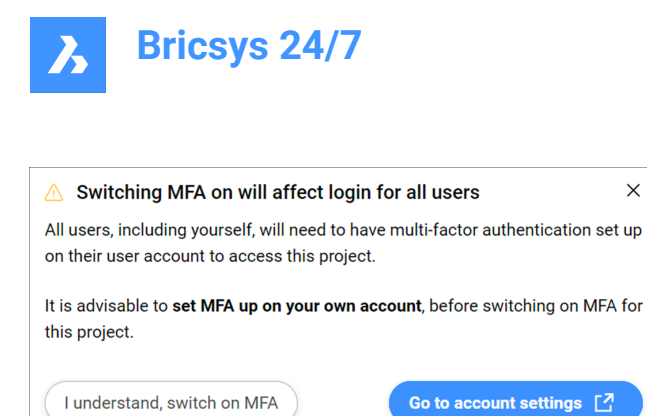

#### **I understand, switch on MFA**

Closes the modal and the changes will be made after pressing **Save changes** button. If you do not have MFA set up, the following modal will be displayed:

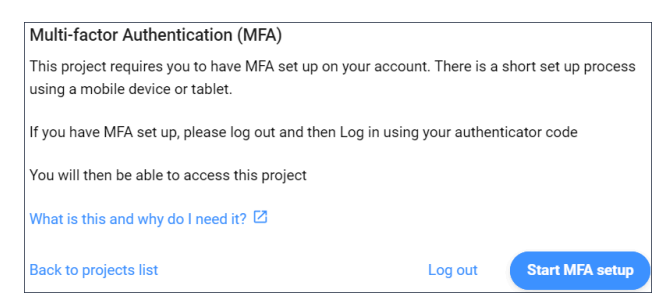

*Uwaga:* It is not possible to exit this modal.

After you log out and log in again, the one-time code will be required, and you will be able to access the project where you enabled the MFA.

 $\times$ 

*Uwaga:* After MFA is enabled, the MFA icon (iii) will be visible in All projects for your project.

*Uwaga:* The MFA column in **Administration** > **Users content** pane is visible to customer admins only, regardless of whether the project has MFA turned on or not.

*Uwaga:* The **Multi-factor authentication** toggle switch is visible for all administrators, but the radio button can be enabled or disabled only by customer admins.

**Uwaga:** An invitee or existing user must contact their admin if they want to change their email address.

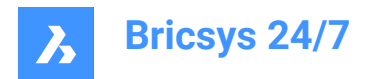

# **7. Glosariusz**

Lista terminologii, akronimów i skrótów.

- Segregator: folder zawierający określony zbiór dokumentów.
- BIM: Modelowanie informacji o budynku
- CDE: wspólne środowisko danych
- CSV: plik z wartościami oddzielonymi przecinkami to ograniczony plik tekstowy, który używa przecinka do oddzielania wartości.
- DWG: format pliku binarnego używany do przechowywania danych projektowych 2D i 3D (pochodzących z rysunku).
- IFC: Industry Foundation Classes
- Kod QR: nadający się do odczytu maszynowego kod składający się z tablicy czarnych i białych kwadratów, zwykle używany do przechowywania adresów URL lub innych informacji do odczytu przez aparat w smartfonie.
- Synch: w narzędziu Bricsys 24/7 Transfer Tool, pobierane pliki można zapisać jako synchronizację, aby pozostało identyczne we wszystkich lokalizacjach.

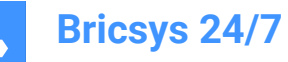

# **8. Ważne informacje**

# **8.1 Zastrzeżenie prawne**

## **8.1.1 Informacja o wyłączeniu odpowiedzialności**

Chociaż dołożono wszelkich starań, aby osiągnąć techniczną dokładność w tym dokumencie, nie ponosimy odpowiedzialności za błędy, które mogą zostać znalezione.Naszym celem jest zapewnienie możliwie najdokładniejszej i najbardziej użytecznej dokumentacji.W przypadku wykrycia błędów prosimy o poinformowanie nas o tym.

### **8.1.2 Własność intelektualna**

Wszelkie prawa własności intelektualnej związane z Witryną Bricsys oraz tekstem, oprogramowaniem, muzyką, dźwiękiem, zdjęciami, wideo, grafiką, nazwami domen, adresami URL, reklamami, informacjami komercyjnymi i innymi materiałami zawartymi w Witrynie Bricsys (zawartość Bricsys), w tym bez ograniczeń wszelkie koncepcje wynalazcze, know-how, prawa do reklamy, znaki towarowe, tajemnice handlowe, prawa autorskie i patenty (Własność Intelektualna), stanowią wyłączną własność Bricsys NV) lub jej zewnętrznych licencjodawców i, z wyjątkiem przypadków określonych w niniejszej Umowie, nie mogą być kopiowane, powielane, modyfikowane, przesyłane, pobierane, przekazywane ani rozpowszechniane w jakikolwiek sposób.Z wyjątkiem przypadków określonych w niniejszej Umowie, Bricsys nie przyznaje użytkownikowi żadnych wyraźnych ani dorozumianych praw do własności intelektualnej Bricsys lub osób trzecich.Własność intelektualna Bricsys jest chroniona prawami autorskimi, tajemnicą handlową i innymi prawami własności intelektualnej oraz traktatami międzynarodowymi, z których wszystkie zapewniają prawa i obowiązki uzupełniające prawa i obowiązki określone w niniejszej Umowie.

© 2022 Bricsys NV.Wszystkie prawa zastrzeżone.

#### **8.1.3 Znaki towarowe**

Wszystkie grafiki, logo, nagłówki stron, ikony przycisków, skrypty, oznaczenia handlowe i nazwy usług Bricsys są zastrzeżonymi znakami towarowymi, znakami towarowymi lub szatą graficzną Bricsys.Znaki towarowe i szata graficzna Bricsys nie mogą być wykorzystywane w związku z jakimkolwiek produktem lub usługą, które nie są produktami lub usługami Bricsys, w jakikolwiek sposób, który może powodować dezorientację wśród klientów lub w jakikolwiek sposób, który dyskredytuje lub dyskredytuje Bricsys.Wszystkie inne znaki towarowe niebędące własnością Bricsys, które pojawiają się na Stronie Bricsys, są własnością ich odpowiednich właścicieli, którzy mogą, ale nie muszą być powiązani, połączeni lub sponsorowani przez Bricsys.

## **8.2 Prywatność**

## **8.2.1 Przetwarzanie danych osobowych**

Więcej informacji na temat przetwarzania danych osobowych można znaleźć w naszym [oświadczeniu](https://www.bricsys.com/en-intl/privacy/) o ochronie [prywatności.](https://www.bricsys.com/en-intl/privacy/)

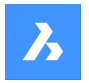

**Bricsys 24/7**

## **8.2.2 Korzystanie z plików cookies**

Ta witryna korzysta z plików cookies w celu poprawy komfortu przeglądania.Więcej informacji na temat korzystania z plików cookies można znaleźć w naszym [Oświadczeniu](https://www.bricsys.com/en-intl/cookie-statement/?) o plikach cookies.

## **8.3 Incydenty związane z cyberbezpieczeństwem**

Biorąc pod uwagę korzystanie z Witryny Bricsys, użytkownik rozumie i zgadza się, że ponosi wyłączną i całkowitą odpowiedzialność za wszelkie działania podejmowane w ramach jego konta.Użytkownik zgadza się niezwłocznie powiadomić Bricsys o każdym nieautoryzowanym użyciu konta lub innym naruszeniu bezpieczeństwa, o którego jest świadom.

Zarządzanie reagowaniem na incydenty: Aby zgłosić jakąkolwiek lukę w zabezpieczeniach, skontaktuj się z naszym zespołem pomocy technicznej.